# estos UCServer Business

**7.3.1.5073**

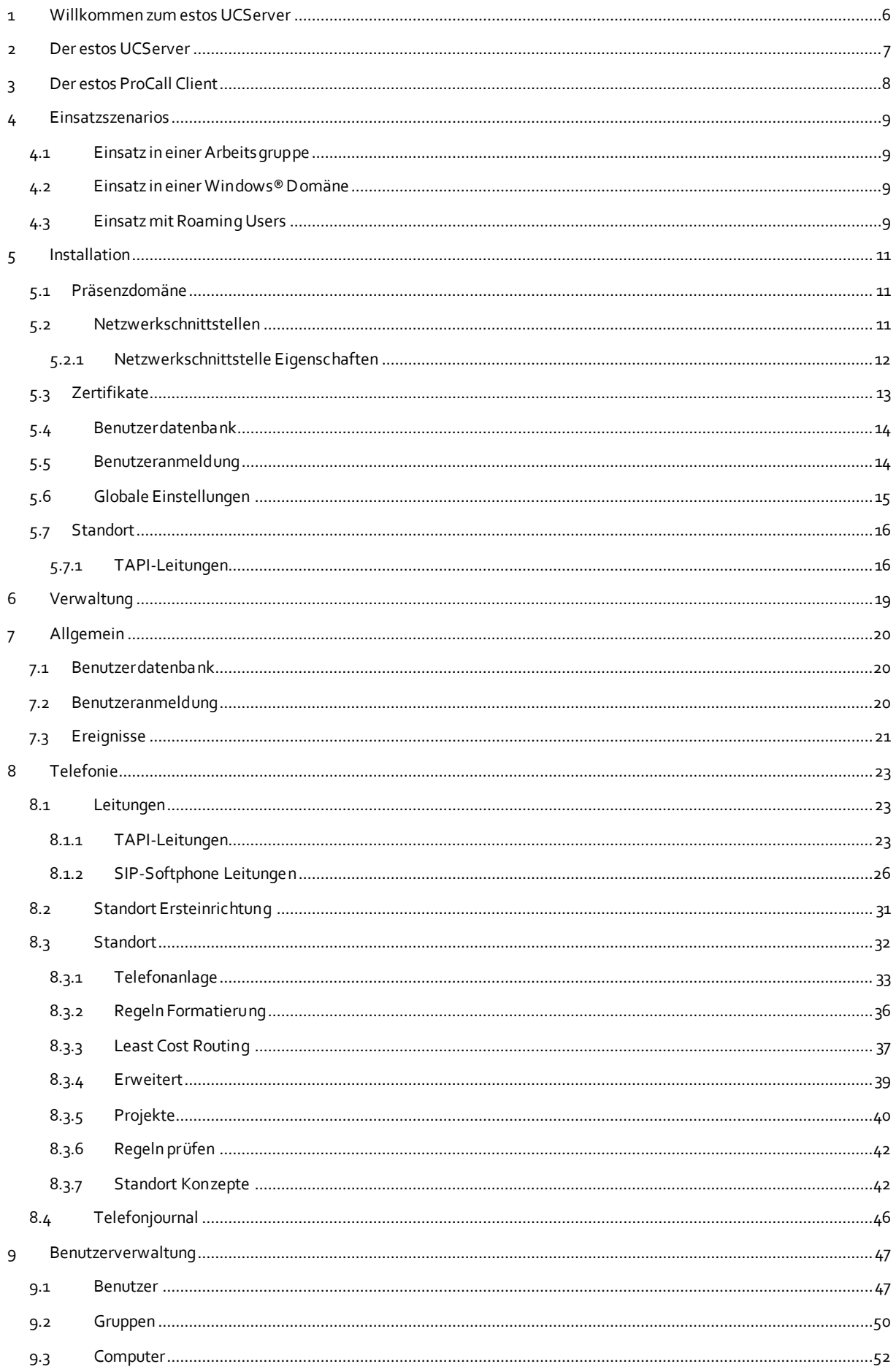

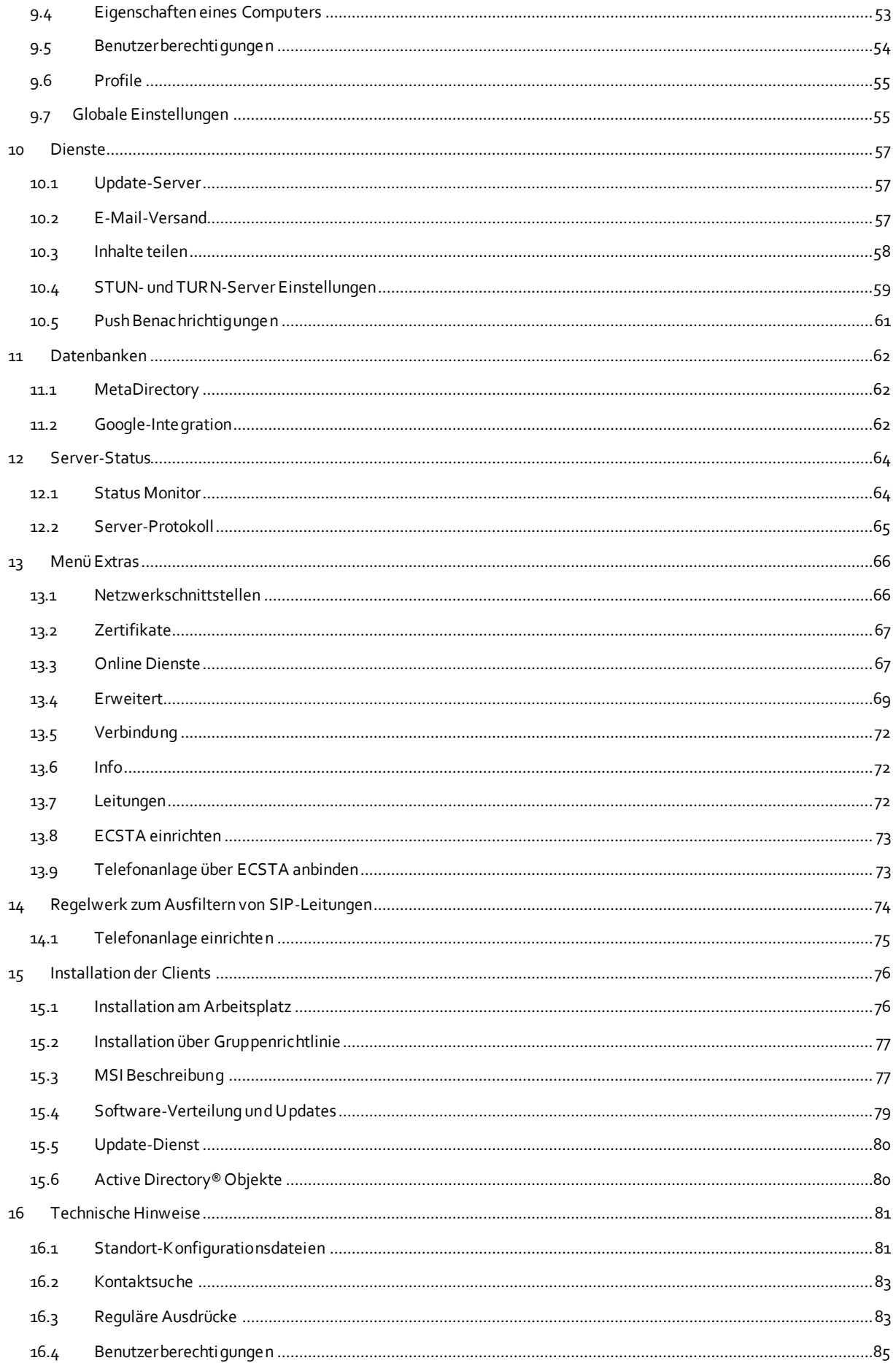

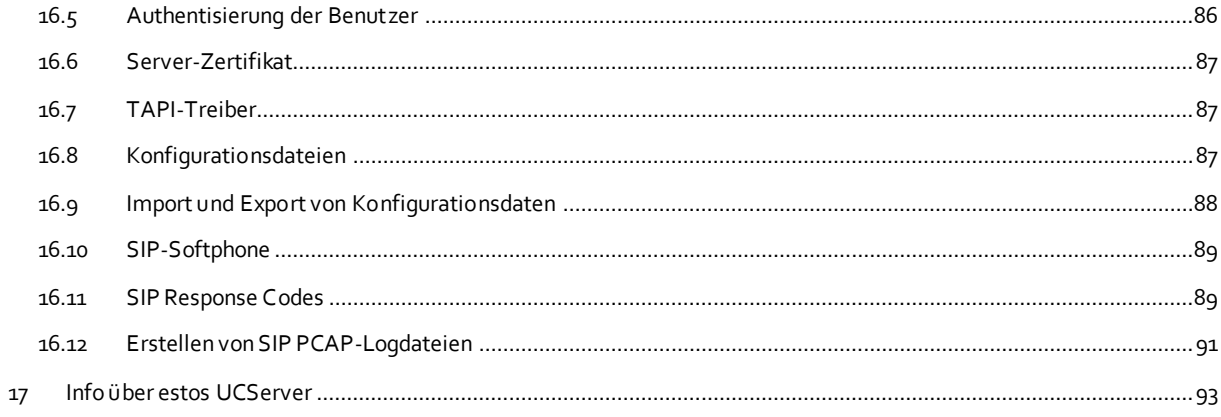

# <span id="page-5-0"></span>**1 Willkommen zum estos UCServer**

Detailierte Informationen zu den unterstützen Funktionen und Einstellungen von estos ProCall finden Sie auf unseren Webseiten.

Eine Anleitung für die Installation und Ersteinrichtung steht Ihnen in unserem Supportbereich zur Verfügung.

Die vorliegende Hilfe unterstützt Sie bei der Konfiguration des estos UCServer und Installation der estos ProCall Clients

- Einen Überblick über die Funktionen des estos ProCall aus Sicht des Anwenders gibt Ihnen die Seite Der estos ProCall Client.
- Bevor Sie installieren, sollten Sie sich über typische Einsatzszenarios informieren.
- Hilfe zu den Konfigurationsdialogen des estos UCServer finden Sie unter Verwaltung.
- Informationen zur Installation der estos ProCall Clients finden Sie unter Installation der Clients.
- Informationen zu Details und speziellen Themen sind unter Technische Hinweise zusammengefasst.
- Links zu Software-Update und Support finden Sie auf der Seite Produktunterstützung.

Die Hilfe lässt sich jederzeit aus den estos UCServer Programmfenstern über **Hilfe** aufrufen. In der Regel wird die Hilfe zu dem Thema geöffnet, das der gerade von Ihnen genutzten Funktion entspricht.

In der Hilfe werden die folgenden Symbole verwendet:

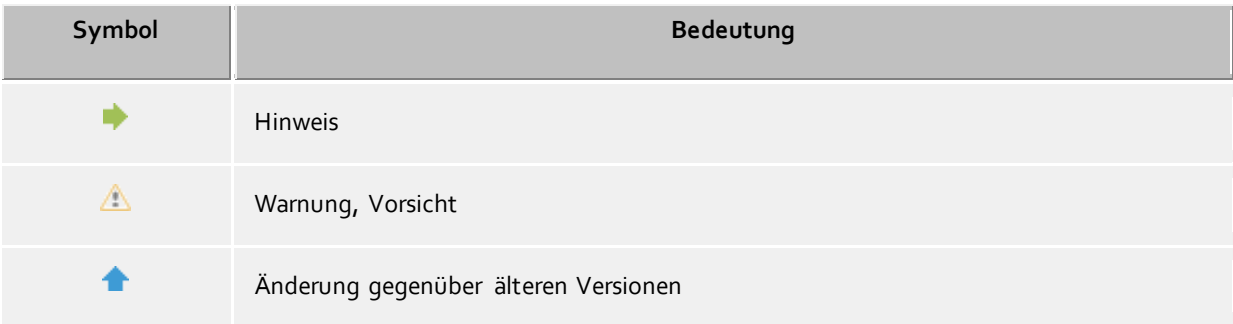

# <span id="page-6-0"></span>**2 Der estos UCServer**

#### **Was ist Computer Telefonie Integration?**

Computer Telefonie Integration (CTI) bezeichnet die Verknüpfung von Telefonie und Datenverarbeitung. Mit CTI kann man aus Computerprogrammen heraus Anrufe aufbauen, annehmen und beenden. CTI ermöglichen die Vermittlung von Gesprächen und den Aufbau von Konferenzschaltungen. Typische CTI-Programme signalisieren dem Benutzer alle Zustände seiner Telefon-Endgeräte, egal ob es sich um schnurgebundene oder mobile DECT-Endgeräte handelt.

## **Was ist der estos UCServer?**

estos UCServer ist die Server-Komponente zu estos ProCall. Er ist die Middleware zu Ihrer Telefonanlage. estos UCServer stellt eine leistungsfähige, skalierbare 3rd-Party CTI-Implementierung dar, die mit allen VoIP-, Hybrid- oder klassischen Telefonanlagen zusammenspielt, sofern diese CSTA- oder TAPI-Schnittstellen unterstützen.

Zusätzlich unterstützt der estos UCServer die Registrierung von SIP-Leitungen um den estos ProCall als Softphone zur Verfügung zu stellen.

estos UCServer kontrolliert und steuert zentral die Leitungen der CTI-fähigen Endgeräte. Er dient zur Administration der Nutzer, verwaltet die Berechtigungen und bietet Sicherheit durch Authentifizierung. Im estos UCServer werden zentrale Logdaten und Journale geführt und zentral Datenbanken angebunden.

#### **Was ist der estos ProCall Client?**

estos ProCall Client ist die Software am Arbeitsplatz des Benutzers. Mit estos ProCall verwaltet der Benutzer seine Kontakte, sieht die Anwesenheit anderer Benutzer, kann Kontakte suchen und bietet viele weitere Funktionen, die die tägliche Arbeit erleichtern. Er kann sein Telefon steuern und sehen, wer ihn anruft. Mehr über den Client erfahren Sie auf der Seite Der estos ProCall Client.

Clients können zentral oder remote installiert werden.

Der estos UCServer bietet Ihnen zusätzlich zu einer schon vorhandenen Software-Verwaltung eine eigene Technologie zur automatischen, zentralen Installation der Arbeitsplätze. Zusätzlich steht ein automatischer Updateservice zur Verfügung, der alle Arbeitsplätze vom estos UCServer aus mit der neuesten Software versorgt.

Sie können die Arbeitsplätze im Netzwerk auch mit Hilfe einer Gruppenrichtlinie automatisch installieren. Bei der Remote-Installation gewährleisten Wizards eine einfache Installation und Erstkonfiguration am Arbeitsplatz.

Mehr über die Client-Installation erfahren Sie unter Installation der Clients.

# **TAPI-Treiber**

Der estos ProCall Client kann ohne TAPI-Treiber am Arbeitsplatz eingesetzt werden. Bei Bedarf kann ein Client Tapi-Treiber installiert werden, welcher Anwendungen Dritter das Wählen über TAPI erlaubt.

# <span id="page-7-0"></span>**3 Der estos ProCall Client**

Der estos ProCall Client wird auf den Arbeitsplatz-Rechnern der Anwender installiert und bietet ihnen die folgenden wesentlichen Funktionen und Leistungsmerkmale:

#### **Kontaktsuche - Informationen zum aktuellen Kontakt finden**

estos ProCall sucht bei einem ankommenden oder abgehenden Gespräch aufgrund der Rufnummer automatisch nach passenden Kontaktinformationen (vor allem den Gesprächspartner) und zeigt diese an. Werden zur Rufnummer Kontakte aus mehreren Datenquellen gefunden, werden die zuletzt verwendeten Kontaktdaten als aktive angezeigt.

Umgekehrt kann der Anwender im Suchfenster von estos ProCall über die Eingabe eines Namens oder eines Teiles davon nach den Kontaktdaten der Person suchen und dann aus dem Kontakdetailfenster heraus ein das Gespräch oder andere Aktionen starten.

#### **ActiveContacts - Kontakte aktiv managen**

Die ActiveContacts Technologie in estos ProCall zeigt zusätzlich zu den Kontaktdaten und zum Telefonstatus des Benutzers weitere Informationen, z.B. aus der Kalenderfunktion von Microsoft Outlook®. Die Informationen werden in "Echtzeit" laufend aktualisiert. Der Anwender ist immer im Bilde, wann und über welches Medium Ihre Ansprechpartner erreichbar sind. Aus einem Kontextmenü heraus kann er die Kommunikation, abhängig von den verfügbaren Informationen, starten und steuern.

#### **Präsenz - Die Verfügbarkeit der Kontakte kennen**

Jeder an das System angeschlossene Benutzer hat einen eigenen Zustand, seine *Präsenz*. Diese Information wird nach definierten Regeln aus den Stati mehrerer Dienste gebildet: Telefoniestatus (Telefonie-Dienst), Kalenderstatus (Kalender-Dienst), An-Abgemeldet (System-Dienst) und dem vom Nutzer selbst manuell eingegebenen Status.

Die Präsenz gibt so jederzeit über die aktuelle Verfügbarkeit eines Kommunikationspartners Auskunft.

# **Journal - Kommunikation verfolgen und planen**

Das Journal in estos UCServer informiert über alle Ereignisse rund um Ihre Kommunikation, z.B. über stattgefundene Anrufe, eingangene Anrufe in Abwesenheit und nicht erreichte Gesprächspartner. Die Informationen lassen sich nach verschiedenen Kriterien filtern und anordnen.

Die Journaleinträge können bearbeitet, gekennzeichnet, mit Notizen versehen und mit anderen Benutzern geteilt werden.

# **Audio-/VideoChat - Echtzeitkommunikation mit WebRTC**

Der estos ProCall ermöglicht eine direkte Kommunikation mit anderen Benutzern per Audio-/VideoChat und Bildschirmfreigabe.

# **Softphone - Mit dem PC über eine Telefonanlage telefonieren**

Der UCServer kann SIP-Leitungen an einer SIP-fähigen Telefonanlage anmelden. Dadurch wird der PC in Verbindung mit einem Kopfhörer und dem estos ProCall Client zu einem VoIP Telefon.

# <span id="page-8-0"></span>**4 Einsatzszenarios**

Der estos UCServer kann auf verschiedene Arten in eine gegebene IT-Infrastruktur integriert werden.

Auf der Seite Einsatz in einer Arbeitsgruppe erfahren Sie, wie Sie den estos UCServer einrichten, wenn Sie ein Netzwerk ohne Domain Server betreiben, in dem jeder Benutzer seinen eigenen Computer und sein eigenes Telefon verwendet.

Auf der Seite Einsatz in einer Windows® Domäne erfahren Sie, wie Sie den estos UCServer einrichten, wenn Sie ein Windows® Netzwerk mit Domain Server und Active Directory® haben.

Auf der Seite Einsatz mit Roaming Users erfahren Sie, wie Sie den estos UCServer einrichten, wenn Sie Benutzer haben, die sich an verschiedenen Arbeitsplätzen anmelden können.

# <span id="page-8-1"></span>**4.1 Einsatz in einer Arbeitsgruppe**

Um den estos UCServer in einer Arbeitsgruppe ohne Domain Server einzusetzen, installieren Sie zunächst den estos UCServer wie in Installation beschrieben. Beachten Sie dabei folgendes:

- 1. Verwenden Sie die integrierte Benutzerdatenbank.
- 2. Legen Sie die Benutzeranmeldung fest. Wählen Sie UC-Kennwort, da keine zentrale Windows®- Benutzerverwaltung vorliegt.
- 3. Legen Sie die Globalen Einstellungen fest. Wenn Sie die Benutzer an der Konfiguration beteiligen wollen, wählen Sie **estos UCServer Account selber konfigurieren**. Sie können global allen Benutzern gegenseitige Rechte geben. In einer kleinen Arbeitsgruppe gelten typischerweise die meisten Rechte global für alle.

# <span id="page-8-2"></span>**4.2 Einsatz in einer Windows® Domäne**

Um den estos UCServer in einer Windows® Domäne einzusetzen, installieren Sie zunächst den Server wie in Installation beschrieben. Beachten Sie dabei folgendes:

- 1. Verwenden Sie Active Directory® als Benutzerdatenbank.
- 2. Legen Sie die Benutzeranmeldung fest. Wenn alle Benutzer an der Domäne angemeldet sind verwenden Sie *Domänen-Authentisierung*.
- 3. Legen Sie die Optionen der Globalen Einstellungen fest. Sie können noch global allen Benutzern untereinander Rechte geben. Es wird empfohlen, das Recht **Präsenz sehen** allen Benutzern untereinander zu geben.
- 4. Nach der Server-Installation installieren Sie die Arbeitsplätze entweder manuell (direkt am Arbeitsplatz), mittels Software-Verteilung im estos UCServer oder über eine Active Directory® Gruppenrichtlinie. Lesen Sie dazu auch Installation über Gruppenrichtlinie.

# <span id="page-8-3"></span>**4.3 Einsatz mit Roaming Users**

Um den estos UCServer mit Roaming Users einzusetzen, installieren Sie zunächst den Server wie in Installation beschrieben. Beachten Sie dabei folgendes:

- 1. Im Falle von Roaming Users haben Sie in jedem Fall eine Domäne. Die Profile der Benutzer werden auf dem Server gespeichert. Der Sinn von Roaming Profiles besteht darin, dass Benutzer sich an beliebigen Arbeitsplätzen anmelden können und dort ihre Software, ihre Einstellungen und ihre Dokumente nutzen können.
- 2. Um bei schnurgebundenen Telefonen sicherzustellen, dass der Benutzer, der sich an einem Arbeitsplatz anmeldet, dort auch das neben dem PC stehende Telefon benutzen kann, müssen die Telefone in der Konfiguration der Computer festgelegt werden. Dies legt den Standort der Telefone fest.

3. Bei schnurlosen Telefonen muss der Benutzer des Telefons in der Konfiguration Benutzer zugeordnet sein.

# <span id="page-10-0"></span>**5 Installation**

Über die Einsatzszenarios und Ihre Bedeutung für die Installation sollten Sie sich bereits informiert haben.

- Über die Voraussetztungen bezüglich Betriebssystem und CSTA/TAPI-Treiber informiert die Seite Systemvoraussetzungen.
- Auf der Seite Best Practice Inbetriebnahme erfahren Sie, welche Schritte in welcher Reihenfolge ausgeführt werden müssen.

# <span id="page-10-1"></span>**5.1 Präsenzdomäne**

Der estos UCServer benötigt für jeden Benutzer eine eindeutige Adresse für Präsenz und Chat, die sog. "Identität". Die Identität wird aus dem Benutzernamen und der Präsenzdomäne gebildet.

Eine Präsenzdomäne wird einem estos UCServer eindeutig und dauerhaft zugeordnet. Der estos UCServer ist damit für die Übermittlung der Präsenzinformationen aller seiner Benutzer zuständig. Idealerweise sollte die Identität jedes Benutzers mit dessen E-Mail-Adresse übereinstimmen.

Die Präsenzdomäne kann ausschließlich über das Server-Setup, d.h. bei Neuinstallation, Upgrade oder Update, geändert werden. Beachten Sie bitte, dass bei einer Änderung der Präsenzdomäne alle Benutzerprofile auf dem Server angepasst werden. Ebenso wird vom Setup versucht, alle Favoriten- und Monitorinhalte der Arbeitsplatz-Software an die geänderten Benutzeridentitäten zu aktualisieren. Nach der Aktualisierung werden Sie aufgefordert, die Benutzerprofile, insb. die Identitäten der Benutzer, zu überprüfen.

# <span id="page-10-2"></span>**5.2 Netzwerkschnittstellen**

Die Verbindung zwischen der Software auf den Arbeitsplätzen und dem estos UCServer erfolgt über Netzwerkschnittstellen. Dazu stellt der estos UCServer verschiedene Typen von Netzwerkschnittstellen auf dem Servercomputer zur Verfügung, die in der Spalte "Typ" gelistet werden. Jede Netzwerkschnittstelle wird auf eine eigene Kombination aus IP-Adresse und Port Nummer gebunden, die in den Spalten "Gebunden auf IP" und "Port" angezeigt werden. Werden Netzwerkschnittstellen verschlüsselt verwendet, wird das verwendete Zertifikat angezeigt. Die Einstellungen werden in den Spalten "Verschlüsselung" und "Zertifikat" dargestellt. Eine farbige Anzeige mit Tooltip-Hilfe gibt den aktuellen Zustand der entsprechenden Netzwerkschnittstelle an.

# **Voreinstellungen**

Den Netzwerkschnittstellen Typen werden standardmäßig folgende Werte zugeordnet:

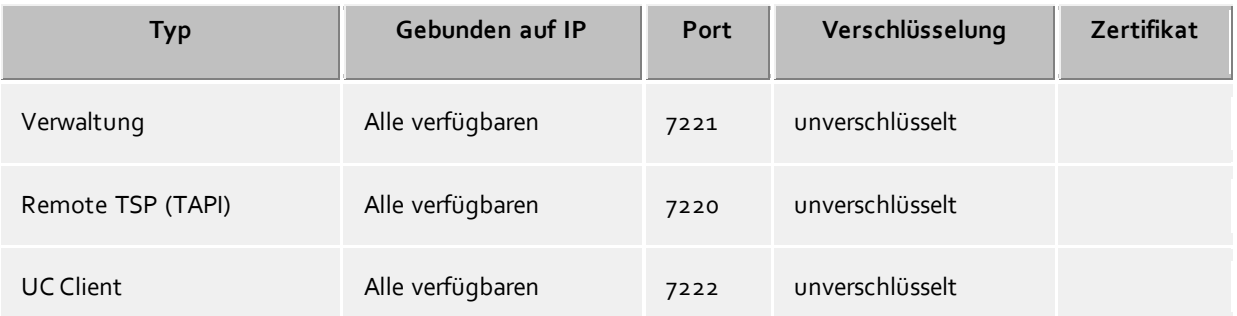

Standardmäßig werden die Ports auf alle IP-Interfaces des Computers gebunden. Falls notwendig, können Sie auf bestimmte IP-Interfaces beschränkt werden.

Λ Sie sollten die Port Einstellungen nur dann ändern, wenn eine andere Server-Software den selben Port verwendet. Wenn Port-Konflikte auftreten, sehen Sie dies als Fehlermeldung im Ereignis Protokoll des estos UCServer.

Mit der Schaltfläche **Standard** stellen Sie die Standardeinstellungen wieder her.

Mit der Schaltfläche **Hinzufügen** können Sie eine neue Netzwerkverbindung einrichten.

Mit der Schaltfläche **Entfernen** können Sie eine Netzwerkverbindung löschen.

Mit der Schaltfläche **Eigenschaften** können Sie eine Netzwerkverbindung ändern.

## <span id="page-11-0"></span>**5.2.1 Netzwerkschnittstelle Eigenschaften**

Die Verbindung zwischen der Software auf den Arbeitsplätzen und dem estos UCServer erfolgt über Netzwerkschnittstellen.

#### **Typ**

Es stehen folgende Netzwerkschnittstellen Typen zur Verfügung:

- Der **UC Client** ist die estos ProCall Software auf den Arbeitsplätzen.
- Mit dem **Remote TSP** werden über das Netzwerk Tapi Service Provider (TSP) zur Verfügung gestellt.
- Die **Verwaltung** ist die Anwendung zur Konfiguration des estos UCServer.

#### **IP-Adresse und Port**

Jede Netzwerkschnittstelle wird auf eine eigene Kombination aus IP-Adresse und Port Nummer gebunden. Die IP-Adresse wird in der Voreinstellung auf "Alle verfügbaren" gesetzt. Es ist aber auch möglich eine der ermittelten IP Adressen auszuwählen. Eine Übersicht der voreingestellten Port Nummern sind im Kapitel **Netzwerkschnittstellen** zu finden.

Δ Sie sollten die Port Einstellungen nur dann ändern, wenn eine andere Server-Software den selben Port verwendet. Wenn Port-Konflikte auftreten, sehen Sie dies als Fehlermeldung im Ereignis Protokoll des estos UCServer.

#### **Verschlüsselung**

Die Netzwerkschnittstelle kann in verschiedenen Sicherheitsstufen konfiguriert werden:

**Unverschlüsselt:** der estos UCServer kommuniziert unverschlüsselt über die Netzwerkschnittstelle.

 **Starttls optional:** der estos UCServer kommuniziert über die Netzwerkschnittstelle per Starttls Verschlüsselung, falls verfügbar.

 **Starttls erforderlich:** der estos UCServer erfordert über die Netzwerkschnittstelle eine Kommunikation per Starttls Verschlüsselung.

## **Standard**

Falls alle Verbindungen des aktuellen Netzwerktyps diese Schnittstelle als Standard verwenden sollen, so können sie diese Option aktivieren.

#### **Zertifikat für TLS Verbindungen**

Für die verschlüsselte Kommunikation der Netzwerkschnittstellen wird ein **Zertifikat** benötigt.

Mit der Schaltfläche **Zertifikat auswählen** können Sie ein Zertifikat konfigurieren, mit dem sich die entsprechende Netztwerkschnittstelle authentifizieren soll. Sollte kein Zertifikat angeboten werden, kann entweder nur unverschlüsselt kommuniziert werden oder Sie müssen ein Zertifikat im Zertifikat-Speicher des Betriebsystems installieren. Eine kurze Anleitung zum Thema Zertifikate finden Sie im Kapitel **Zertifikate**.

Eine etwas ausführlichere Beschreibung befindet sich in der Onlinehilfe des *Microsoft® Management Console* Snap-Ins für Zertifikate "certmgr.msc".

Mit der Schaltfläche **Zertifikat löschen** können Sie ein ausgewähltes Zertifikat aus der Liste entfernen.

#### **DNS Name für dieses Interface**

Bitte geben Sie hier den Namen an, unter dem diese Netzwerkschnittstelle im DNS aufgelöst wird (z.B. rechnername.domain.com). Wird die Software erstmals gestartet, wird in dem Eingabefeld ein Name vorgeschlagen, der von dieser Konfigurationsseite ermittelt wurde.

# <span id="page-12-0"></span>**5.3 Zertifikate**

Zur Erhöhung der Sicherheit kann der Datenverkehr zwischen estos UCServer und estos ProCall mit TLS/SSL verschlüsselt werden.

Für die TLS/SSL-Verschlüsselung der Daten muss ein gültiges Zertifikat vorhanden und ausgewählt werden, welches auf den FQDN (Full Qualified Computer Name, z.B. "server.domain.com") des Computers ausgestellt wurde auf dem der estos UCServer läuft.

Eine kurze Anleitung zum Thema Zertifikate, wie man diese bekommt und einrichtet kann man im Kapitel Server-Zertifikat nachlesen.

Eine ganz ausführliche Beschreibung findet man auch in der Onlinehilfe des *Microsoft® Management Console* Snap-Ins für Zertifikate "certmgr.msc" .

#### **Sicherheitsstufe für Verbindungen mit estos ProCall**

- **Gesicherte Datenübertragung mit TLS ermöglichen** Wird die TLS/SSL-Verschlüsselung aktiviert, können sich Programme am estos UCServer verschlüsselt und unverschlüsselt verbinden. estos ProCall erkennt diese Möglichkeit und wird diese bei der nächsten Anmeldung nutzen. Daher können sich nur Clients anmelden, die in Ihren Verbindungseinstellungen den vollst ändigen Servernamen (genauso wie im Zertifikat angegeben) eingetragen haben, z.B. "servername.domain.com". Änderungen an den TLS/SSL-Einstellungen werden nur für neu ankommende Verbindungen übernommen. Bereits bestehende Client-Verbindungen bleiben von den neuen Einstellungen unberührt.
	- **Ungesicherte Verbindungen ablehnen** Ist die TLS/SSL-Verschlüsselung aktiviert können mit dieser Option zusätzlich noch ungesicherte Verbindungen zum estos UCServer abgelehnt werden.

# **Zertifikat für SSL-/TLS-Kommunikation mit estos ProCall**

Hier wird angezeigt, welches Zertifikat für die gesichrte Datenübertragung ausgewählt wurde.

- **Zertifikat löschen** Entfernt das Zertifikat aus der Konfiguration. Ist kein Zertifikat eingestellt, kann sich ProCall nicht mehr mit dem UCServer verbinden.
- **Zertifikat auswählen...** Öffnet einen Dialog um die auf dem Computer verfügbaren Zertifikate anzuzeigen und eines davon für die Datenübertragung auszuwählen.

# <span id="page-13-0"></span>**5.4 Benutzerdatenbank**

Zur Verwaltung der Computer, Benutzer und Gruppen kann entweder eine in den estos UCServer integrierte Benutzerverwaltung oder ein Active Directory® Server verwendet werden.

#### **estos UCServer Benutzerverwaltung (Dateibasiert)**

Der estos UCServer verwendet eine eigene Benutzerverwaltung, die Daten werden in Konfigurationsdateien abgespeichert.

#### **Externe Benutzerverwaltung mit Active Directory® Server**

Es werden die Benutzer, Computer und Gruppen aus dem Active Directory® verwendet. Alle Einstellungen werden direkt im Active Directory® gespeichert. Die Informationen werden im Active Directory® in dem Feld "extensionName" abgelegt.

**Der für die Verbindung eingetragene Account benötigt Schreibrecht auf die Objekte im Active Directory®.** Die Konfiguration der Benutzer, Computer und Gruppen wird in der estos UCServer Verwaltung vorgenommen.

#### **Active Directory® Server**

Geben Sie hier den Computernamen des Servers ein.

#### **Benutzername**

Geben Sie hier den Benutzernamen an, der Schreibrecht auf die Benutzer, Gruppen und Computer (Optional) des Active Directory® hat. Dies kann z.B. der Administrator Account sein. Geben Sie den Benutzernamen in der Form *Administrator@mydomain.de* an.

#### **Kennwort**

Geben Sie hier das Kennwort für den Benutzer ein.

#### **LDAPS erzwingen**

Wenn diese Option aktiviert ist, wird eine verschlüsselte Netzwerkverbindung zum Active Directory® Server erzwungen (LDAPS). Die Verbindung wird auf Port 636 (bzw. auf dem beim Computernamen mit angegebenen Port) hergestellt. Die Verbindung wird nur hergestellt, wenn LDAPS auch tatsächlich aktiviert werden kann.

# <span id="page-13-1"></span>**5.5 Benutzeranmeldung**

Die Anmeldung der Computer erfolgt immer mit dem Computernamen. Die Anmeldung der Benutzer am Server kann mit unterschiedlichen Methoden geschehen. Wählen Sie sorgfältig aus, welche Methode für Ihre Infrastruktur möglich und sinnvoll ist.

Beispiele für sinnvolle Arten der Anmeldung in unterschiedlichen Szenarios:

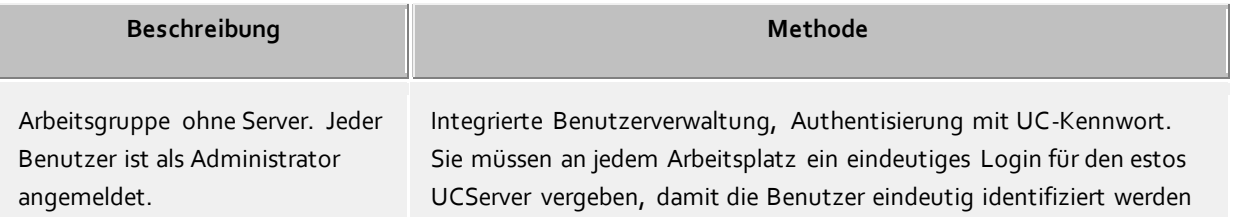

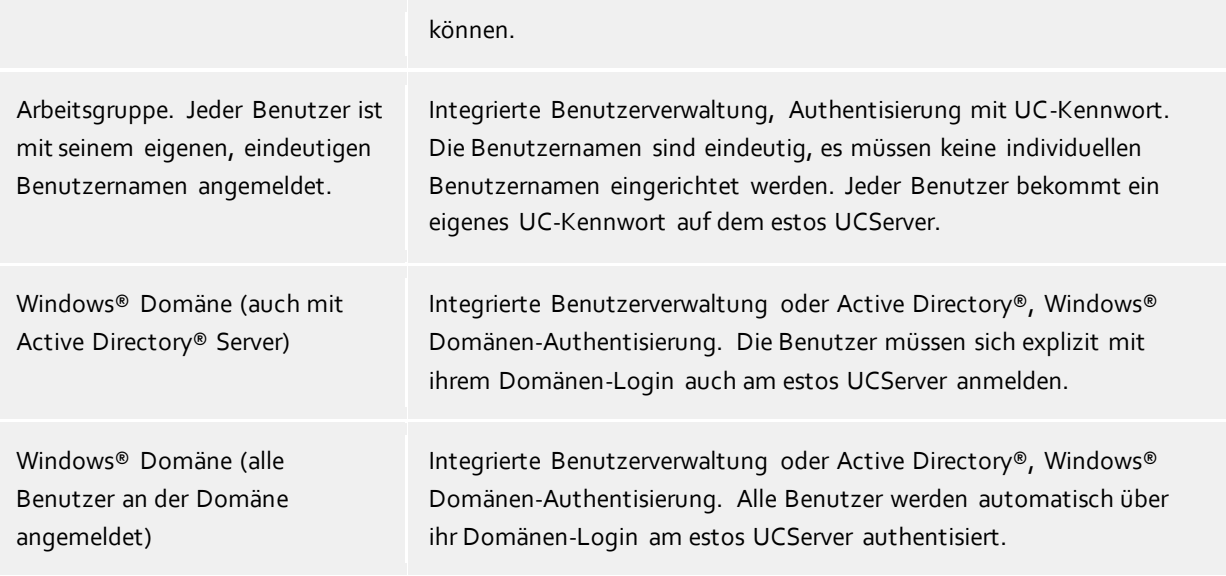

#### **Authentisierung mit UC-Kennwort**

Jeder Benutzer verwendet zur Anmeldung am estos UCServer ein individuelles UC-Kennwort. Dieses UC-Kennwort wird in der Benutzerverwaltung konfiguriert und hat nichts mit dem Windows®-Kennwort zu tun.

#### **Windows® Domänen Authentisierung**

Für die Authentisierung der Benutzer werden immer die Windows®-Benutzernamen und das Windows®- Kennwort verwendet. Ist der Benutzer mit seinem Arbeitsplatz bereits an der Domäne angemeldet, so wird er direkt über seine Windows®-Anmeldung authentisiert. Ist der Benutzer nicht an einer Domäne angemeldet, so kann er sich dennoch mit seinem Windows®-Login am estos UCServer anmelden.

Diese höchstmögliche Sicherheitsstufe verhindert, dass unbefugte Benutzer ein Telefon verwenden, zu dem sie keine Berechtigung haben.

Verwenden Sie diese Einstellung nur, wenn alle Computer und Benutzer Mitglied einer Domäne sind.

Die technischen Hintergründe der Authentisierungsmethoden können Sie auf der Seite Authentisierung der Benutzer nachlesen.

# <span id="page-14-0"></span>**5.6 Globale Einstellungen**

Hier können die Rechte konfiguriert werden, die global im Server für alle Benutzer gelten. Ist ein Recht an dieser Stelle konfiguriert, so haben alle Benutzer dieses Recht, unabhängig von der Gruppen- oder Benutzerkonfiguration.

Δ Änderungen an den Rechten werden in der Regel sofort für alle Benutzer des Systems übernommen. In größeren Installationen kann die Veränderung von Rechten daher unter Umständen längere Zeit benötigen!

#### **Benutzern untereinander globale Berechtigung geben:**

Hier können globale Rechte definiert werden, die alle Benutzer gegenseitig haben. Ist eine Berechtigung hier erteilt, so gilt diese Berechtigung unabhängig von der Gruppen- oder Benutzerkonfiguration. Die Bedeutung der Berechtigungen im Detail finden Sie unter Benutzerberechtigungen.

#### **Softphone, AudioChat**

Ist diese Option eingeschaltet, dürfen alle Benutzer Softphone Gespräche und AudioChats mit anderen Benutzern führen.

#### **Softphone, Audio-/VideoChat**

Ist diese Option eingeschaltet, dürfen alle Benutzer Softphone Gespräche, AudioChats und VideoChats mit anderen Benutzern führen.

#### **Bildschirmfreigabeaufforderungen annehmen**

Ist diese Option eingeschaltet, so dürfen alle Benutzer die Bildschirmfreigabefunktionen nur nutzen, wenn diese durch einen anderen Benutzer dazu aufgefordert werden.

#### **Bildschirmfreigaben initiieren**

Ist diese Option eingeschaltet, so dürfen alle Benutzer selbständig ihren Bildschirm an andere Benutzer freigeben sowie andere Benutzer zur Bildschirmfreigabe auffordern.

#### **Zugriff auf das ganze Journal für alle Benutzer frei geben**

Hiermit ist es möglich, allen Benutzern Zugriff auf das Telefonjournal aller Benutzer zu geben. Dies ist aber nur bei Installationen mit einer geringen Nutzerzahl sinnvoll.

Aus Datenschutzgründen ist diese Einstellung nicht zu empfehlen und ist auch nicht in der Voreinstellung aktiviert.

#### **Alle Benutzer haben alle Benutzer im Monitor**

Wird diese Option aktiviert, wird bei jedem Benutzer des Systems eine spezielle Gruppe im Monitor des Clients eingerichtet, in der der Benutzer alle anderen Benutzer der UC Software voreingestellt sehen kann. Diese Option ist nur für Installationen mit einer kleinen Anzahl von Anwendern sinnvoll. Für eine große Anzahl von Benutzern (mehr als 20) kann eine solche administrative Vorgabe über die Gruppen eingestellt werden.

#### **Inhalte teilen**

Δ

Ist diese Option eingeschaltet, können die Benutzer im Chat Dateien zu übertragen. Der Dienst muss unter Services - Inhalte teilen eingerichtet werden.

## <span id="page-15-0"></span>**5.7 Standort**

Die Standort-Einstellungen ermöglichen die fehlerfreie Wahl und Anzeige von Rufnummern.

Nur mit korrekten Standort-Einstellungen ist gewährleistet, dass externe Rufnummern gewählt werden können und Rufnummern richtig angezeigt werden.

Öffnen Sie den Standort "Default" und konfigurieren Sie die Anbindung an die Telefonanlage bzw. den Amtszugang.

#### **Land/Region**

Wählen Sie hier aus der Liste das Land aus, in dem Sie sich befinden.

#### **Vorwahl**

Geben Sie hier die Vorwahl Ihres Ortsnetzes ein. Dies ist z.B. 030 für Berlin oder 44 für Zürich (Schweiz). Die führende "0" ist dabei nicht notwendig und wird vom System beim Übernehmen der Einstellungen entfernt.

# <span id="page-15-1"></span>**5.7.1 TAPI-Leitungen**

Hier richten Sie die Verbindung zu Ihrer Telefonanlage ein und wählen Sie aus, welche Nebenstellen im Netzwerk zur Verfügung gestellt werden.

Die Verbindung zur Telefonanlage wird als "Leitungsgruppe" angezeigt. Ist ein ECSTA eingerichtet, können Sie im Kontextmenü der Leitungsgruppe "Treiber konfigurieren" auswählen um die Verbindungsdaten zu Ihrer Telefonanlagen einzugeben.

Wird der TAPI-Treiber des Herstellers genutzt, erfolgt die Einrichtung übet die Windows® Systemsteuerung "Telefon und Modem".

Nach erfolgreich hergestellter Verbindung und einrichten der Leitungen in dem TAPI-Treiber, werden die Leitungen unter der Leitungsgruppe angezeigt.

Informationen für die Einrichtung eines mitgelieferten ECSTA für Ihre Telefonanlage entnehmen Sie bitte den Hinweisen unter Telefonanlage über ECSTA anbinden.

#### **Eigenschaften der Leitungsgruppe**

Die Eigenschaften der Leitungsgruppe gelten für alle Leitungen der Gruppe. Um die Eigenschaften der Gruppe anzuzeigen, markieren Sie die Gruppe und wählen im Kontextmenü *Eigenschaften*. Die Konfigurationsmöglichkeiten sind unter Leitungsgruppeneigenschaften für TAPI-Treiber erklärt.

#### **Eigenschaften der Leitung**

Die Eigenschaften einer Leitung können Sie zum Teil direkt in der Liste ändern. Des weiteren gibt es einen Dialog, der nach Markieren einer Leitung mit *Eigenschaften* aufgerufen werden kann. Eine Leitung hat die folgenden Eigenschaften:

**Leitung verwenden**

Leitung wird vom estos UCServer geöffnet. Die Leitung ist damit verwendbar und Benutzer können hinzugefügt werden.

**Amtsleitung**

Diese Leitung wird bei bestimmten Vorgängen im estos UCServer speziell behandelt, wenn es sich um eine Amtsleitung handelt.

**Journal aktivieren**

Alle Telefonate auf dieser Leitung werden in die Journal Datenbank geschrieben.

**Privates Telefon**

Im Journal werden alle Einträge dieses Telefons automatisch als "Privat" gekennzeichnet und entsprechend den Regeln des Telefonjournals behandelt. Andere Benutzer sehen auf diesem Telefon keine verbundenen Nummern oder Kontakte.

**Leitungsadressen**

Verfügt die Leitung über mehrere Adressen, können Sie hier definieren, ob ankommende Gespräche auf allen Adressen oder nur einer speziellen Adresse gemeldet werden sollen.

**Interne Rufnummer**

Dies ist die Rufnummer mit der das Telefon intern erreicht werden kann. Die Nummer wird normalerweise automatisch bestimmt (entweder aus der Adresse oder aus dem Leitungsnamen). Eine Rufnummer darf immer nur einmal vorkommen. Diese Rufnummer ist der eindeutige Schlüssel, mit dem die Telefone den Benutzern und Computern zugeordnet werden. Wenn Sie doppelte Rufnummern haben, wie z.B. bei einer Parallelschaltung von Endgeräten, so verwenden Sie kleine Buchstaben um die Rufnummern voneinander zu unterscheiden. Wenn Sie zwei Leitungen mit der Rufnummer 111 haben, so geben Sie einer Leitung die Rufnummer 111 und der anderen Leitung die Rufnummer 111b.

**Standort**

Definiert den Standort der Leitung, sofern dieser nicht über die Leitungsgruppe konfiguriert wurde. Der Standort legt u.a. Rufnummernformate und Wahlregeln fest.

**Anrufumleitung**

Der estos UCServer unterstützt serverseitige Anrufweiterleitungen. In der Liste der Weiterleitungen können verschiedene Anrufziele hinzugefügt werden. Wie lange ein Anruf an den entsprechenden Nebenstellen verweilt, wenn er nicht entgegen genommen wird, muss zusätzlich konfiguriert werden. Es gilt immer die Liste der ersten Leitung, die geklingelt hat. Konfigurierte Anrufumleitungen auf Leitungen, die im Szenario einer Weiterleitung durchlaufen werden, greifen nicht. Alle Ziele der Liste müssen vom Server im Leitungsmanager aktiviert sein. Wird ein Ziel nicht überwacht, stoppt die Weiterleitung bei diesem Teilnehmer.

## **Status der Leitungen**

Der Status der Leitung wird mit einem farbigen Icon angezeigt. Bei Verwendung eines Treibers aus der ECSTA Serie zeigt der Tooltip auf dem Status Icon im Fehlerfall weiterführende Informationen (Kommunikationsfehler, Anmeldefehler, Lizenzfehler etc.).

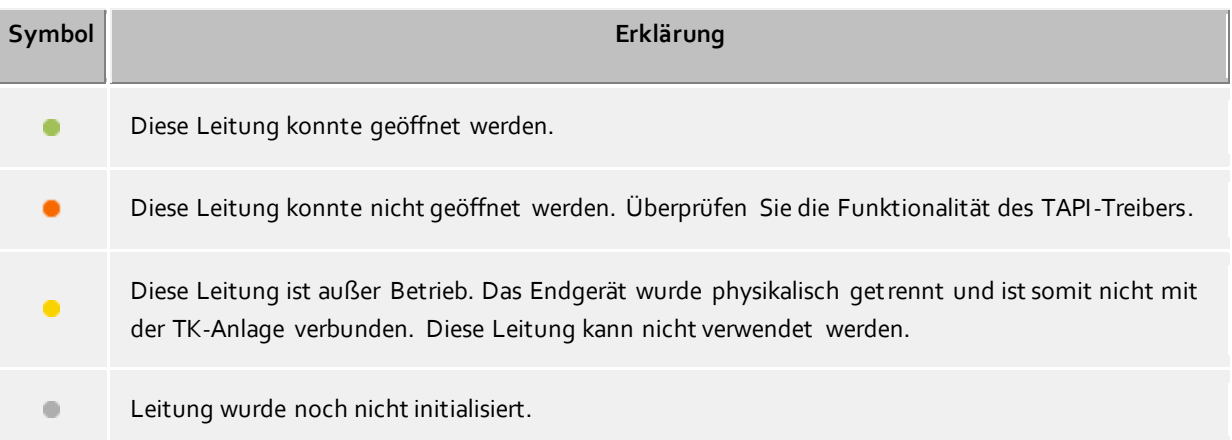

# <span id="page-18-0"></span>**6 Verwaltung**

Die Server-Einstellungen werden mit dem Programm *estos UCServer Verwaltung* vorgenommen. Das Programm kann auf dem Server gestartet werden.

Hilfe zu den einzelnen Dialogen der Konfiguration finden Sie in den Abschnitten:

- Allgemein
- Telefonie
- Benutzerverwaltung
- Dienste
- Datenbanken

Hilfe zum Server-Status und zu Server-Protokollen finden Sie in den Abschnitten:

- Server-Status
- **•** Server-Protokoll

Hilfe zum Menü **Extra** der Verwaltung finden Sie im Abschnitt:

Menü Extras

# <span id="page-19-0"></span>**7 Allgemein**

Auf den folgenden Seiten werden die allgemeinen Einstellungen erklärt:

- Präsenzdomäne
- Benutzerdatenbank
- Benutzeranmeldung
- Ereignisse
- Online Dienste

# <span id="page-19-1"></span>**7.1 Benutzerdatenbank**

Zur Verwaltung der Computer, Benutzer und Gruppen kann entweder eine in den estos UCServer integrierte Benutzerverwaltung oder ein Active Directory® Server verwendet werden.

#### **estos UCServer Benutzerverwaltung (Dateibasiert)**

Der estos UCServer verwendet eine eigene Benutzerverwaltung, die Daten werden in Konfigurationsdateien abgespeichert.

#### **Externe Benutzerverwaltung mit Active Directory® Server**

Es werden die Benutzer, Computer und Gruppen aus dem Active Directory® verwendet. Alle Einstellungen werden direkt im Active Directory® gespeichert. Die Informationen werden im Active Directory® in dem Feld "extensionName" abgelegt.

**Der für die Verbindung eingetragene Account benötigt Schreibrecht auf die Objekte im Active Directory®.** Die Konfiguration der Benutzer, Computer und Gruppen wird in der estos UCServer Verwaltung vorgenommen.

#### **Active Directory® Server**

Geben Sie hier den Computernamen des Servers ein.

#### **Benutzername**

Geben Sie hier den Benutzernamen an, der Schreibrecht auf die Benutzer, Gruppen und Computer (Optional) des Active Directory® hat. Dies kann z.B. der Administrator Account sein. Geben Sie den Benutzernamen in der Form *Administrator@mydomain.de* an.

#### **Kennwort**

Geben Sie hier das Kennwort für den Benutzer ein.

#### **LDAPS erzwingen**

Wenn diese Option aktiviert ist, wird eine verschlüsselte Netzwerkverbindung zum Active Directory® Server erzwungen (LDAPS). Die Verbindung wird auf Port 636 (bzw. auf dem beim Computernamen mit angegebenen Port) hergestellt. Die Verbindung wird nur hergestellt, wenn LDAPS auch tatsächlich aktiviert werden kann.

# <span id="page-19-2"></span>**7.2 Benutzeranmeldung**

Die Anmeldung der Computer erfolgt immer mit dem Computernamen. Die Anmeldung der Benutzer am Server kann mit unterschiedlichen Methoden geschehen. Wählen Sie sorgfältig aus, welche Methode für Ihre Infrastruktur möglich und sinnvoll ist.

Beispiele für sinnvolle Arten der Anmeldung in unterschiedlichen Szenarios:

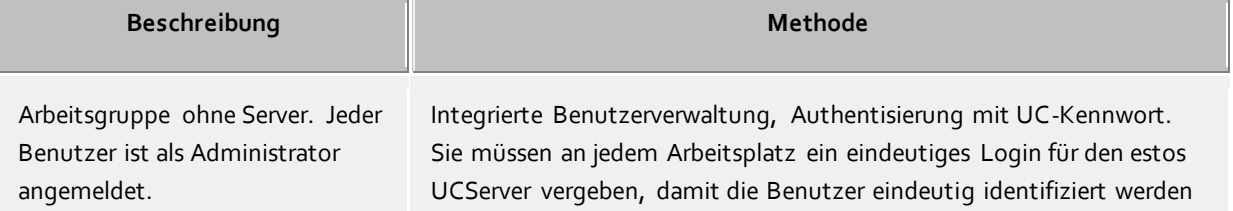

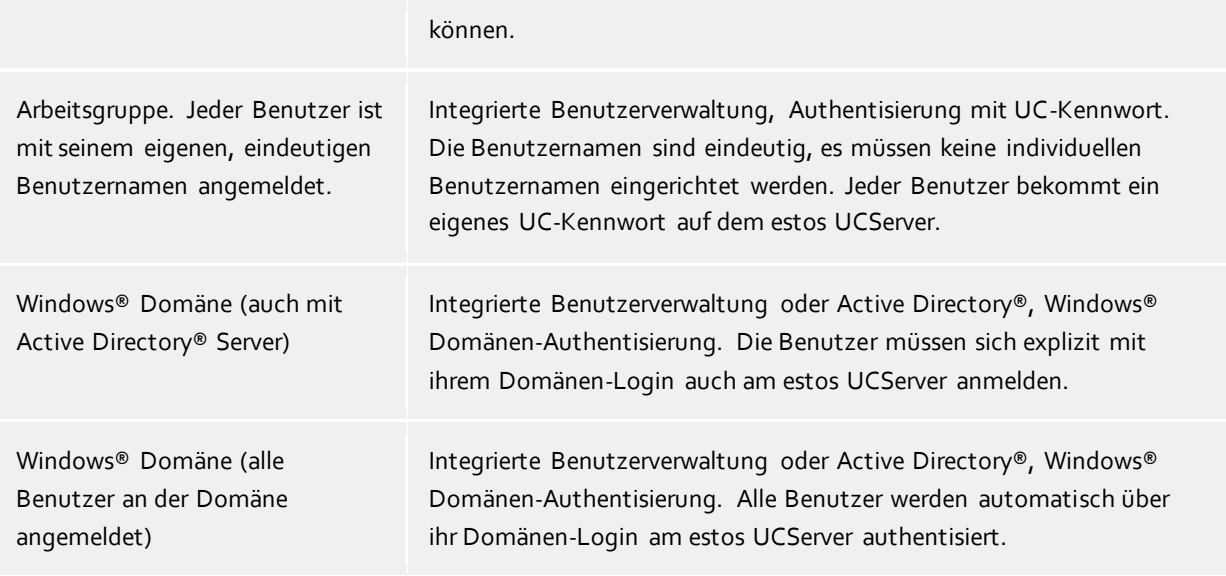

#### **Authentisierung mit UC-Kennwort**

Jeder Benutzer verwendet zur Anmeldung am estos UCServer ein individuelles UC-Kennwort. Dieses UC-Kennwort wird in der Benutzerverwaltung konfiguriert und hat nichts mit dem Windows®-Kennwort zu tun.

#### **Windows® Domänen Authentisierung**

Für die Authentisierung der Benutzer werden immer die Windows®-Benutzernamen und das Windows®- Kennwort verwendet. Ist der Benutzer mit seinem Arbeitsplatz bereits an der Domäne angemeldet, so wird er direkt über seine Windows®-Anmeldung authentisiert. Ist der Benutzer nicht an einer Domäne angemeldet, so kann er sich dennoch mit seinem Windows®-Login am estos UCServer anmelden.

Diese höchstmögliche Sicherheitsstufe verhindert, dass unbefugte Benutzer ein Telefon verwenden, zu dem sie keine Berechtigung haben.

Verwenden Sie diese Einstellung nur, wenn alle Computer und Benutzer Mitglied einer Domäne sind.

Die technischen Hintergründe der Authentisierungsmethoden können Sie auf der Seite Authentisierung der Benutzer nachlesen.

# <span id="page-20-0"></span>**7.3 Ereignisse**

estos ProCall schreibt alle Logdateien für den estos UCServer Server, die Kontaktdatenreplikation und die ECSTA im Installationsverzeichnis unter *logs*. Sie können hier festlegen, welche Art von Ereignissen für den estos UCServer Server und die Kontaktdatenreplikation protokolliert werden sollen.

Für den normalen Betrieb sollten Sie **Fehler und Warnungen protokollieren** eingestellt lassen.

Treten Fehler in der Funktion der Software auf, muss der Loglevel auf "Debug" gestellt werden, bis der Fehler erneut aufgetreten ist.

Für die Auswertung der Logs für den Kontaktdatenimport und der ECSTAs müssen die Dateien im Log-Verzeichnis geöffnet werden.

Die Protokollierung für die ECSTA können Sie direkt in der Konfiguration des jeweiligen ECSTA aktivieren.

#### **Maximale Größe einer Log Datei**

Hier kann die maximale Größe (in MB) der Log Dateien angegeben werden. Wird die maximale Größe erreicht, wird eine weitere, neue Log Datei angelegt.

#### **Alte Protokolle archivieren**

Der estos UCServer erstellt täglich eine neue Logdatei und löscht die alten Protokolle. Wird diese Option eingeschaltet, so werden die alten Protokolle nicht mehr gelöscht und bleiben damit im o.g. Verzeichnis erhalten.

#### **Fehler per E-Mail an Administrator senden**

Ist diese Option eingeschaltet, so werden Fehler per E-Mail an den Administrator gesendet. Dazu muss unter E-Mail-Versand der Mailversand konfiguriert und eine E-Mail-Adresse für den Administrator eingegeben sein.

#### **Logdateien löschen**

Wird dieser Button gedrückt, werden die erstellten Logdateien in dem entsprechenden Verzeichnis gelöscht.

#### **Logdateien bereitstellen**

Wird dieser Button gedrückt, werden die erstellten Logdateien in einem ZIP Archiv zusammengepackt. Dazu öffnet sich ein "Speichern unter" Fenster, bei dem das Zielverzeichnis und der Dateiname angepasst werden können. Solche ZIP Archive werden z.B. vom technischen Support angefordert, um Kundenfragen besser analysieren zu können.

#### **Windows® Ereignis-Protokoll**

Sie können hier festlegen, ob die Fehler und Warnungen zusätzlich in das Windows® Ereignis-Protokoll geschrieben werden sollen. Dabei kann noch eine Auswahl getroffen werden, ob nur Fehler oder auch Warnungen mit in das Ereignis-Protokoll aufgenommen werden.

#### **Media Server Ereignissen**

Um eine Analyse bei Problemen mit Softphone und Audio/Video besser zu unterstützen, können hier optional weitere Aufzeichnungen erstellt werden.

Bitte beachten Sie, dass die Aktivierung dieser Logs die Systemauslastung erheblich erhöhen kann. Das Logging sollte nur auf Anforderung des Supports aktiviert werden.

# <span id="page-22-0"></span>**8 Telefonie**

Auf den folgenden Seiten wird die Einrichtung der Telefonie erklärt:

- Leitungen
	- o Tapi Leitungen
	- o SIP-Softphone Leitungen
	- Standort
- Telefon Journal

# <span id="page-22-1"></span>**8.1 Leitungen**

Hier wählen Sie aus, welche Nebenstellen im Netzwerk zur Verfügung gestellt werden.

Eine Leitung entspricht in der Regel einem Telefon bzw. einem ProCall als Softphone. In der Liste bekommen Sie alle Leitungen angezeigt, die auf dem Computer verfügbar sind. Die Leitungen werden durch SIP-Line Registrierungen oder als TAPI-Leitungen zur Verfügung gestellt.

estos UCServer unterstützt die Anbindung an **eine** Telefonanlage. Eine Tabelle mit den freigegebenen Telefonanlagen finden Sie auf den Webseiten.

Über den Button "Telefonanlage auswählen" können Sie die Verbindung zu Ihrer Telefonanlage einrichten um die Telefone über ProCall zu steuern und/oder ProCall als Softphone zu nutzen.

Zum Steuern der Telefone wird eine TAPI oder CSTA Verbindung benötigt. Die von estos ProCall gelieferten ECSTA können beim Hinzufügen eingerichtet werden. Informationen zu den Voraussetzung in Ihrer Telefonanlage und der Einrichtung des ECSTA finden Sie unter "ECSTA einrichten"

Vom Hersteller gelieferte TAPI-Treiber müssen bereits auf dem System installiert sein. Wenn Sie einen neuen Treiber unter Systemsteuerung - Telefon und Modem Optionen hinzufügen, werden die Leitungen entsprechend hier hinzugefügt. Bei manchen TAPI-Treibern ist dazu ein Neustart des estos UCServer notwendig.

Für das Nutzen des ProCall als Softphone muss die Anbindung per SIP eingerichtet werden.

Die Konfiguration der Leitungen und Leitungsgruppen sind abhängig von der Art der Leitung.

- TAPI-Leitungen
- SIP-Leitungen

# <span id="page-22-2"></span>**8.1.1 TAPI-Leitungen**

Hier richten Sie die Verbindung zu Ihrer Telefonanlage ein und wählen Sie aus, welche Nebenstellen im Netzwerk zur Verfügung gestellt werden.

Die Verbindung zur Telefonanlage wird als "Leitungsgruppe" angezeigt. Ist ein ECSTA eingerichtet, können Sie im Kontextmenü der Leitungsgruppe "Treiber konfigurieren" auswählen um die Verbindungsdaten zu Ihrer Telefonanlagen einzugeben.

Wird der TAPI-Treiber des Herstellers genutzt, erfolgt die Einrichtung übet die Windows® Systemsteuerung "Telefon und Modem".

Nach erfolgreich hergestellter Verbindung und einrichten der Leitungen in dem TAPI-Treiber, werden die Leitungen unter der Leitungsgruppe angezeigt.

Informationen für die Einrichtung eines mitgelieferten ECSTA für Ihre Telefonanlage entnehmen Sie bitte den Hinweisen unter Telefonanlage über ECSTA anbinden.

#### **Eigenschaften der Leitungsgruppe**

Die Eigenschaften der Leitungsgruppe gelten für alle Leitungen der Gruppe. Um die Eigenschaften der Gruppe anzuzeigen, markieren Sie die Gruppe und wählen im Kontextmenü *Eigenschaften*. Die Konfigurationsmöglichkeiten sind unter Leitungsgruppeneigenschaften für TAPI-Treiber erklärt.

#### **Eigenschaften der Leitung**

Die Eigenschaften einer Leitung können Sie zum Teil direkt in der Liste ändern. Des weiteren gibt es einen Dialog, der nach Markieren einer Leitung mit *Eigenschaften* aufgerufen werden kann. Eine Leitung hat die folgenden Eigenschaften:

## **Leitung verwenden**

Leitung wird vom estos UCServer geöffnet. Die Leitung ist damit verwendbar und Benutzer können hinzugefügt werden.

#### **Amtsleitung**

Diese Leitung wird bei bestimmten Vorgängen im estos UCServer speziell behandelt, wenn es sich um eine Amtsleitung handelt.

**Journal aktivieren**

Alle Telefonate auf dieser Leitung werden in die Journal Datenbank geschrieben.

**Privates Telefon**

Im Journal werden alle Einträge dieses Telefons automatisch als "Privat" gekennzeichnet und entsprechend den Regeln des Telefonjournals behandelt. Andere Benutzer sehen auf diesem Telefon keine verbundenen Nummern oder Kontakte.

**Leitungsadressen**

Verfügt die Leitung über mehrere Adressen, können Sie hier definieren, ob ankommende Gespräche auf allen Adressen oder nur einer speziellen Adresse gemeldet werden sollen.

# **Interne Rufnummer**

Dies ist die Rufnummer mit der das Telefon intern erreicht werden kann. Die Nummer wird normalerweise automatisch bestimmt (entweder aus der Adresse oder aus dem Leitungsnamen). Eine Rufnummer darf immer nur einmal vorkommen. Diese Rufnummer ist der eindeutige Schlüssel, mit dem die Telefone den Benutzern und Computern zugeordnet werden. Wenn Sie doppelte Rufnummern haben, wie z.B. bei einer Parallelschaltung von Endgeräten, so verwenden Sie kleine Buchstaben um die Rufnummern voneinander zu unterscheiden. Wenn Sie zwei Leitungen mit der Rufnummer 111 haben, so geben Sie einer Leitung die Rufnummer 111 und der anderen Leitung die Rufnummer 111b.

#### **Standort**

Definiert den Standort der Leitung, sofern dieser nicht über die Leitungsgruppe konfiguriert wurde. Der Standort legt u.a. Rufnummernformate und Wahlregeln fest.

**Anrufumleitung**

Der estos UCServer unterstützt serverseitige Anrufweiterleitungen. In der Liste der Weiterleitungen können verschiedene Anrufziele hinzugefügt werden. Wie lange ein Anruf an den entsprechenden Nebenstellen verweilt, wenn er nicht entgegen genommen wird, muss zusätzlich konfiguriert werden. Es gilt immer die Liste der ersten Leitung, die geklingelt hat. Konfigurierte Anrufumleitungen auf Leitungen, die im Szenario einer Weiterleitung durchlaufen werden, greifen nicht. Alle Ziele der Liste müssen vom Server im Leitungsmanager aktiviert sein. Wird ein Ziel nicht überwacht, stoppt die Weiterleitung bei diesem Teilnehmer.

#### **Status der Leitungen**

Der Status der Leitung wird mit einem farbigen Icon angezeigt. Bei Verwendung eines Treibers aus der ECSTA Serie zeigt der Tooltip auf dem Status Icon im Fehlerfall weiterführende Informationen (Kommunikationsfehler, Anmeldefehler, Lizenzfehler etc.).

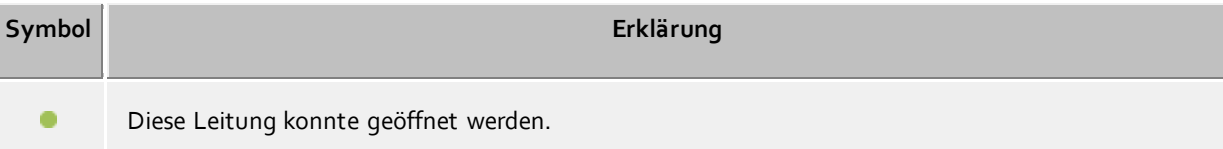

Diese Leitung konnte nicht geöffnet werden. Überprüfen Sie die Funktionalität des TAPI-Treibers. Diese Leitung ist außer Betrieb. Das Endgerät wurde physikalisch getrennt und ist somit nicht mit der TK-Anlage verbunden. Diese Leitung kann nicht verwendet werden. Leitung wurde noch nicht initialisiert.  $\blacksquare$ 

# *8.1.1.1 Eigenschaften der Tapi Leitungsgruppe*

Die Leitungen sind in Gruppen zusammengefasst. Die Eigenschaften der Gruppe gelten für alle Leitungen der Gruppe. Um die Eigenschaften der Gruppe anzuzeigen, markieren Sie die Gruppe und wählen im Kontextmenü *Eigenschaften*. Die hier beschriebenen Einstellungen gelten für Tapi- und ECSTA-Leitungsgruppen.

In den Eigenschaften werden nur Einstellungen angezeigt, welche von dem eingesetzten TAPI bzw. ECSTA unterstützt werden.

**Alle Leitungen der Gruppe verwenden**

Ist diese Option aktiv, so werden alle Leitungen der Gruppe eingeschaltet.

- **Leitung automatisch verwenden** Wenn Sie diese Option aktiviert haben, werden die Leitungen automatisch geöffnet, sobald sich jemand für diese Leitung interessiert. (Benutzer, Computer, Remote TAPI-Treiber, etc.)
- **Journal für alle Leitungen aktivieren** Für alle Leitungen der Leitungsgruppe wird jeder Anruf in die Journal-Datenbank geschrieben.
- **Rufnummern automatisch einstellen** Ist diese Option gesetzt, so werden die Rufnummern der Leitungen immer automatisch ausgelesen. Diese Option müssen Sie dann ausschalten, wenn die Rufnummern nicht richtig erkannt werden. Sie können dann die Rufnummern manuell für jede Leitung eingeben.
- **Name der TAPI-Leitung verwenden** In der Regel wird als Name einer Leitung ohne momentanen Eigentümer die Rufnummer angezeigt. Wenn Sie für Leitungen den vom TAPI-Treiber gelieferten Namen anzeigen wollen, so aktivieren Sie diese Option.

#### **Eigenschaften der Leitungsgruppe - CTI-Funktionen**

Hier können Sie erweiterte Einstellungen für bestimmte CTI-Funktionen konfigurieren.

#### **CTI-Funktionen aktivieren/deaktivieren:**

Sie können hier bestimmte CTI-Funktionen aktivieren bzw. deaktivieren. So können Sie z.B. bestimmte Funktion ausblenden, die vom Telefonsystem nicht korrekt unterstützt werden. - Wenn Sie eine Funktion deaktivieren, wird diese unabhängig vom Gesprächszustand niemals angeboten.

- Wenn Sie eine Funktion aktivieren, wird diese, sofern es der Gesprächszustand zulässt, entsprechend angeboten.

#### **Eigenschaften der Leitungsgruppe - CTI-Feature-Codes**

Hier können Sie erweiterte Einstellungen für bestimmte CTI-Funktionen konfigurieren.

**CTI Feature Codes**

Hier können Sie CTI Feature Codes des Telefonsystems hinterlegen, die in estos ProCall im Leitungsmenü angeboten werden, wenn auf der entsprechenden Leitung nicht telefoniert wird. Wenn aus einem gewählten Feature-Code ein Telefonat entsteht, wird Ihnen dieses erst dann im Client angezeigt, wenn die Gegenstelle klingelt oder das Gespräch verbunden ist.

Jeder Feature Code besteht aus einem Namen, der im Leitungsmenü angezeigt wird und einem Code der auf dem Telefonsystem gewählt wird, sobald der Nutzer den Feature Code angeklickt hat.

- **Pickup Facility Code** Erlaubt die Konfiguration eines Facility Codes um ein Pickup durchzuführen, wenn der Treiber der Telefonanlage dies über TAPI nicht anbietet. Primär wird versucht ein Pickup über TAPI zu realisieren. Wenn dies fehlschlägt wird der hier hinterlegte Facility Code verwendet. Der Code muss "<NUMBER>" beinhalten für die Nummer der Leitung, von der ein Gespräch geholt werden soll. Beispiel: \*59<NUMBER>.
- **Pickup immer als Pickup ausführen (kein LineRedirect)**

Der estos UCServer versucht bei einem Pickup immer zuerst ein Weiterleiten von der gerufenen Nebenstelle zu dem Teilnehmer der das Pickup ausführt. Nur wenn das Weiterleiten nicht erfolgreich war, wird ein Pickup ausgeführt. Durch setzen dieser Option können Sie erzwingen, dass immer sofort ein Pickup ausgeführt wird.

 **Bei Pickup Calldirection umdrehen** Manche Telefonsysteme melden Pickup-Gespräche als abgehend. Dies führt zu falschen Anzeigen im Journal. Die Option erlaubt Ihnen, die Anrufrichtung umzudrehen.

# <span id="page-25-0"></span>**8.1.2 SIP-Softphone Leitungen**

In diesem Kapitel wird beschrieben, wie SIP-Softphone Leitungen hinzugefügt und konfiguriert werden. Die Leitung kann am ProCall Client zum Telefonieren benutzt werden, indem Sie die Leitung anhand seiner Telefonnummer einem Benutzer zuweisen.

#### **Neue Leitungen hinzufügen und konfigurieren**

Die Verbindung zur Telefonanlage wird als "Leitungsgruppe" angezeigt. Im Kontextmenü der Leitungsgruppe können Sie "Einstellungen" auswählen um die Verbindungsdaten zu Ihrer Telefonanlagen einzugeben. Nach erfolgreich hergestellter Verbindung und einrichten der Leitungen, werden die Leitungen unter der Leitungsgruppe angezeigt. Informationen für die Einrichtung der SIP-verbindung zu Ihrer Telefonanlage entnehmen Sie bitte den Hinweisen auf den Webseiten unter Anschalthinweise für Telefonanlagen.

Konfigurieren Sie die Standorteinstellungen in der Leitungsgruppe.

#### **Registrar**

- **Leitungsgruppenname** Wählen Sie einen eindeutigen, beliebigen Namen für die Leitungsgruppe.
- **Registrar/IP-Adresse** (der Telefonanlage)

Geben Sie hier den symbolischen Namen (FQDN) oder die IP-Adresse des Registrars der Telefonanlage ein. Geben Sie den Port ein, den die Telefonanlage für SIP-Nachrichten verwendet (meist 5060). Der UCServer muss über das LAN Zugriff auf die lokale IP-Adresse des Registrars haben. Der Registrar wird auch als Proxy verwendet.

**Domäne**

Manche Telefonanlagen erfordern eine Unterscheidung von Registrar und Domäne. In diesem Fall deaktivieren Sie das Feld *Registrar als Anmeldedomäne übernehmen* und geben in das Feld *Domäne* den gewünschen Wert ein. Dieser Menüpunkt steht nur bei bestimmten Telefonanlagen (z.B. SIP-Provider) zur Verfügung.

**Reregister nach**

Der UCServer sendet eine SIP REGISTER Nachricht an die Telefonanlage, damit die Softphones für Anrufe zur Verfügung stehen. Falls nötig, wählen Sie den Zeitraum, der für die zyklische SIP REGISTER Nachricht im *Expires* Feld nach RFC3261 eingetragen werden soll. Der Wert sollte größer oder gleich sein, wie die entsprechende Einstellung des Registrars. Ein zu kleiner Wert kann zu Anmeldefehlern führen. Sollte die Telefonanlage mit einem anderen Wert antworten, wird dieser automatisch vom UCServer übernommen.

#### **Register Verzögerung**

Der UCServer kann zwischen SIP REGISTER Nachrichten eine Verzögerung einfügen. Bei größeren Installationen mit vielen Registrierungen kann so beim Starten des UCServer eine Überlast Situation der Telefonanlage vermieden werden. Falls nötig, weichen Sie von dem voreingestellten Wert ab und wählen Sie den passenden Wert.

#### **NAT Refresh**

Der UCServer kann zum SIP-Registrar zyklische "NAT Refresh" Nachrichten senden, falls sich der SIP-Registrar hinter einem NAT Device befindet. Dies ist der Fall, wenn z.B. ein im internen LAN befindlicher UCServer sich an einem im öffentlichen Internet (WAN) befindlichen SIP-Registrar eines SIP-Providers anmelden muß. In vielen Fällen reicht die Zeit zwischen zwei SIP-Registrierungen aus (siehe Menüpunkt *Reregister nach*), um die Ports am NAT für einkommende Anrufe offen zu halten. Dann können zyklische NAT Refreshes durch das Setzen von *0 s* deaktiviert werden. Reicht die Zeit jedoch nicht aus, kann ein entsprechender Wert ausgewählt werden. Der Wert hängt nicht vom eingestellten SIP-Provider ab, sondern von dem verwendeten NAT Device. Dieser Menüpunkt steht nur bei bestimmten Telefonanlagen (z.B. SIP-Provider) zur Verfügung.

#### **SIP Transport**

In manchen Fällen ist es wünschenswert, einen von der Voreinstellung abweichenden Wert für das SIP Transport Protokoll einzustellen. Es wird jedoch empfohlen, die Voreinstellungen zu belassen, da diese auf Funktion geprüft wurden. Ändern Sie die Einstellungen, geschieht dies auf eigene Verantwortung. Es werden die Transport Protokolle UDP, TCP und TLS/sRTP angeboten. Wird TLS (bei der Signalisierung) eingestellt, wird automatisch sRTP (bei Media) verwendet. Achten Sie bitte auch auf einen zum Transport Protokoll passenden Port, der beim Registrar eingestellt wird (z.B. bei UDP meist Port 5060 und bei TLS Port 5061, je nach Einstellung der Telefonanlage).

#### **Softphone-Registrierungen**

Softphone-Registrierungen an der PBX entsprechen den Softphone-Leitungen im UCServer.

**Benutzername(n)**

Geben Sie hier den Benutzernamen für die Anmeldung an den SIP-Registrar ein. Der Benutzername entspricht meist der Rufnummer der SIP-Softphone Leitung. Sollten Sie mehrere Rufnummern an der PBX anmelden wollen, die das gleiche Passwort haben, können Sie auch mehrere Rufnummern definieren (z.B. *123* oder *100-120* oder auch *150;177;200-220*). Falls der Benutzername nicht der Rufnummer der Leitung entspricht, kann der Leitung eine Rufnummer manuell zugeordent werden. Sollten Sie mehrere Nummern an der PBX anmelden wollen, aktivieren Sie das Feld *Weitere Softphones konfigurieren*. Damit sehen Sie die Liste aller Anmeldungen aus dieser Leitungsgruppe. Sie können Anmeldungen ändern, löschen oder weitere hinzufügen. Neue Anmeldungen können auch durch einen Import von Softphone-Leitungen hinzugefügt werden.

# **Passwort**

Tragen Sie hier das Passwort für die SIP-Authentifizierung ein, falls vorhanden.

#### **Auth.-Benutzername**

Sollten Sie einen Auth.-Benutzernamen benötigen, deaktivieren Sie das Feld *Auth.-Benutzername von Benutzername übernehmen*. Geben Sie in das Feld *Auth.-Benutzername* den gewünschen Wert ein. Falls Sie mehrere Rufnummern definieren und diese sind gleichartig im Auth.-Benutzernamen enthalten, können Sie den Platzhalter <\*> verwenden. An der entsprechenden Stelle im Auth.- Benutzername wird <\*> durch den Benutzernamen ersetzt.

**Rufnummer**

Manche Telefonanlagen benötigen eine manuelle Konfiguration der Rufnummer, wenn der Benutzername der Softphone Registrierung nicht der Durchwahl der Leitung entspricht. Deaktivieren Sie dazu das Feld *Rufnummer vom Benutzernamen übernehmen*. Geben Sie in das Feld *Rufnummer* den gewünschen Wert ein. Dies kann die Durchwahl oder die kanonisch formatierte Nummer sein (z.B. +49123456781). Die Nummer muss zu den Standorteinstellungen passen. Dieser Menüpunkt steht nur bei bestimmten Telefonanlagen (z.B. SIP-Provider) zur Verfügung. Er wird jedoch auch sichtbar, wenn bei den Einstellungen der Leitungsgruppe der Parameter Rufnummern automatisch einstellen deaktiviert wird.

Bei einer großen Anzahl von Softphone-Leitungen ist die manuelle Eingabe von Benutzername, Kennwort und Rufnummer via Dialog recht aufwändig. Es steht deshalb eine Importfunktion zur Verfügung, um die Leitungsinformationen aus einer CSV-formatierten Datei einzulesen. Im Dialog für Softphone-Registrierungen kann die Schaltfläche *Hinzufügen* um die Option *Importieren* erweitert werden. Dort kann die Importdatei ausgewählt werden.

Die zu importierenden Datensätze müssen in der Importdatei im CSV Format (durch Komma separierte Werte) vorliegen. Für jede zu importierende Softphone-Leitung ist eine Zeile vorzusehen, die die erforderlichen Parameter enthält.

Die Reihenfolge der Parameter ist strikt festgelegt, fehlende Werte sind anhand eines Kommas zu kennzeichnen.

Wert: Benutzername (Pflichtfeld), Wert: Auth.Benutzername (optional), Wert: Kennwort (optional), Wert: Rufnummer vom Benutzernamen abweichend (optional).

Beispiel für zu importierende Datensätze mit nicht verwendetem Auth.-Benutzername:

abc\_xxx,,asdfghjklö,+49123456781 abc\_yyy,,asdfghjklö,+49123456782 abc\_zzz,,asdfghjklö,+49123456783

...

Mit der Importfunktion können nur neue Benutzernamen-Einträge addiert werden. Bereits bestehende Benutzernamen-Einträge in der Liste der Softphone-Registrierungen werden übersprungen, auch wenn sich darin enthaltene Parameter geändert haben. Ein Import kann auch nicht dazu verwendet werden, Benutzernamen aus der Liste zu löschen.

**Leitungsgruppenname** (definiert unter Registrar)

#### **Eigenschaften der Leitungsgruppe**

#### **PCAP-Log**

 **SIP PCAP-Logdateien** Weiter Informationen finden Sie im Kapitel Erstellen von SIP PCAP-Logdateien.

#### **Inbetriebnahme von SIP-Softphone Leitungen**

Nachdem die SIP-Softphone Leitung in einer Zeile der Leitungsgruppe(n) erscheint, kann die Leitung durch das Anhaken der linken Checkbox und durch Drücken der *Übernehmen* Schaltfläche oben aktiviert werden. Ein farbiges Icon symbolisiert den Leitungszustand, bzw. den Erfolg der SIP-Registrierung an die Telefonanlage. *Grün* symbolisiert eine erfolgreiche Anmeldung. Ein Maus-Tooltip gibt weitere Hinweise auf den aktuellen Zustand (z.B. *Leitung funktional*). Sollten Sie die SIP-Nachrichten sehen wollen, können Sie die entsprechende Leitung mit Rechtsklick und *SIP-Ereignisse anzeigen* genauer untersuchen und die SIP Nachrichten in einem Ereignisfenster verfolgen. Falls Sie die Leitung zurücksetzen wollen (neues SIP-Register senden), können Sie die entsprechende Leitung mit Rechtsklick und *Leitung zurücksetzen* neu starten.

Nach erfolgreicher Anmeldung (Icon ist *grün*), können Sie die Leitung einem Benutzer zuweisen (siehe Benutzerverwaltung - Benutzer). Durch Rechtsklick auf den entsprechenden Benutzer und *Eigenschaften* können Sie die Karteikarte *Telefonnummern* selektieren und im Feld *Geschäftlich* oder im Feld *1. Telefon* die Leitung mit der Schaltfläche rechts auswählen. Alternativ können Sie die Nummer, die mit der Leitungsnummer übereinstimmt, manuell eintragen.

# *8.1.2.1 Eigenschaften der Leitungsgruppe für SIP-Softphone*

Die Leitungen sind in Gruppen zusammengefasst. Die Eigenschaften der Gruppe gelten für alle Leitungen der Gruppe.

#### **Einstellungen für das Abweisen von Anrufen**

Die vielfältigen Konfigurationsmöglichkeiten der Telefonanlagen erfordern in manchen Fällen Einstellungen im UCServer, ob und wie ermöglicht werden soll, Rufe abzuweisen.

Hinweis: die unten genannten SIP-Respones und die Nummerierung in Klammern (z.B. "Decline (603)" ), entsprechen der Definition nach RFC3261 für SIP (Session Initiation Protocol) und werden daher in den Menüs nicht übersetzt.

# **Client nicht angemeldet oder auf Anrufschutz**

Ist kein Client am UCServer angemeldet oder ist die Leitung auf *Bitte nicht stören (DND)* gesetzt, werden Anrufe serverseitig automatisch beantwortet. Mit dieser Option wird eine Auswahl an SIP-Responses geboten, mit der der UCServer ankommende Rufe beantworten soll.

Die Voreinstellung ist "Busy Here (486)", es wird "besetzt" signalisiert. Weitere Auswahlmöglichkeiten sind "Temporarily Unavailable (480)" (derzeit nicht verfügbar), "Decline (603)" (abweisen) und "Ringing (180)", d.h. statt abzuweisen wird der Ruf in den Ringing Zustand versetzt, bis aufgelegt oder weitergeleitet wird oder ein anderer Teilnehmer "abpickt".

Diese Einstellung greift nur, wenn für die gerufene Leitung am ProCall Client keine Rufumleitung vom Typ "Rufe bei abgemeldetem ProCall weiterleiten" gesetzt ist und wenn keine administrative Rufumleitung eingerichtet ist.

**Rufe ablehnen durch Clients**

Werden Anrufe durch Clients abgewiesen, kann mit dieser Auswahl an SIP-Respones festgelegt werden, wie abgewiesen wird oder wie ein Abweisen emuliert wird.

Die Voreinstellung ist "Busy Here/Decline (486/603)". Je nach Situation kann der Client mit "Busy Here" oder "Decline" den Ruf abweisen.

Feste Auswahlmöglichkeiten sind "Busy Here (486)" (besetzt), "Temporarily Unavailable (480)" (derzeit nicht verfügbar), "Decline (603)" (abweisen) und "Ringing (180)", d.h. statt abzuweisen wird der Ruf in den Ringing Zustand versetzt, bis aufgelegt oder weitergeleitet wird oder ein anderer Teilnehmer "abpickt". Der Client "merkt" davon nichts, dieser wird normal vom Ruf getrennt, während der Ringing Zustand im Server aufrecht erhalten bleibt.

Bei den festen Auswahlmöglichkeiten wird die Einstellung des Servers verwendet, unabhängig vom Client. Z.B. sendet der Client ein "Decline" zum Rufabweisen und der Server steht auf "Busy Here", so wird der Ruf auch mit "Busy Here" beantwortet.

# **Abweisen-Button im Client ausblenden**

Je nach Anwendungsfall kann es sinnvoll sein, dem Benutzer am Client nicht die Möglichkeit zu geben, den Ruf per Abweisen-Button abzulehnen. Wird diese Option gesetzt, wird der Abweisen-Button bei Anrufen am Client ausgeblendet (Voreinstellung: Option nicht gesetzt).

# **Administative Rufumleitung**

**Bei abgemeldetem Client an 'Mailbox' weiterleiten**

Ist bei dem Benutzer im Feld 'Mailbox' eine Rufnummer hinterlegt, werden alle Rufe dorthin weitergeleitet, wenn kein Client des Benutzers am UCServer angemeldet ist. In diesem Fall werden keine Anrufe serverseitig automatisch abgewiesen, d.h. eine gesetzte SIP-Response zum Rufabweisen bei nicht angemeldetem Client greift dann nicht.

#### **Einstellungen für die Rufweiterleitung**

Dieser Menüpunkt wird nicht angezeigt, wenn eine Telefonanlage das SIP-Feature '302 Removed' (auch bekannt als 'Call Deflection') beherrscht.

#### **Rufe weiterleiten durch**

Wenn eingehende Anrufe vor der Rufannahme weitergeleitet werden sollen (z.B. bei einer Rufumleitung), obwohl die Telefonanlage dies nicht unterstützt, kann der UCServer diese Funktion bereitstellen.

#### *<Rufe weiterleiten durch neuen Ruf>*

Bei einem eingehenden Anruf stellt der UCServer einen neuen Ruf zum Zielteilnehmer her und bleibt während des Anrufs aktiv (Call Bridge).

Bei dieser Art der Weiterleitung wird bei manchen Telefonanlagen nicht die Telefonnummer des Anrufers beim Zielteilnehmer, sondern nur die Nummer des weiterleitenden Teilnehmers angezeigt. In dem Fall kann die Option *<Rufe weiterleiten durch annehmen, halten und transferieren>* helfen.

#### *<Rufe weiterleiten durch annehmen, halten und transferieren>*

Der eingehende Ruf wird angenommen, gehalten und per SIP-Refer transferiert (Blind Transfer). Der Anrufer hört während dem Weiterleiten die von der Telefonanlage eingestellte Wartemusik, bis der Zielteilnehmer den Anruf annimt.

Bitte beachten Sie bei dieser Auswahl: wird ein weitergeleiteter Anruf durch den Client abgelehnt, bleibt der Anrufer gehalten, bis er auflegt. Das Verhalten ist jedoch auch abhängig von den Einstellungen und vom Typ der Telefonanlage.

#### **Journal**

#### **Journal für alle Leitungen aktivieren** Für alle Leitungen der Leitungsgruppe wird jeder Anruf in die Journal-Datenbank geschrieben.

#### **Leitungsrufnummern und -namen**

 **Rufnummern automatisch einstellen** Rufnummern werden automatisch aus der SIP Registrierung generiert. Wenn Sie diese Option deaktivieren, können Sie die Rufnummern manuell in den Leitungseigenschaften konfigurieren.

#### **Standorteinstellungen**

#### **Standort der Gruppe:**

Die unter "Standort" für SIPAV festgelegten Wähl- und Rufnummern- Regel werden für diese Leitungsgruppe angewendet.

#### **Eigenschaften der Leitungsgruppe - Funktionen**

Hier können Sie erweiterte Einstellungen für bestimmte Funktionen konfigurieren.

**Funktionen aktivieren/deaktivieren:**

- Wenn Sie eine Funktion deaktivieren, wird diese unabhängig vom Gesprächszustand niemals angeboten.

- Wenn Sie eine Funktion aktivieren, wird diese, sofern es der Gesprächszustand zulässt, entsprechend angeboten.

#### **Eigenschaften der Leitungsgruppe - Feature-Codes**

Hier können Sie erweiterte Einstellungen für bestimmte Funktionen konfigurieren.

**Feature Codes**

Hier können Sie Feature Codes des Telefonsystems hinterlegen, die in estos ProCall im Leitungsmenü angeboten werden, wenn auf der entsprechenden Leitung nicht telefoniert wird.

Jeder Feature Code besteht aus einem Namen, der im Leitungsmenü angezeigt wird und einem Code der auf dem Telefonsystem gewählt wird, sobald der Nutzer den Feature Code angeklickt hat. Wird ein Feature Code am ProCall angeklickt, öffnet sich ein Softphone Gesprächsfenster. Manche Telefonsysteme melden akustisch (z.B. per Headset) den Erfolg oder Misserfolg der Aktion. Andere Telefonsysteme legen ohne akustische Rückmeldung die Anwahl per Feature Code wieder auf. Die verfügbaren Feature Codes des Telefonsystems und die akustischen Signale entnehmen Sie bitte dem Handbuch des Telefonsystems.

#### **Pickup Feature Code**

Erlaubt die Konfiguration eines Feature Codes um ein Pickup durchzuführen. Der Code muss "<NUMBER>" beinhalten für die Nummer der Leitung, von der ein Gespräch geholt werden soll. Beispiel: \*59<NUMBER>.

Wird am ProCall die Pickup Funktion angeklickt, öffnet sich ein Softphone Gesprächsfenster, mit dem das Pickup-Gespräch geführt wird.

#### **Eigenschaften der Leitungsgruppe - Media**

Hier können Sie erweiterte Media-Einstellungen für Softphone konfigurieren. Der UCServer beinhaltet einen Media-Server, der auf der einen Seite die PBX und auf der anderen Seite den ProCall Client miteinander verbindet. Mit dem Media-Server werden die Daten (Media Streams) jeweils in das richtige Format (z.B. Codecs, Verschlüsselung) gewandelt. Die aktiven Audio-Codecs werden anhand ihrer Priorität von oben gelistet, falls mehr als ein Codec angeboten werden soll. Um die Priorität eines ausgewählten Codecs zu ändern, verschieben Sie die Reihenfolge mit Hilfe der entsprechenden Tasten.

Diese Einstellung ist abhängig von der angebundenen Telefonanlage verfügbar und sollte nur nach Rücksprache mit dem estos ProCall Support geändert werden.

#### **Audio-Codecs Richtung PBX**

Die Priorität der Codecs sollte den Einstellungen in der PBX entsprechen. Typischerweise bieten PBXen mindestens einen G.711 Codec an (Voreinstellung, aLaw oder uLaw Variante). G711 hat eine konstante Bitrate von 64 kBit / s und bietet eine gute Sprachqualität. In Nordamerika und Japan wird meist die uLaw-Variante von der PBX bevorzugt, in Europa und dem Rest der Welt meist aLaw.

# **Audio-Codecs Richtung WebRTC** Der ProCall Client kommuniziert mit dem Media Server grundsätzlich in einem WebRTC-kompatiblen Format (z. B. Verschlüsselung per DTLS-SRTP). Der Media Server benötigt am wenigsten Rechenleistung, wenn zur PBX und entsprechend in

Richtung WebRTC (d.h. zum ProCall Client) die gleiche Einstellung verwendet wird (z. B. jeweils 'G.711 aLaw').

**Media Port Bereich (min/max)**

Der Media Server belegt für die Media Streams automatisch freie Ports des Systems aus dem ganzen Bereich zwischen 1024 und 65535 (interne Voreinstellung). In manchen Fällen ist es jedoch erforderlich, den Bereich einzuschränken. Der eingetragene Wertebereich gilt für alle Softphone Leitungsgruppen im UCServer und daran angebundene Windows® ProCall Clients. Bei diesen Clients gilt der Media Port Bereich auch für andere WebRTC basierte Dienste wie Audio-/VideoChat und Bildschirmfreigabe.

# <span id="page-30-0"></span>**8.2 Standort Ersteinrichtung**

Die Standort-Einstellungen ermöglichen die fehlerfreie Wahl und Anzeige von Rufnummern.

Nur mit korrekten Standort-Einstellungen ist gewährleistet, dass externen Rufnummern gewählt werden können und Rufnummern richtig angezeigt werden.

Dieser Abschnitt der Hilfe beschreibt die einzelnen Konfigurationsparameter in den Standorteinstellungen. Wird lediglich ein Standort abgebildet liefern die folgenden Seiten alle nötigen Informationen für die Konfiguration.

#### **Standort verwendet Telefonanlage**

Aktivieren Sie die Option wenn der Standort über eine Telefonanlage verfügt.

#### **Amtszugang**

Wählen Sie hier die Form des Amtszuganges: Anlagenanschlussmodus (Eigener Rufnummernblock) oder Mehrgerätemodus (Rufnummern, die Sie auf interne Teilnehmer abbilden).

#### **Anlagenrufnummer** (nur bei Anlagenanschluss)

Wenn Sie einen Anlagenanschluss mit Durchwahlen haben, so geben Sie hier die Stammnummer des Anlagenanschlusses ein. Wenn Sie z.B. die Rufnummer +49 (30) 12345-222 haben, so ist die Anlagenrufnummer die 12345.

#### **Nebenstellenrufnummern Bereich**

Geben Sie hier bitte den Durchwahlnummernblock ein unter dem Sie auf dem öffentlichen Telefonnetz erreichbar sind. Wenn Sie z.B. mit Ihrem Anlagenanschluss die Rufnummern +49 (30) 12345-30 bis +49 (30) 12345-69 haben, so geben Sie "von 30 bis 69" ein. Wenn der gesamte interne Rufnummernbereich von außen erreichbar ist, geben Sie bei dreistelligen Durchwahlnummern "von 100 bis 999" ein. Alle internen Rufnummern, die in diesem Bereich liegen, können damit automatisch als externe internationale Rufnummern dargestellt werden.

#### **Amtskennziffer**

Eine Amtskennziffer ist die Ziffer, die Sie am Telefon wählen müssen, um ein externes Gespräch zu führen. Auch bei automatischer Amtsholung am Telefon kann die Eingabe dieser Ziffer für eine Wahl aus ProCall erforderlich sein. Die hier eingegebene Ziffer wird sowohl für die Wahl verwendet als auch bei von der Telefonanlage gemeldeten Rufnummern automatisch entfernt (Default Wert: 0).

#### **Amtskennziffern ermitteln...**

Der Assistent unterstützt Sie bei der Ermittlung der Amtskennziffern. Sie benötigen hierzu Zugriff auf ein Telefon am Standort und ein externes Telefon (Mobiltelefon). Wenn Sie sich bezüglich der Amtskennziffern nicht sicher sind starten Sie den Assistenten und folgen Sie den Anweisungen des Wizards. Alle Einstellungen bezüglich der Amtskennziffern werden dann automatisch vorgenommen.

#### **Rufnummernformat einer Nebenstelle**

Zeigt die internationalen Rufnummern einer Nebenstelle des Standortes (nur bei Anlagenanschluss).

#### **Details...**

Zeigt die vollständigen Standorteinstellungen. Diese können Sie nach der Ersteinrichtung jederzeit über die Standortliste in der Administrationsoberfläche öffnen.

# <span id="page-31-0"></span>**8.3 Standort**

Die Standort-Einstellungen ermöglichen die fehlerfreie Wahl und Anzeige von Rufnummern.

Nur mit korrekten Standort-Einstellungen ist gewährleistet, dass externe Rufnummern gewählt werden können und Rufnummern richtig angezeigt werden.

Öffnen Sie den Standort "Default" und konfigurieren Sie die Anbindung an die Telefonanlage bzw. den Amtszugang.

#### **Land/Region**

Wählen Sie hier aus der Liste das Land aus, in dem Sie sich befinden.

#### **Vorwahl**

Geben Sie hier die Vorwahl Ihres Ortsnetzes ein. Dies ist z.B. 030 für Berlin oder 44 für Zürich (Schweiz).

Die führende "0" ist dabei nicht notwendig und wird vom System beim Übernehmen der Einstellungen entfernt.

# <span id="page-32-0"></span>**8.3.1 Telefonanlage**

Die Standort-Einstellungen ermöglichen die fehlerfreie Wahl und Anzeige von Rufnummern.

Nur mit korrekten Standort-Einstellungen ist gewährleistet, dass externen Rufnummern gewählt werden können und Rufnummern richtig angezeigt werden.

#### **Standort verwendet Telefonanlage**

Aktivieren Sie die Option wenn der Standort über eine Telefonanlage verfügt.

#### **Amtszugang**

Wählen Sie hier die Form des Amtszuganges: Anlagenanschlussmodus (Eigener Rufnummernblock) oder Mehrgerätemodus (Rufnummern, die Sie auf interne Teilnehmer abbilden).

#### **Anlagenrufnummer** (nur bei Anlagenanschluss)

Wenn Sie einen Anlagenanschluss mit Durchwahlen haben, so geben Sie hier die Stammnummer des Anlagenanschlusses ein. Wenn Sie z.B. die Rufnummer +49 (30) 12345-222 haben, so ist die Anlagenrufnummer die 12345.

#### **Durchwahlnummern (DDI - Direct Dialing In)** (nur bei Anlagenanschluss)

Wenn alle Durchwahlnummern die gleiche Länge besitzen konfgurieren Sie einen Durchwahlnummernraum. Wenn Durchwahlen mit unterschiedlichen Längen verwendet werden konfigurieren Sie Durchwahlnummernpräfixe.

#### **Durchwahlnummernraum**

Geben Sie hier bitte den Durchwahlnummernblock ein unter dem Sie auf dem öffentlichen Telefonnetz erreichbar sind. Wenn Sie z.B. mit Ihrem Anlagenanschluss die Rufnummern +49 (30) 12345-30 bis +49 (30) 12345-69 haben, so geben Sie "von 30 bis 69" ein. Wenn der gesamte interne Rufnummernbereich von außen erreichbar ist geben Sie bei dreistelligen Durchwahlnummern "von 100 bis 999" ein. Alle internen Rufnummern, die in diesem Bereich liegen können damit automatisch als externe internationale Rufnummern dargestellt werden.

#### **Durchwahlnummernpräfix**

Geben Sie hier bitte die kleinste und größte 1. Ziffer der von außen erreichbaren Nebenstellen an. Wenn Sie z.B. an Ihrem Anlagenanschluss die internen Nebenstellen 20, 300-499 und 5000 verwenden, konfigurieren Sie den ersten Präfix mit 2 den zweiten mit 5. Die Länge interner Rufnummern konfigurieren Sie mit 2 bis 4. Abhängig von der Länge interner Rufnummern ermittelt das System welche Rufnummern sich als externe internationale Rufnummer darstellen lassen.

#### **Länge interner Rufnummern**

Geben Sie hier die Längen der kürzesten und längsten internen Nebenstellennummern an. Wenn alle Nebenstellen die gleiche Rufnummernlänge z.B. 121 haben, so geben Sie in beiden Feldern eine "3" ein.

#### **Rufnummernformat Nebenstelle**

externe Rufnummern: Zeigt die internationalen Rufnummern des Standortes (nur bei Anlagenanschluss). interne Rufnummern: Zeigt die interne Rufnummer des Standortes.

# *8.3.1.1 Amtskennziffern*

Die Signalisierung der Rufnummern bei TAPI- und SIP-Verbindungen können sich unterscheiden. Tragen Sie die für beide Anbindungen die Amtskennziffern ein und definieren Sie die benötigte Formatierung.

Eine Amtskennziffer ist die Ziffer, die Sie am Telefon wählen müssen, um ein externes Gespräch zu führen. Auch bei automatischer Amtsholung am Telefon kann die Eingabe dieser Ziffer für eine Wahl aus ProCall erforderlich sein. Normalerweise sind die folgenden Amtskennziffertypen identisch (Default Wert: 0).

**Amtskennziffer Ortsgespräche**

Geben Sie hier die Amtskennziffer ein, die Sie für Gespräche im eigenen Ort benötigen.

- **Amtskennziffer Inland** Geben Sie hier die Amtskennziffer ein, die Sie für Gespräche im eigenen Land benötigen.
- **Amtskennziffer Ausland** Geben Sie hier die Amtskennziffer ein, die Sie für Gespräche ins Ausland benötigen.
- **Amtskennziffer für das Setzen von Rufumleitungen** Geben Sie hier die Amtskennziffer ein, die Sie für Rufumleitungen benötigen.

#### **Amtskennziffern ermitteln...**

Der Assistent unterstützt Sie bei der Ermittlung der Amtskennziffern. Sie benötigen hierzu Zugriff auf ein Telefon am Standort und ein externes Telefon (Mobiltelefon). Wenn Sie sich bezüglich der Amtskennziffern nicht sicher sind starten Sie den Assistenten und folgen Sie den Anweisungen des Wizards. Alle Einstellungen bezüglich der Amtskennziffern werden dann automatisch vorgenommen.

# *8.3.1.2 Formatierung*

Diese Regeln werden auf alle Rufnummern angewendet, die vom TAPI Treiber oder über die SIP-Verbindung signalisiert werden.

In allen Feldern können Sie mehrere Amtskennziffern, durch Kommata getrennt, angeben. Normalerweise sind die abzuschneidenden identisch (Default Wert: 0).

#### **Amtskennziffern entfernen bei Rufnummern**

- **die als ankommend gemeldet werden** Geben Sie hier die Amtskennziffern ein, die bei ankommenden Anrufen von der Rufnummer entfernt werden sollen.
- **die als abgehend gemeldet werden** Geben Sie hier die Amtskennziffern ein, die bei abgehenden Anrufen von der Rufnummer entfernt werden sollen.
- **die als Rufumleitung gemeldet werden** Geben Sie hier die Amtskennziffern ein, die bei in der Telefonanlage gesetzten Rufumleitungen von der Rufnummer entfernt werden sollen.

# **Amtskennziffern entfernen bei ConnectedID**

- **die als ankommend gemeldet wird** Geben Sie hier die Amtskennziffern ein, die bei ankommenden verbundenen Gesprächen von der Rufnummer entfernt werden sollen.
- **die als abgehend gemeldet wird** Geben Sie hier die Amtskennziffern ein, die bei abgehenden verbundenen Gesprächen von der Rufnummer entfernt werden sollen. **ConnectedID ignorieren**
	- Wenn der Treiber des Telefonsystems für die ConnectedID inkonsistente Rufnummerformate meldet (verschiedene Formen der Amtskennziffer für ankommende, abgehende oder weitervermittelte Gespräche) müssen Sie die ConnectedID ignorieren. Dadurch bedingt sehen Sie bei verschiedenen Gesprächsszenarios nicht mehr den tatsächlichen Gesprächspartner sondern nur die Rufnummer des gerufenen bzw. anrufenden Teilnehmers.

Diese Option ist die letzte Möglichkeit inkonsistente Rufnummern des Treibers abzufangen.

Versuchen Sie bitte zuerst die gemeldeten Rufnummern durch Konfiguration des Treibers bzw. des Telefonsystems konsistent zu machen! **Setzen Sie diese Option nur im Bedarfsfall!**

# *8.3.1.3 Regeln Extern*

#### **Externe Rufnummern**

Wird eine Telefonanlage verwendet, so müssen interne und externen Rufnummern unterschieden werden. Normalerweise werden interne Rufnummern auf Basis des Durchwahlrufnummernraumes und der Länge einer internen Rufnummer, welche für die Telefonanlage konfiguriert sind, erkannt. Abweichend hiervon kann es nötig sein bestimmte Nummern, die normalerweise als intern Rufnummer interpretiert werden würden, extern zu klassifizieren.

Das Regelwerk erlaubt das Erkennen von Rufnummern auf Basis von regulären Ausdrücken oder des direkten Vergleiches, je Eintrag einzeln konfigurierbar. Ist die Spalte "Ersetzen durch:" befüllt wird die Rufnummer automatisch entsprechend ersetzt. Die Rufnummer wird anschließend nicht weiter formatiert, sollte also in die superkanonischen Notation überführt werden. Die konfigurierten Regeln werden der Reihe nach von oben nach unten bis zum ersten Treffer abgearbeitet.

#### **Prüfen**

Sie können die konfigurierten Regeln sofort prüfen. Geben Sie im Rufnummernfeld einen entsprechenden Ausdruck ein. In der Ausgabezeile sehen Sie ob die Rufnummer erkannt wurde, bzw. wie diese umgesetzt wurde. Die Regel welche für die Erkennung/Formatierung verwendet wurde wird hervorgehoben.

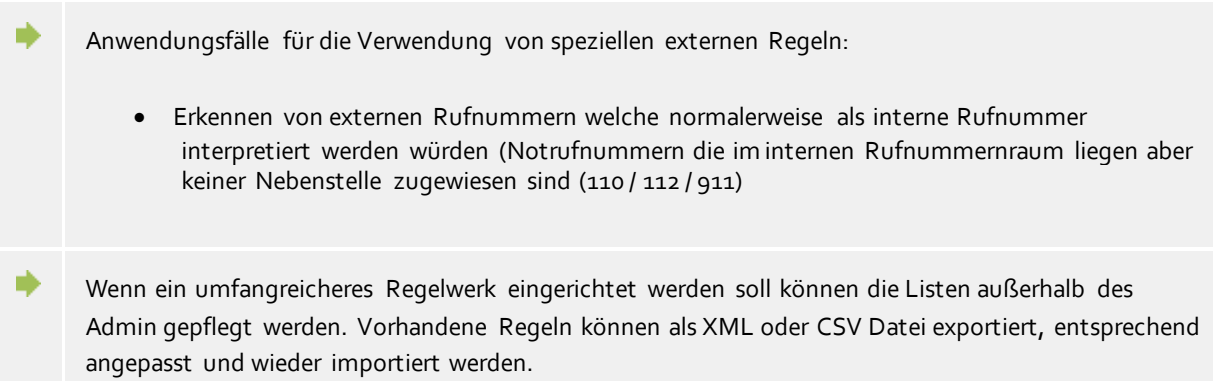

# *8.3.1.4 Regeln Intern*

#### **Interne Rufnummern**

Wird eine Telefonanlage verwendet, so müssen interne und externen Rufnummern unterschieden werden. Normalerweise werden interne Rufnummern auf Basis des Durchwahlrufnummernraumes und der Länge einer internen Rufnummer, welche für die Telefonanlage konfiguriert sind, erkannt. Abweichend hiervon kann es nötig sein bestimmte Nummern als intern zu erkennen.

Das Regelwerk erlaubt das Erkennen von Rufnummern auf Basis von regulären Ausdrücken oder des direkten Vergleiches, je Eintrag einzeln konfigurierbar. Ist die Spalte "Ersetzen durch:" befüllt wird die Rufnummer automatisch entsprechend ersetzt. Die Rufnummer wird anschließend nicht weiter formatiert, sollte also in die superkanonischen Notation überführt werden. Die konfigurierten Regeln werden der Reihe nach von oben nach unten bis zum ersten Treffer abgearbeitet.

#### **Prüfen**

Sie können die konfigurierten Regeln sofort prüfen. Geben Sie im Rufnummernfeld einen entsprechenden Ausdruck ein. In der Ausgabezeile sehen Sie ob die Rufnummer erkannt wurde, bzw. wie diese umgesetzt wurde. Die Regel welche für die Erkennung/Formatierung verwendet wurde wird hervorgehoben.

Anwendungsfälle für die Verwendung von speziellen internen Regeln:

- Erkennen von internen Rufnummern welche nicht durch die in der Telefonanlage konfigurierten Regeln abgedeckt sind.
- Umsetzung von internen zu externen Rufnummern wenn interne Rufnummer und Durchwahlrufnummern (DDI) unterschiedlich sind.
- Erkennung von internen Rufnummern im Anlagenverbund mit Subsitution durch deren superkanonische Repräsentierung.

Wenn ein umfangreicheres Regelwerk eingerichtet werden soll können die Listen außerhalb des Admin gepflegt werden. Vorhandene Regeln können als XML oder CSV Datei exportiert, entsprechend angepasst und wieder importiert werden.

A Einträge die nicht editieren werden können wurden automatisch vom UCServer für die Ermittlung von Rufnummern anderer Standorte erstellt. Diese Regeln werden als Typ: "generierter Ausdruck" geführt. Im Tooltip ist ersichtlich für welchen Standort diese Regel ermittelt wurde. Weitere Informationen hierzu finden Sie in den erweiterte Standorteinstellungen. Diese Regeln werden aktuell nur auf Rufnummern angewendet die entweder von der Telefonanlage kommen oder, bei entsprechender Konfiguration in den erweiterten Standorteinstellungen, bei der Kontaktsuche in ProCall.

# <span id="page-35-0"></span>**8.3.2 Regeln Formatierung**

∙

Rufnummern können mit speziellen Regeln individuell verändern und formatieren werden. Die Manipulation kann sowohl über Suchen/Ersetzen als auch über reguläre Ausdrücke erfolgen. Neben den Formatierungsregeln können Rufnummern auch über die Regeln intern/extern geändert werden. Abhängig davon ob die Rufnummer von der Telefonanlage gemeldet wird oder für die Wahl zur Telefonanlage geschickt wird ändert sich die Reihenfolge in der die Regeln abgearbeitet werden. Weiter Informationen zur Reihenfolge in der die Regeln angewendet werden sind im Bereich der Rufnummernformatierung und der Wahlregeln beschrieben.

Die Regelwerke erlaubt das Erkennen von Rufnummern auf Basis von regulären Ausdrücken oder des direkten Vergleiches, je Eintrag einzeln konfigurierbar. In der Spalte "Ersetzen durch:" wird die Rufnummer automatisch entsprechend ersetzt. Die konfigurierten Regeln werden der Reihe nach von oben nach unten bis zum ersten Treffer abgearbeitet.

#### **Formatierung von Rufnummern die von der Telefonanlage gemeldete werden**

Beachten Sie die Reihenfolge in denen Rufnummern bei der Rufnummernformatierung angepasst werden.

**Ankommend**

Mit diesen Regeln werden Rufnummern bei ankommende Gespräche formatiert, die von der Telefonanlage an den PC gemeldet werden.

Diese Rufnummern kommen als wählbare Ziffern direkt von der Telefonanlage und bestehen ausschließlich aus Ziffern sowie \* und #.

Die Rufnummer kann eine Amtskennziffer enthalten und wahlweise eine internationale, nationale, lokale oder interne Rufnummer sein.

**Abgehend**

Mit diesen Regeln werden Rufnummern bei abgehende Gespräche formatiert, die von der Telefonanlage an den PC gemeldet werden.

Diese Rufnummern kommen als wählbare Ziffern direkt von der Telefonanlage und bestehen ausschließlich aus Ziffern sowie \* und #.
Die Rufnummer kann eine Amtskennziffer enthalten und wahlweise eine internatione, nationale, lokale oder interne Rufnummer sein.

## **Formatierung von Rufnummern bevor diese der Telefonanlage zur Wahl übergeben werden:**

Beachten Sie die Reihenfolge in denen Rufnummern für die Wahl angepasst werden.

**PC Wahl**

Formatierung von Rufnummern die gewählt werden sollen.

Diese Regeln werden angewendet nachdem die Rufnummer in die superkanonischen Form überführt wurde.

In vernetzten Standorten zeigt diese Liste bei entsprechender Konfiguration in den erweiterte Standorteinstellungen generierte Ausdrücke um lange Rufnummern andere Standorte in die DDI Rufnummer umzuwandeln.

### **PC Wahl Final**

∙

∙

Formatierung von Rufnummern die gewählt werden sollen.

Diese Regeln werden angewendet, direkt bevor die Rufnummer an die Telefonanlage übermittelt wird.

Die Rufnummer ist bereits wählbar (mit Amtskennziffern) formatiert.

- Anwendungsfälle für die Rufnummernformatierung:
	- Entfernen von Quervernetzungskennziffern bei gemeldeten Rufnummern.
	- Setzen von Quervernetzungskennziffern wenn eine Wahl nicht über Amt sondern eine Standortvernetzung erfolgen soll.
	- Ersetzen von Rufnummern wenn diese auf der Applikationsschicht für andere Nutzer auf nicht sichtbar sein sollen
- Wenn ein umfangreicheres Regelwerk eingerichtet werden soll können die Listen außerhalb des Admin gepflegt werden. Vorhandene Regeln können als XML oder CSV Datei exportiert, entsprechend angepasst und wieder importiert werden.
- A Einträge die nicht editieren werden können wurden automatisch vom UCServer für die Ermittlung von Rufnummern anderer Standorte erstellt. Diese Regeln werden als Typ: "generierter Ausdruck" geführt. Im Tooltip ist ersichtlich für welchen Standort diese Regel ermittelt wurde. Weitere Informationen hierzu finden Sie in den erweiterte Standorteinstellungen.

# **8.3.3 Least Cost Routing**

Unter Least Cost Routing (LCR) versteht man die automatische Auswahl des günstigsten Call-by-Call Anbieters für ein Telefongespräch. Damit der Server LCR anbieten kann müssen Regeln konfiguriert werden. Diese können Wahlweise manuell angelegt oder von verschiedenen Web-Diensten importiert werden.

Informationen zu verschiedenen Anbietern von LCR-Tabellen sind im Internet unter www.estos.de/produkt e/unified-communications/procall4plusenterprise/lcr.html hinterlegt.

**Provider**

Die Liste der Provider enthält alle hinterlegten Call-by-Call Provider mit deren Netzvorwahl.

**Zonen**

Die Liste der Zonen enthält alle Tarifzonen die für das Least Cost Routing unterschieden werden sollen.

**Zuordnung der Zonen zu Providern**

Durch die Zuordnung der Provider weiß das System wann es welchen Provider verwenden muss.

Neben der Unterscheidung der Wochentage (Montag-Freitag/Samstag/Sonntag) können die Provider in Abhängigkeit der Uhrzeit den konfigurierten Zonen zugewiesen werden.

#### **Zurücksetzen**

Löscht die gesamten LCR Einstellungen.

#### **Importieren und Exportieren**

Die LCR-Einstellungen können im- und exportieren werden. Hierbei werden folgende Formate unterstützt:

- Eigenes LCR-Datenformat (*\*.lcrxml*)
- Agfeo LCR-Datenformat (*\*.lcr*) Für Deutschland können LCR-Daten in diesem Format von einigen Anbietern im Internet bezogen werden.

### *8.3.3.1 Provider*

Ein Provider ist ein Anbieter von Call-by-Call Telekommunikationsdiensten. Um einen solchen Provider bei einem Telefongespräch zu verwenden, wird die Netzvorwahl des Providers vor der Rufnummer gewählt.

#### Beispiele für Deutschland

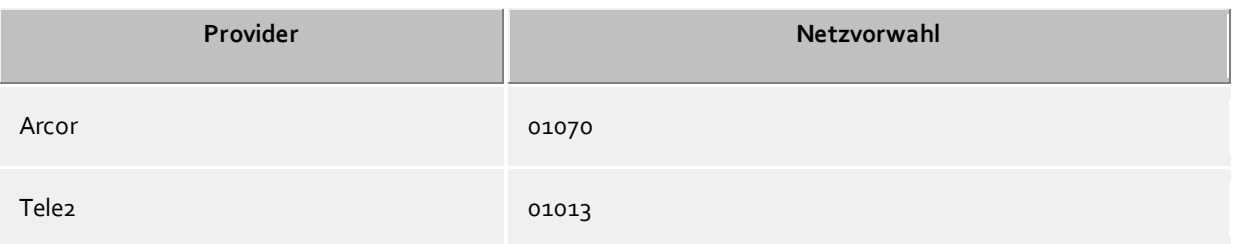

## *8.3.3.2 Zonen*

Eine Zone entspricht einer Liste von Rufnummern, die zu einem bestimmten Tarif angerufen werden können. Jeder Zone kann anschließend Tages und Uhrzeitabhängig ein Provider zugeordnet werden.

#### **Zonen Name**

Beschreibender Name für eine Zone. z.B. Fern oder Mobilfunk.

#### **Liste der Vorwahlen**

Alle Rufnummern, die mit den in der Liste eingegebenen Ziffern beginnen gehören zu dieser Zone. Die Rufnummern werden bei der Verarbeitung der Wahlregeln verglichen. Die Eingabe muss superkanonisch (z.B. "+49171") erfolgen.

#### Beispiele

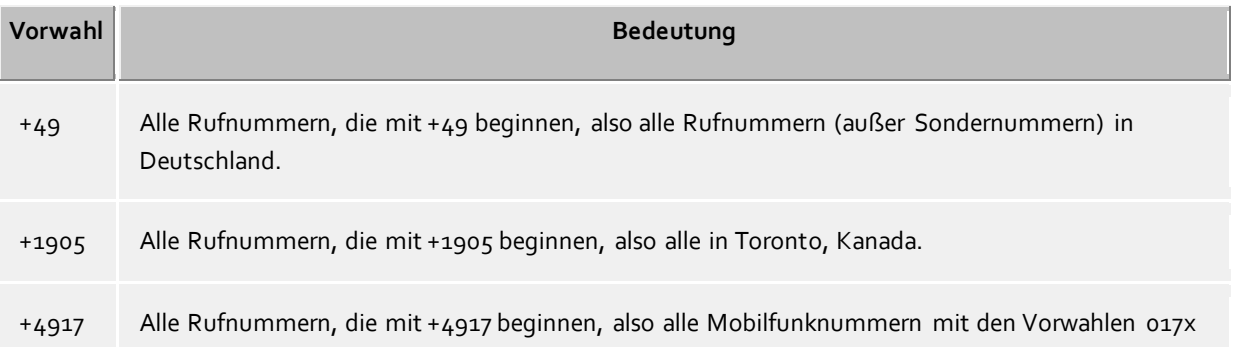

in Deutschland.

#### **Hinweise**

Typischerweise werden Zonen für Ortsgespräche, Ferngespräche, und Mobilfunknetze konfiguriert, sowie mehrere Zonen für andere Länder.

#### **Vorrang von längeren Vorwahlen**

Falls es mehrere konfigurierte Vorwahlen in unterschiedlichen Zonen gibt die auf die Rufnummer passen, so wird die Zone verwendet, bei der die Vorwahl eine größere Anzahl von Ziffern hat. Beispiel: Es wird die Rufnummer +4917123456789 gewählt. Ist in der Zone 1 *+4917* eingetragen, in der Zone 2 *+49171*, so wird die Zone 2 verwendet, da hier mehr Ziffern übereinstimmen.

#### **Vorrang von Zonen ohne Provider**

Falls es mehrere konfigurierte Vorwahlen in unterschiedlichen Zonen gibt, die exakt identisch sind und eine der Zonen hat keinen Provider zugeordnet, so hat die Zone ohne Provider Vorrang.

### *8.3.3.3 Zuordnung*

Jede Zone kann einem Provider zugeordnet werden. Diese Zuordnung erfolgt separat für Montag bis Freitag, Samstag und Sonntag. Für jeden dieser Tage können zu verschiedenen Uhrzeiten unterschiedliche Provider verwendet werden.

In der Tabelle ist nach rechts die Uhrzeit (in 48 halben Stunden) aufgetragen. Nach unten sind die konfigurierten Zonen aufgelistet. Jede Zelle der Tabelle zeigt an, welcher Provider für die Zone zu der jeweiligen Uhrzeit verwendet wird.

Wählen Sie zunächst den Provider aus. Klicken Sie anschließend in die Tabelle bei den Zonen und Uhrzeiten zu denen der Provider verwendet werden soll.

### **8.3.4 Erweitert**

#### **Basisdienste**

### **Rufnummernformat PC-Wahl**

Diese Option bestimmt das Rufnummernformat für die abgehende Wahl. In diesem Format werden Rufnummern an die Telefonanlage übertragen.

- Wahlregeln anwenden (Standard) Rufnummern werden immer mit dem Wahlregeln formatiert.
- Immer international superkanonisch/E.164 Rufnummern werden immer in das superkanonische Rufnummernformat (z.B. +49891234567) umgewandelt bevor diese an die Telefonanlage gesendet werden. Aktivieren Sie diese Option nur, falls Telefonanlage und der TAPI Treiber dieses Rufnummernformat unterstützt.

#### **Im Ortsnetz immer mit Vorwahl wählen**

Wenn für Rufe im eigenen Ortsnetz die Ortsnetzvorwahl gewählt werden muss ist diese Option zu aktivieren. IP-Centrix Anbieter verlangen unter Umständen die Wahl mit der entsprechenden Vorwahl. Durch Aktivieren dieser Option werden Rufnummern nicht mehr automatisch mit der Ortsvorwahl ergänzt. Dies betrifft sowohl die abgehende Wahl als auch die Formatierung von Rufnummern die vom Telefonsystem gemeldet werden. Rufnummern in Datenbeständen müssen mit Ortsvorwahl versehen sein um gewählt werden zu können. Aktivieren Sie diese Option nur dann, wenn Ihr Telefonanbieter die Wahl der Ortvorwahl im eigenen Ortsnetz fordert!

### **Nebenstellennummern auto. nachwählen**

Ist eine zu wählende Rufnummer länger als die maximale Rufnummernlänger im entsprechenden Zielland wird die Rufnummer geteilt, der erste Block direkt gewählt, der zweite Rufnummernanteil als DTMF nach dem Verbindungsaufbau nachgewählt. Dies betrifft aktuell die Länder USA, Russland und Taiwan. Die maximale Rufnummernlänge wird über die countries.xml und cities.xml definiert. Ist die Option deaktiviert muss sich das verwendete Telefoniesystem um diese Abstraktion kümmern.

# **8.3.5 Projekte**

Der estos UCServer erlaubt es dem Benutzer, Gespräche zu vorher definierten Projekten zuzuordnen, bestimmte Kennziffern bei einer Wahl an das Telefonsystem zu senden oder Gespräche als Privatgespräche zu kennzeichnen.

Kennziffern kommen beispielsweise bei der gezielten Amtsbelegung, bei der Einleitung von Privatgesprächen oder zur Wahl einer Projektkennziffer zum Einsatz. Sie können hier mehrere Kennziffern festlegen und mit Namen versehen. Diese können dann im Gesprächsfenster verwendet werden. Ausgewählte Projekte werden im Journal auf dem estos UCServer gespeichert.

Es gibt zwei Verwendungen für Kennziffern:

- Kennziffern für die Wahl. Diese werde an die Telefonanlage übergeben und aktivieren dort bestimmte Leistungsmerkmale, bevor der Anruf beginnt.
- Kennziffern für das Journal. Diese werden serverseitig im Journal für das Gespräch hinterlegt und erlauben so später z.B. eine Abrechnung nach Projekten.

### **Projekte definieren**

- 1. Geben Sie in der Spalte **Name** einen lesbaren Namen für das Projekt ein. Dieser Name erscheint später u.a. im Gesprächsfenster und Journal.
- 2. Tragen Sie die **Kennziffer** in der gleichnamigen Spalte ein, die vor der eigentlichen Rufnummer gewählt wird.

Hierbei gelten folgende Regeln

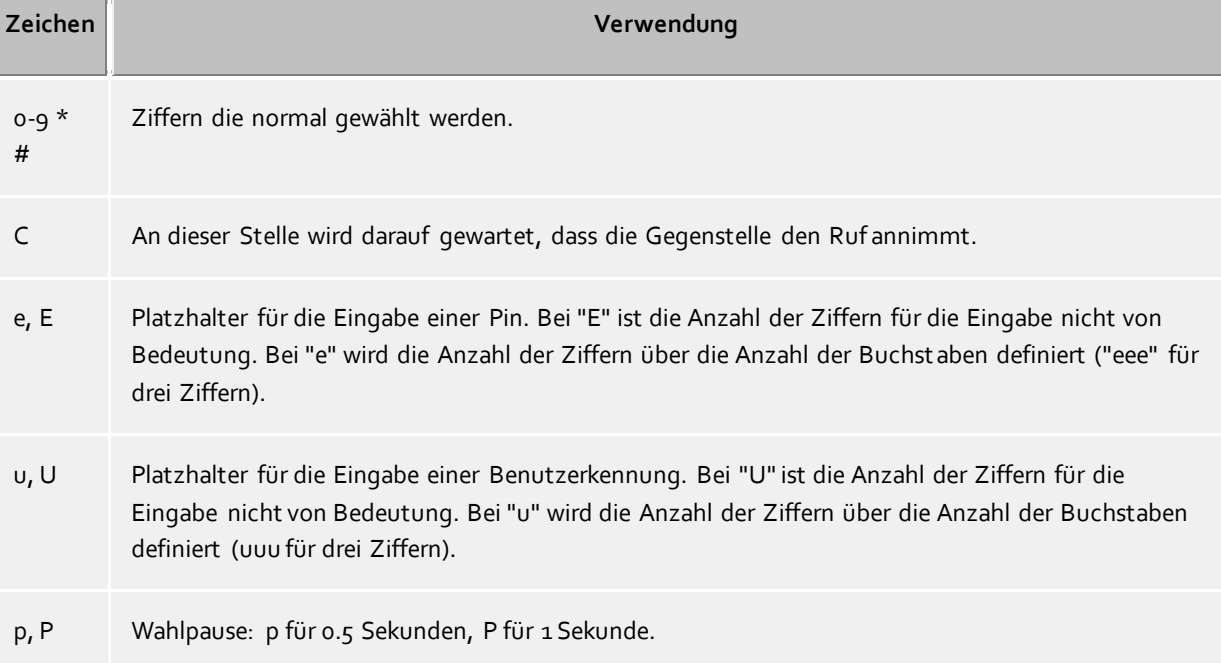

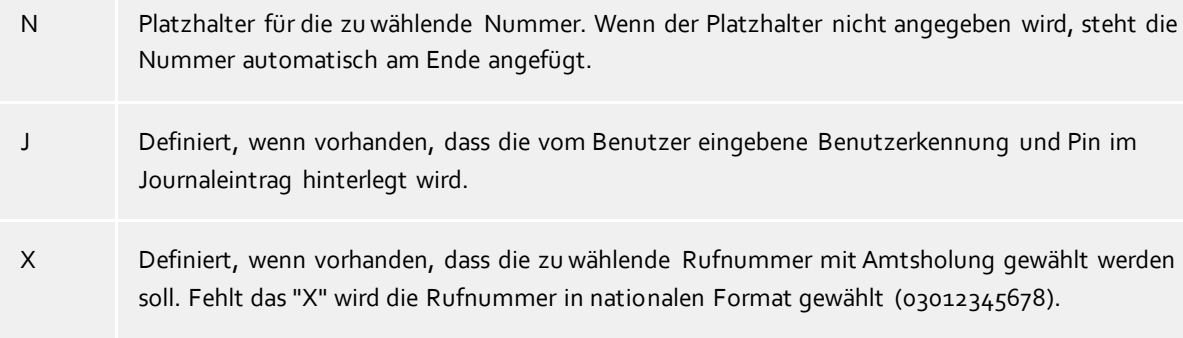

3. Wählen Sie eine der folgenden **Optionen**, die für das Projekt gelten soll:

**Nur Journaleintrag:** Diese Kennziffer wird nicht zum Telefon geschickt, sondern lediglich im Journal gespeichert.

**Wählen und Journaleintrag:** Diese Kennziffer wird sowohl für die abgehende Wahl verwendet als auch im Journaleintrag hinterlegt

**Nur wählen:** Die Kennziffer wird nur für die Wahl verwendet

**Wahl Privatgespräch:** Hierbei wird die "Amtskennziffer für Privatgespräch" verwendet (siehe Amtskennziffern). Diese kann nötig sein um private Gespräche zu führen, je nach Telefonanlage und Konfiguration. Die Telefonnummer eines Privatgesprächs ist für andere nicht sichtbar und wird auch im Journal zusätzlich markiert.

#### **Beispiele für die Verwendung**

Nur für das Journal:

Sie wollen Projektkennziffern zu Gesprächen zuordnen. Legen Sie einen Eintrag an, den Sie z. B. "Projekt Test" nennen und geben Sie dem die Kennziffer "12345". Als Option wird "Nur Journaleintrag" ausgewählt. Die Kennziffern werden nur serverseitig protokolliert.

- Gezielte Amtsholung: Angenommen Sie haben eine normale Amtsholung mit einer "0" und ein weiteres Amt, das Sie mit der "80" erreichen. Legen Sie einen Eintrag an, den Sie "Amt2" nennen. Als Rufnummer geben Sie die 80 ein. Als Option stellen Sie "Nur wählen" ein.
- Projektkennziffer wählen: Angenommen Sie können die Projektkennziffer "4444" am Telefon mit der Kombination \*604444# wählen. Legen Sie einen Eintrag an, den Sie "Aktuelles Projekt" nennen. Als Rufnummer geben Sie die \*604444#X ein. Das X bedeutet, dass nach der Projektkennziffer noch eine Amtsholung erfolgen muss. Damit können Sie dann auch interne Gespräche mit dieser Projektkennziffer führen.

Privatgespräch 1. Beispiel:

Angenommen Sie können am Telefon ein Privatgespräch mit Ihrer persönlichen Pin "1234" durch die Kombination \*601234# wählen. Legen Sie einen Eintrag an, den Sie "Privat" nennen. Als Rufnummer geben Sie die \*60eeee#X ein. Das "X" bedeutet, dass nach der Kennziffer noch eine Amtsholung erfolgen muss. Damit können Sie dann auch interne Gespräche mit dieser Kennziffer führen. Die "eeee" bedeuten, dass Sie noch eine 4-stellige Pin eingeben müssen. Wenn Sie im Gesprächsfenster mit dieser Einstellung dann wählen, werden Sie zur Eingabe dieser Pin aufgefordert. Sie können selbstverständlich die Pin für das Privatgespräch auch direkt hier eingeben, also "\*601234#" (wenn kein anderer Zugang zu Ihrem Computer hat).

 Privatgespräch 2.Beispiel: Angenommen Sie können am Telefon ein Privatgespräch mit Ihrer persönlichen Pin "1234" durch die Kombination 51234 wählen. Nach Eingabe der Pin müssen Sie keine Amtsholung mehr wählen. Legen Sie einen Eintrag an, den Sie "Privat" nennen. Als Rufnummer geben Sie die 5eeee ein. Diesmal wurde kein X verwendet (keine Amtsholung mehr nach der Kennziffer). Die "eeee" bedeuten, dass Sie noch eine 4-stellige Pin eingeben müssen. Wenn Sie im Gesprächsfenster mit dieser Einstellung dann wählen, werden Sie zur Eingabe dieser Pin aufgefordert. Sie können selbstverständlich die Pin für das Privatgespräch auch direkt hier eingeben, also "51234".

 Beispiel für einen Callingcardprovider: Mit den Regeln können Sie die Anwahl eines Callingcardproviders für Privatgespräche abwickeln. Tragen Sie die vom Callingcardprovider erforderliche Rufnummernform im Feld Projektkennziffer ein.

Bsp: 0080012345678CP#eeeeeeeee#uuuu#N#

Der Callingcardprovider wird über die Rufnummer 0080012345678 angerufen. Nachdem der Ruf beantwortet wurde wird eine Sekunde gewartet, anschließend die 8 -stellige Benutzer-ID und danach das 4-stellige Passwort, gefolgt von der zu wählenden Nummer übermittelt. Die Platzhalter für "e" und "u" werden im Client vom Benutzer abgefragt. Benutzerkennung und Pin können am Client auf Wunsch gespeichert werden.

Die Nachwahl von Ziffern nach einer Pause bzw. dem Warten auf die Beantwortung durch die Gegenstelle wird über DTMF Töne realisiert. Dies ist nur möglich wenn Ihr TAPI-Treiber dieses Leistungsmerkmal unterstützt.

## **8.3.6 Regeln prüfen**

Sie können hier das konfigurierte Regelwerk bequem prüfen. Geben Sie eine Rufnummer ein und prüfen Sie ob die Rufnummer korrekt für die Anzeige oder zur Wahl aufbereitet wird.

### **Formatieren zum Wählen**

Formatiert eine Rufnummer die zur Wahl an die Telefonlage übertragen wird. Die Formatierung durchläuft hierbei folgende Schritte.

#### **Formatieren für Rufumleitung**

Formatiert eine Rufnummer die zum Setzen einer Rufumleitung an die Telefonlage übertragen wird. Die Formatierung durchläuft hierbei folgende Schritte.

#### **Formatieren für die Anzeige**

Formatiert eine Rufnummer für die Anzeige.

### **ConnectedID abgehend**

Formatiert die vom Treiber gemeldete abgehende ConnectedID. Die Formatierung durchläuft hierbei folgende Schritte.

### **ConnectedID ankommend**

Formatiert die vom Treiber gemeldete ankommende ConnectedID. Die Formatierung durchläuft hierbei folgende Schritte.

### **CallerID**

Formatiert die vom Treiber gemeldete CallerID. Die Formatierung durchläuft hierbei folgende Schritte.

### **CalledID**

Formatiert die vom Treiber gemeldete CalledID. Die Formatierung durchläuft hierbei folgende Schritte.

### **Rufumleitung**

Formatiert die vom Treiber gemeldete Rufnummer einer Rufumleitung. Die Formatierung durchläuft hierbei folgende Schritte.

### **8.3.7 Standort Konzepte**

In den Standort Konzepten werden Konfigurationsmöglichkeiten für Systeme mit mehreren Standorten aufgezeigt. Handelt es sich bei dem abzubildenden Telefonsystem um einen einzelnen Standort, konfigurieren Sie diesen auf Basis der Standorteinstellungen. Sind mehrere vernetzte Standorte abzudecken versuchen Sie das System in einen der folgenden Punkte einzuordnen:

### **Konsistenter Rufnummernraum:**

o interne Rufnummer entspricht der DDI

- o interne Rufnumer sind nicht mehrfach vergeben
- o Rufnummern der Standorte lassen sich in Blöcke unterteilen
- o Nebenstellen können standortübergreifend kurz gewählt werden (in Verbindung mit einer Quervernetzungskennziffer oder ohne)

- Konfigurieren Sie die einzelnen Standorte auf Basis der Eckddaten des jeweiligen Standortes. - Aktivieren Sie in den erweiterten Standorteinstellungen *Standortvernetzung aktivieren* und *Rufnummern anderer Standort ermitteln*.

- Sofern das direkte Wählen einer kurzen Rufnummer standortübergreifen möglich ist aktivieren Sie zusätzlich *Rufnummern vor der Wahl verkürzen*. Sollte die Wahl nur über Quervernetzungskennziffern möglich sein sind entsprechende Regeln manuell unter PC-Wahl zu konfigurieren. Alernativ kann das Telefonsystem die Umsetzung der zu wählenden Rufnummern übernehmen.

#### **Willkürlicher Rufnummernraum:**

- o interne Rufnummer entspricht nicht der DDI
- o interne Rufnumer können mehrfach vergeben sein
- o Rufnummern der Standorte lassen sich nicht in Blöcke unterteilen

Bei einem willkürlichen Rufnummernraum und bei abweichenden Rufnummern (DDI/intern) müssen in den Standorten die jeweiligen Umsetzungen von interne Rufnummer auf vollkanonische Amtsrufnummer erfolgen. Tragen Sie hierzu die Übersetzungen in Regeln intern ein. Aus der internen Rufnummer kann so die vollkanonische Repräsentierung für die Suche in den angebundenen Datenbeständen erfolgen. Umgekehrt kann die vollkanonischem Rufnummer vor der Wahl auf die interne Nebenstellennummer verkürzt werden. Die hierfür notwendigen Regeln sind unter PC-Wahl einzutragen.

## *8.3.7.1 Rufnummernformatierung*

Eine Rufnummer, die von der Telefonanlage an den PC gemeldet wird muss vor der weiteren Verarbeitung entsprechend formatiert werden. Der Server arbeitet intern wo immer möglich mit superkanonischen Rufnummern.

Die Formatierung der Rufnummer erfolgt in dieser Reihenfolge:

### 1. **Formatierung**

Es werden alle Zeichen außer +  $*$  # 0 1 2 3 4 5 6 7 8 9 entfernt.

### 2. **Anwenden der Regeln Formatierung**

Die Regeln aus Regeln Formatierung werden angewendet. Abhängig ob es sich um eine ankommend oder abgehend gemeldete Rufnummer handelt werden entsprechend die hinterlegtene Regeln verwendet. Es wird anschließend mit der evtl. modifizierten Rufnummer weitergearbeitet. Wurde die Rufnummer durch die Regeln bereits in die superkanonische Notation gebracht entfallen die folgenden Schritte.

### 3. **Entfernen der Amtskennziffern**

Falls vorhanden, werden Amtskennziffern entfernt. Wurde eine Amtskennziffer gefunden, so wird die Rufnummer als externe Rufnummer behandelt.

# 4. **Erkennung interner Rufnummern**

Sofern im vorherigen Schritt keine Amtskennziffer entfernt wurde werden der Reihen nach folgende Überprüfungen durchgeführt. Sobald eine Prüfung zur Rufnummer passt wird abgebrochen und die Rufnummer entsprechend intern bzw. extern behandelt. Einzelne Regeln erlauben die Modifikation der Rufnummer. Sofern die Rufnummer hierbei modifiziert wurde entfällt die abschließende Normierung der Rufnummer.

- o Erkennung spezieller externen Rufnummer -> Rufnummer ist extern
- o Rufnummer im DDI Rufnummernraum -> Rufnummer ist intern
- o Erkennung spezieller internen Rufnummer -> Rufnummer ist intern (Rufnummer wurde möglicherweise modifiziert)
- o Erkennung von Rufnummern anderer Standorte -> Rufnummer ist intern (Rufnummer wird hierbei mit dem Amtskopf des anderen Standortes versehen)
- Entspricht die Rufnummerlänge den Vorgaben für eine interne Rufnummer -> Rufnummer ist intern
- o Rufnummer ist extern
- 5. **Entfernen von CallByCall Vorwahlen (nur bei abgehenden Rufnummern)** Bei abgehenden Anrufen werden eventuell gewählte CallbyCall Vorwahlen entfernt. Die hier verwendeten Vorwahlen sind in einer Konfigurationsdatei *providers.xml* hinterlegt.
- 6. **Normierung der Rufnummer** Die Rufnummer wird nun in eine superkanonische Rufnummer umgewandelt.

# *8.3.7.2 Wahlregeln*

Die Wahlregeln beeinflussen die Formatierung der Rufnummern bei einer Wahl vom PC aus.

Die Formatierung der Rufnummer erfolgt in dieser Reihenfolge:

1. **Formatierung**

Es werden alle Zeichen außer + \*  $#$  0 1 2 3 4 5 6 7 8 9 a b c d e f q h i j k l m n o p q r s t u v w x y z entfernt. Alle Buchstaben werden in Großbuchstaben umgewandelt.

# 2. **Erkennung von Vanity-Rufnummern**

Enthält die Rufnummer eine der konfigurierten Vanity-Vorwahlen und sind die darauf folgenden Buchstaben nach den Regeln der ITU E.161 gültig, so erfolgt zunächst eine Konvertierung der Rufnummer in wählbare Ziffern.

3. **Weitere Formatierung** Es werden alle Zeichen außer + \* # 0 1 2 3 4 5 6 7 8 9 entfernt.

## 4. **Erkennung spezieller Rufnummern**

Auf Basis der specialnumbers.xml wird ermittelt ob es sich um eine spezielle Rufnummer (in der Regel Notrufnummer) handelt. Falls die Rufnummer in der xml Datei hinterlegt ist wird diese ohne weitere Formatierung extern gewählt.

### 5. **Erkennung spezieller externer Rufnummern**

Es wird anhand der der Regeln für externe Rufnummern entschieden, ob es sich um eine externe Rufnummer handelt. Falls eine externe Rufnummer erkannt wurde, wird diese ohne weitere Formatierung extern gewählt.

# 6. **Erkennung interner Rufnummern**

Es wird anhand der Regeln für interne Rufnummern entschieden, ob es sich um eine interne Rufnummer im System handelt. Falls eine interne Rufnummer erkannt wurde, wird diese ohne weitere Formatierung gewählt.

7. **Vereinheitlichung der Rufnummer**

Die Rufnummer wird nun in das superkanonische Rufnummernformat umgewandelt.

### 8. **Übernahme von Projekteinstellungen**

Wurde die Wahl in Verbindung mit einer über die Telefonanlage zu wählenden Projektkennziffer initiiert wird diese jetzt auf die zu wählende Rufnummer angewendet.

### 9. **Anwenden des Least Cost Routing**

Falls konfiguriert, werden die Regeln des Least Cost Routing angewendet.

- LCR wird nicht angewendet wenn:
	- o es sich bei der zu wählenden Rufnummer um eine spezielle externe oder um eine interne Rufnummer handelt.
	- o eine Rufumleitung konfiguriert wird (Die gesetzte Rufumleitung gilt unabhängig von Tages und Wochenzeiten und wird daher vom Least Cost Routing nicht betrachtet).

# 10. **Umsetzung externer Rufnummern in interne Rufnummern**

Falls Sie eine Anlagenrufnummer (Anlagenanschluss) konfiguriert haben, wird geprüft, ob die Rufnummer eine interne Rufnummer ist. Falls eine interne Rufnummer erkannt wurde, wird die Rufnummer verkürzt.

11. **Anwenden der "Regeln PC Wahl"** Die Rufnummer durchläuft die speziellen Regeln für PC Wahl.

### 12. **Verkürzen langer Rufnummern anderer Standorte**

Sofern Sie in der Standortvernetzung konfiguriert haben das superkanonische Rufnummern anderer

Standorte auf deren DDI Rufnummer verkürtzt werden sollen wird die Rufnummer jetzt entsprechend verkürzt.

- 13. **Umwandlung in wählbare Rufnummer** Die Rufnummer wird nach den Regeln des konfigurierten Landes in eine wählbare Rufnummer umformatiert. Die Wahlregeln der Länder sind in einer Konfigurationsdatei *countries.xml* hinterlegt.
- 14. **Anwenden der Amtskennziffern** Wenn die Rufnummer bisher nicht als interne Rufnummer identifiziert wurde werden jetzt die passende Amtskennziffer vorangestellt.
- 15. **Anwenden der Regeln PC Wahl Final** Direkt bevor die Rufnummer an die Telefonanlage gesendet wird, werden die Regeln PC Wahl Final angewendet.
- 16. **Anwahl der Rufnummer** Die Rufnummer wird an die Telefonanlage gesendet.

Rufnummer ohne Anwendung von Wahlregeln direkt wählen Durch Voranstellen eines **!** kann die Anwendung der Wahlregeln unterdrückt werden. Die Rufnummer wird dann ohne jegliche Formatierung direkt dem Treiber des Telefonsystems übergeben.

# *8.3.7.3 Rufnummernformate*

### **Superkanonische Rufnummer**

◆

Ein Rufnummernformat, das die eindeutige internationale Identifizierung des Teilnehmers ermöglicht. Der estos UCServer und estos ProCall verwenden intern ausschließlich das superkanonische Rufnummernformat für alle Telefonnummern. Für die Anzeige wird an verschiedenen Stellen, sofern verfügbar, eine verschönerte und sofern möglich verkürzte Anzeige verwendet. Telefonaktionen werden mit der gekürzten Telefonnummer durchgeführt.

Superkanonische Rufnummern beginnen immer mit einem + und haben das folgende Format: **+Land Ort Rufnummer**

Dabei werden jedoch keine Leerzeichen verwendet. Beispiel: +49301234567 Die Rufnummmer soll ausschließlich Ziffern und + enthalten.

### **Servicenummern**

sind spezielle öffentliche Rufnummern, die nicht im internationalen Format angegeben werden können. Dies sind zum Beispiel der Notruf (110) oder eine Auskunft (118xx). Um solche Rufnummern vom PC aus wählen zu können, müssen diese entweder länger sein als die internen Rufnummern oder als externe Regel konfiguriert sein. Diese Nummern werden direkt als wählbare Rufnummer angegeben:

### **DDI Rufnummer**

Direct Dialling In Rufnummer. Externe Rufnummer eines Teilnehmers in der Anlage. Diese Rufnummer lässt sich mit den Standorteinstellungen sowohl kurz als auch in der superkanonischen Form, bestehend aus Land, Ort, Amtskopf und DDI darstellen. DDI Rufnummern werden im selben Standort kurz angezeigt, das System verwendet intern für alle Vorgänge die superkanonische Form.

### **Rufnummer**

Dabei werden keine Leerzeichen verwendet. Beispiel: 11833

### **Wählbare Rufnummer**

werden immer in dem Format vorgehalten wie es die Telefonanlage benötigt um den Zielteilnehmer zu erreichen. Die Nummer wird hierbei nach den Regeln im estos UCServer formatiert. Beispiele:

**Rufnummer** interne Nebenstellennummer

**Amtsholung Rufnummer** Nummer des Teilnehmers 12345 im lokalen Ortsnetz

**Amtsholung Land Ort Rufnummer** Nummer eines Teilnehmers in einem anderen Land

Die oben genannten Beispiele gelten für Deutschland und sind sehr stark Länderabhängig. Welche Wahlregeln für Ihre Standort gelten können Sie in den Standorteinstellungen nachsehen.

### **Rufnummer zur Anzeige**

werden von estos ProCall verwendet sofern diese Form aus Landeskennziffer und Ortsnetzkennziffer ermittelt werden kann.

**+Land (Ort) Rufnummer**

Beispiel:

**+49 (30) 123456** Rufnummer des Teilnehmers 123456 in Berlin, Deutschland

# **8.4 Telefonjournal**

Das Telefonjournal wird in einer Server Datenbank gespeichert. Es wird für alle Benutzer zentral auf dem Server erstellt. Die Benutzer haben Zugriff auf ihre eigenen Journal Einträge.

# *8.4.1.1 Journal*

Das Journal sammelt alle Telefonieereignisse in einer Datenbank. Hier können Sie einstellen, wie lange bestimmte Einträge in der Datenbank gespeichert bleiben, bevor diese gelöscht werden.

- **Journaleinträge dauerhaft halten** Aktivieren Sie diese Option, wenn Sie keine Journaleinträge zu Gesprächen (interne sowie externe) löschen möchten.
- **Journaleinträge löschen**
	- o **Interne Gespräche ohne Notiz löschen nach X Tagen** Aktivieren Sie diese Option, wenn Sie interne Gespräche nach einer bestimmten Zeit löschen möchten.
	- o **Externe Gespräche ohne Notiz löschen nach X Tagen** Aktivieren Sie diese Option, wenn Sie externe Gespräche nach einer bestimmten Zeit löschen möchten.
	- o **Alle Gespräche mit Notiz löschen nach X Tagen** Aktivieren Sie diese Option, wenn Sie alle Gespräche mit gespeicherter Notiz nach einer bestimmten Zeit löschen möchten.
	- o **Chat-Nachrichten löschen nach X Tagen** Aktivieren Sie diese Option, wenn Sie Chat-Nachrichten nach einer bestimmten Zeit löschen möchten.

### **Regeln jetzt anwenden**

Damit wird die Journal und die Offline-Journal Bereinigung sofort durchgeführt.

Δ Eine Bereinigung kann unter Umständen sehr lange dauern und blockiert in dieser Zeit die Journaldatenbank. Daher sollte "Regeln jetzt anwenden" nicht während normaler Betriebszeiten verwendet werden.

# **9 Benutzerverwaltung**

Auf den folgenden Seiten wird die Einrichtung von Benutzern, Gruppen und Computern erklärt:

- Globale Einstellungen
- Profile
- **•** Gruppen
- **•** Benutzer
- Computer

### **9.1 Benutzer**

Hier werden alle Benutzer relevanten Einstellungen vorgenommen. Dies umfasst die Kontaktinformationen des Benutzers, Rufnummern und Leitungszuweisungen, Dienste die verwendet werden können, Gruppenmitgliedschaften und Rechte des Benutzers. Abhängig von der verwendeten Benutzerverwaltung können nicht alle Einstellungen konfiguriert werden. Einstellungen, die hier nicht konfiguriert werden können, müssen in der führenden Benutzerverwaltung editiert werden.

### **Allgemein**

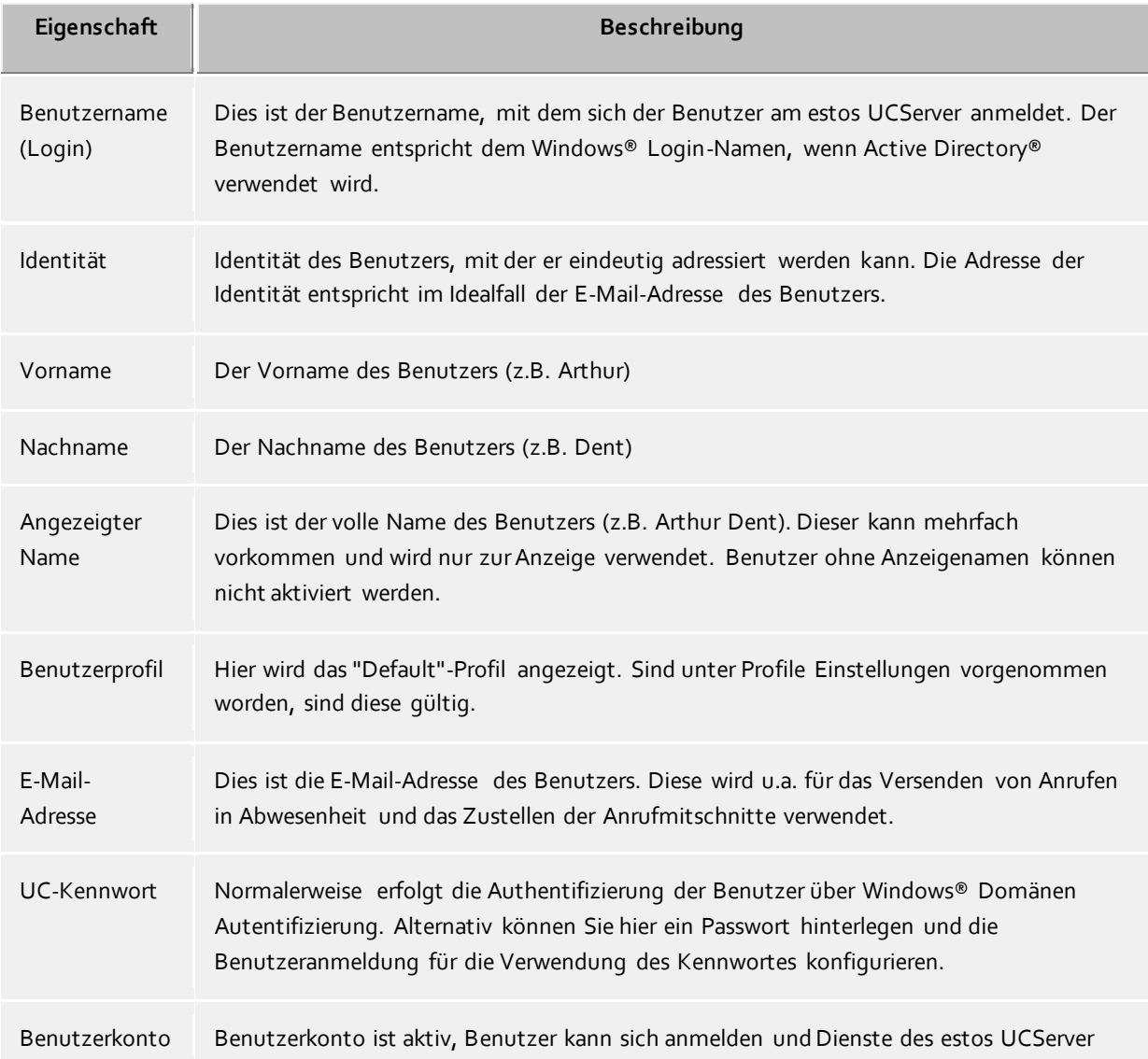

aktiv nutzen.

#### **Telefonnummern**

Die Telefonnnummern eines Benutzers werden als Rufnummern seines Kontaktes angezeigt. Der estos UCServer sucht beim Laden von Benutzerkonten die Leitungen zu den Rufnummern. Der Benutzer erhält ohne weitere Konfiguration automatisch die ihm gehörenden Leitungen.

Die Telefonnummern eines Benutzers müssen bei integrierter Benutzerverwaltung im superkanonischen Format eingegeben werden. Rufnummern aus dem Active Directory® werden hier so angezeigt wie diese im Active Directory® hinterlegt sind. Beim Laden von Benutzerkonten im estos UCServer werden diese in superkanonische Notation konvertiert.

Unabhängig davon ob die Benutzer im Active Directory® oder lokal angelegt sind, kann dem Benutzer über den "Browse-Button" eine unter "Leitungen" eingerichtete Line zugewiesen werden.

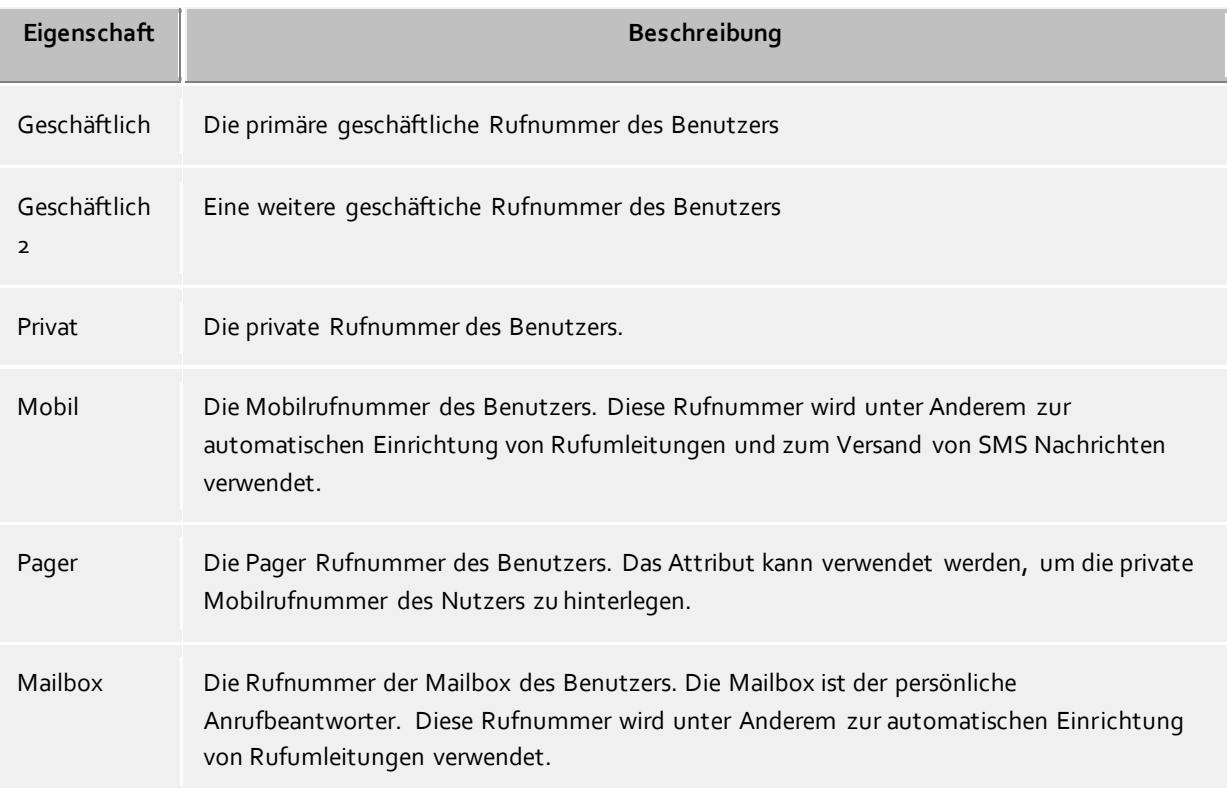

# **Kontaktadresse**

Die Kontaktadresse zeigt alle kontaktrelevanten Details des Benutzers. Diese sind für estos UCServer Benutzer sichtbar (abhängig von der Berechtigung).

Bei integrierter Benutzerverwaltung können Sie jedem Benutzer ein Kontaktbild zuordnen, welches an verschiedenen Stellen in estos ProCall angezeigt wird. Im Falle der Active Directory® Benutzerverwaltungen wird das Bild aus dem Active Directory® verwendet (thumbnailPicture). Das Bild wird beim Hinzufügen bzw. Laden auf eine Größe von 96x96 Pixel skaliert.

### **Dienste**

Hier können Sie angeben, welche Software und Funktionen der Benutzer verwenden darf. Der Benutzer kann durch die Mitgliedschaft in einer Gruppe mehr Rechte erwerben als hier angegeben.

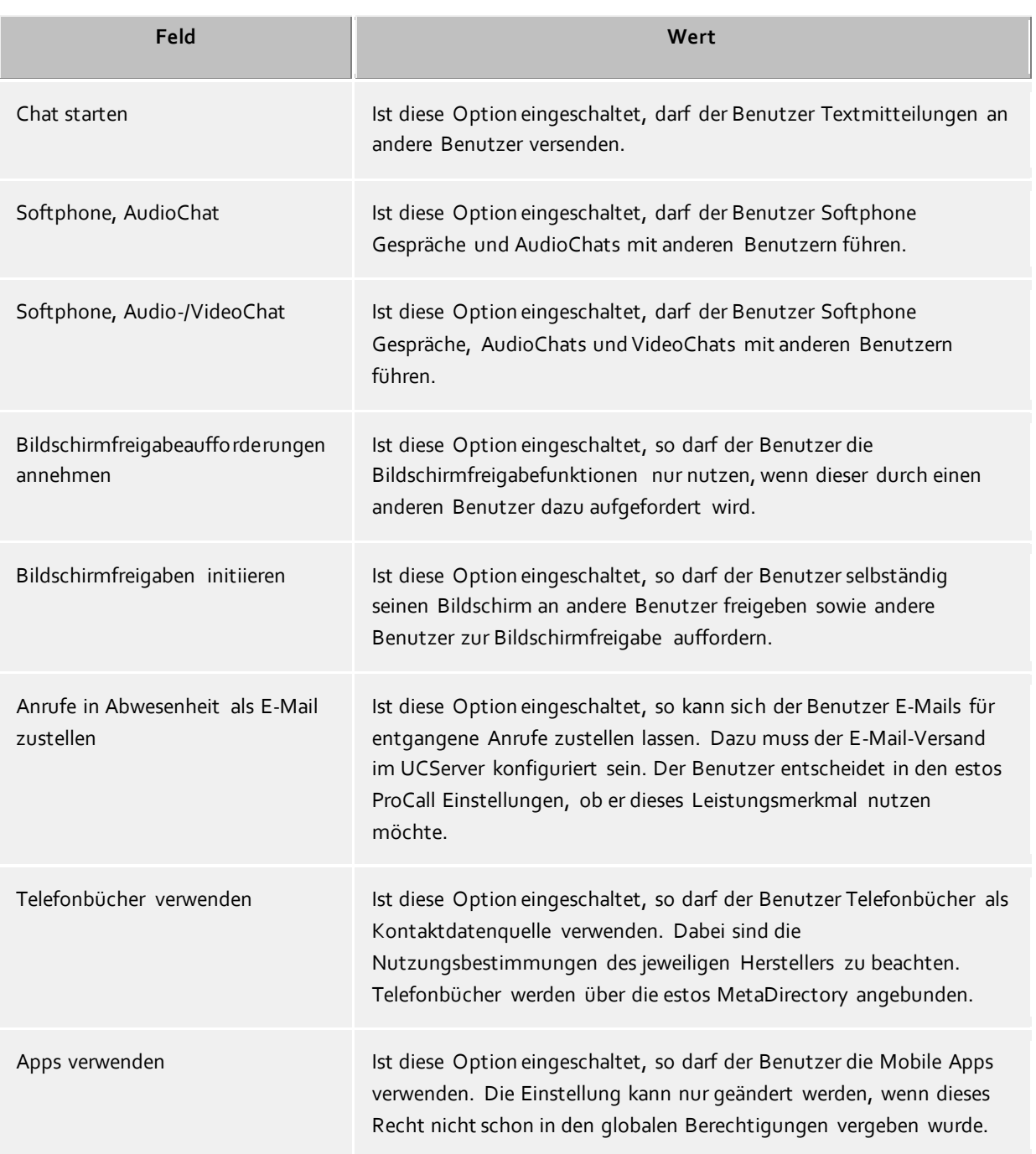

### **Berechtigungen**

Hier kann angegeben werden, welche Benutzer an dem gerade geöffneten Benutzerberechtigungen besitzen und welche dies sind.

Benutzerberechtigungen können auch durch Gruppenmitgliedschaften und durch globale Vergabe erteilt werden. Diese sind hier aber nicht sichtbar.

Diese Einstellung kann auch über die Berechtigungsstufen im estos ProCall vom Benutzer selbst verändert werden.

Berechtigungen sind immer additiv, d.h. wenn die Berechtigung an einer Stelle vergeben wird, kann sie an anderer Stelle nicht wieder genommen werden.

### **Mitglied von**

Hier können Sie angeben, welchen Gruppen dieser Benutzer angehört. Im Falle von Active Directory® als Benutzerverwaltung wird durch die Markierung 'P' in der Spalte 'Typ' angezeigt, dass diese Gruppe die Primärguppe des Benutzers ist. Die Primärgruppenzuordnung kann hier nicht konfiguriert werden.

### **Status**

Auf dieser Seite wird angezeigt, wann sich der Benutzer das letzte mal angemeldet hat, welchen Computer er verwendet hat und wie sein aktueller Status gerade ist.

Zusätzlich ist die Übersicht enthalten, mit welchen Geräten oder Programmen der Benutzer gerade am UCServer angemeldet ist. Dabei enthalten ist auch die Information, ob sich das Gerät gerade als aktiv oder inaktiv meldet.

### **9.2 Gruppen**

Benutzergruppen dienen zur Zusammenfassung von Benutzern und zur gemeinsamen Rechtevergabe. Der Administrator legt dabei fest, welche Berechtigungen die Gruppenmitglieder untereinander haben. Außerdem kann er einen Gruppenleiter und optional einen Stellvertreter definieren, die zusätzliche Berechtigungen haben können.

#### **Allgemein**

**Gruppenname**

Neben der Anzeige des Gruppennamens kann hier, wenn gewünscht, eine Gruppenleitung und deren Berechtigungen zu den Gruppenmitgliedern definiert werden.

 **Gruppenleiter/Stellvertreter** Der Gruppenleiter und sein (optionaler) Stellvertreter haben in der Gruppe eine übergeordnete Rolle, die sich aber allein darauf bezieht, dass ihm erweiterte Berechtigungen auf die Gruppenmitglieder zugeteilt werden können. Die Benutzer die hier eingetragen werden, müssen nicht zwangsläufig Gruppenmitglieder sein.

Wird ein Gruppenleiter definiert, erscheint das Berechtigungsfeld, in dem dann die Berechtigungen festgelegt werden können.

 **Gruppeneinstellungen aktiv** Wenn die Gruppeneinstellungen aktiv sind greifen alle Einstellungen auf die Mitglieder der Gruppe. Die Gruppeneinstellungen haben keinen Einfluss wenn diese deaktiviert wurden. Diese Einstellung ändert nicht den Status der Benutzer (aktiv/inaktiv)

#### **Dienste**

Hier können Sie angeben, welche Software und Funktionen die Benutzer der Gruppe verwenden dürfen. Wenn Sie eine Funktion in der Gruppe erlauben gilt es für alle Benutzer der Gruppe. Wenn Sie eine Funktion in der Gruppe nicht erlauben bedeutet das kein Verbot für alle Benutzer der Gruppe, es wird dann die Einst ellung des Benutzers individuell verwendet.

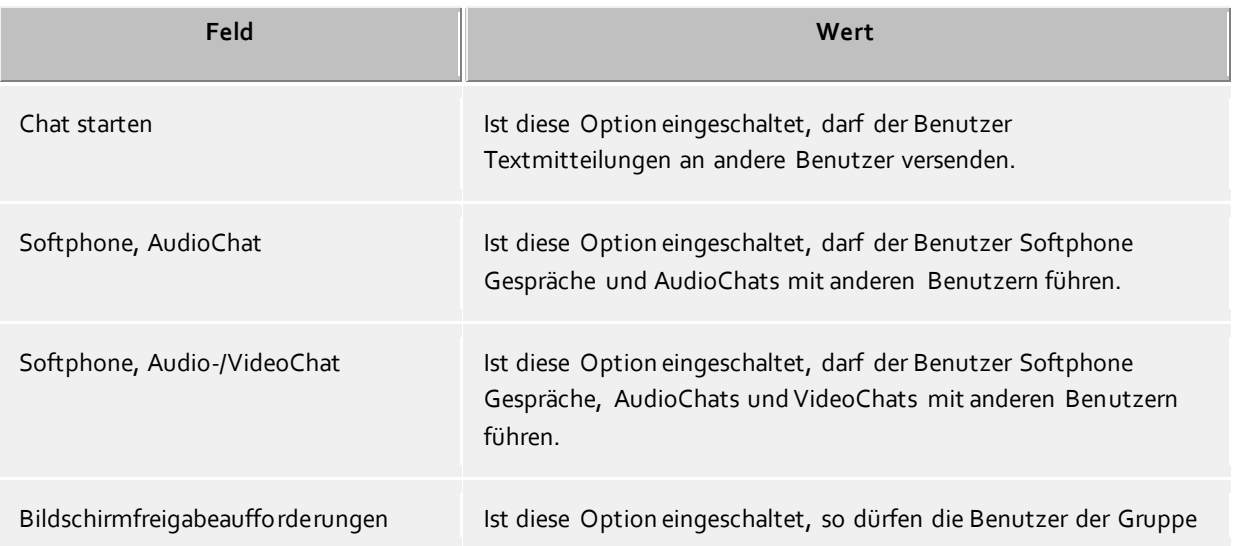

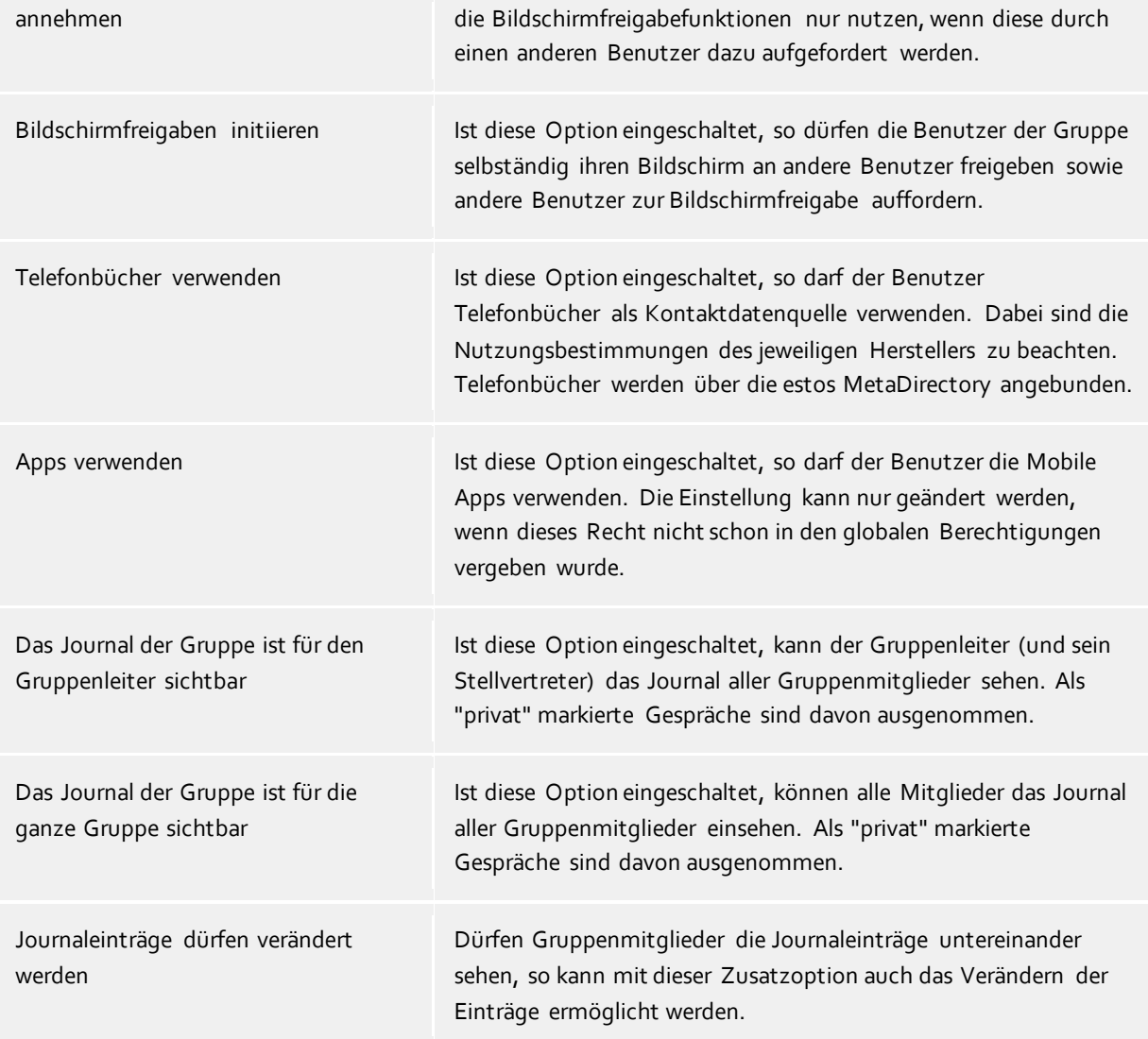

### **Mitglieder**

Hier sind die Gruppenmitglieder aufgelistet und können entfernt oder hinzugefügt werden. Im Falle von Active Directory® als Benutzerverwaltung wird durch die Markierung 'P' in der Spalte 'Typ' angezeigt, dass diese Gruppe die Primärguppe des Benutzers ist. Die Primärgruppenzuordnung kann hier nicht konfiguriert werden.

### **Berechtigungen**

Hier können die Berechtigungen eingestellt werden, die die Gruppenmitglieder untereinander haben. Ein Menü erleichtert die Rechte Voreinstellung für die Gruppen-Vertrauensgrade "Keine", "Öffentlich", "Geschäftlich", "Teammitglied" und "Persönlich". Je nach Vertrauensgrad sind Voreinstellungen für die Gruppe gesetzt für den Zugriff auf Zustände von Präsenz, Kalender, Primäre Leitung und Sekundäre Leitung. Bei Veränderungen durch Klicken auf entsprechende Checkboxen wird der Vertrauensgrad auf "Speziell" gesetzt.

#### **Monitorgruppen**

Hier können Inhalte des Monitors und der Favoriten vorgegeben werden. Damit werden jedem Mitglied der Gruppe die (für ProCall aktivierten) Mitglieder der eingetragenen Gruppe automatisch in einer "ProCall Gruppe" des Monitors und/oder der Favoriten eingeblendet. Beim Benutzer werden die administrativen Gruppen mit einem Schloss-Symbol gekennzeichnet und können nicht individuell mit Inhalten befüllt werden.

# **9.3 Computer**

Die Computer-Einstellungen dienen zur festen Zuordnung von Leitungen zu einem Standort (dem Computerstandort).

Haben Sie unter Benutzerdatenbank das Active Directory® ausgewählt, so werden hier alle verwalteten Computer aus dem Active Directory® automatisch angezeigt. Wird die Benutzerverwaltung mit dem UCServer verwaltet, so müssen Sie hier alle Computer manuell hinzufügen. Fügen Sie zumindest all diejenigen Computer hinzu auf welchen Computern der Client aus der Ferne installiert oder administriert werden sollen. Optional noch all diejenigen Computer von denen Sie immer über die neusten Aktivitäten informiert sein wollen.

Hierzu stehen Ihnen die Schaltflächen "Hinzufügen..." und "Entfernen" zur Verfügung.

### **Aktionen über Schaltflächen**

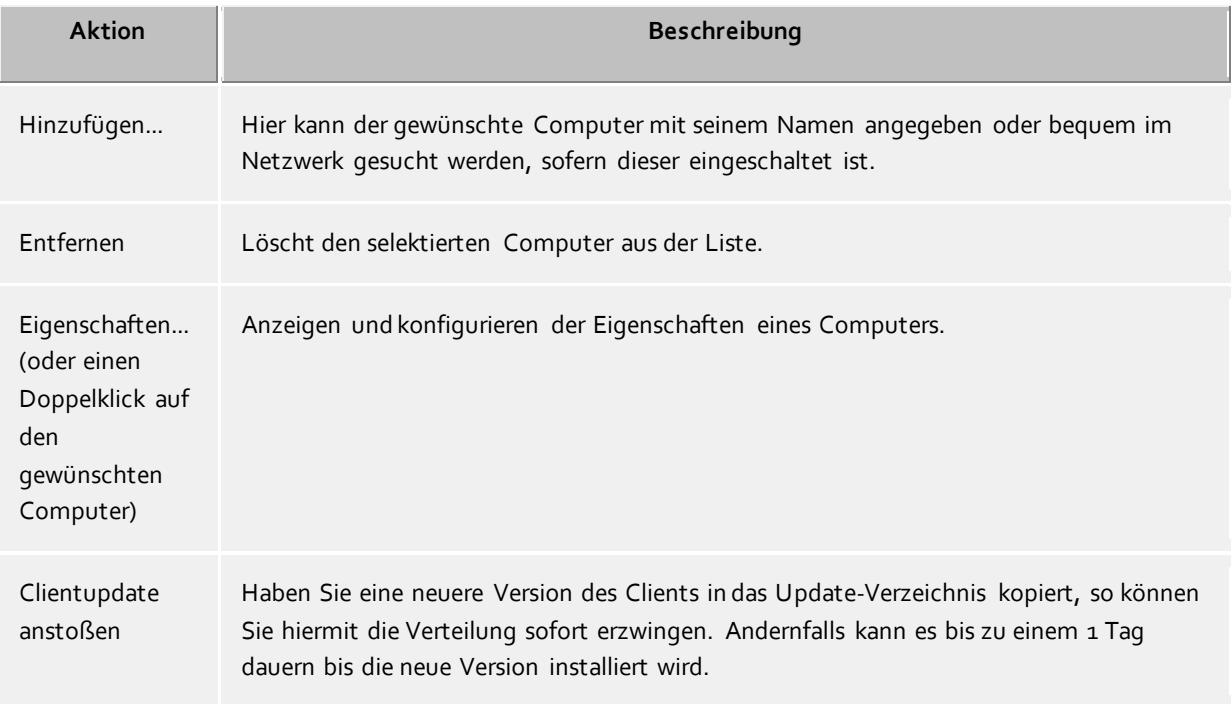

### **Aktionen über Kontextmenü**

Des Weiteren stehen Ihnen über das Kontextmenü eines Computers (Rechtsklick auf Computer) weitere Funktionalitäten zur Verfügung.

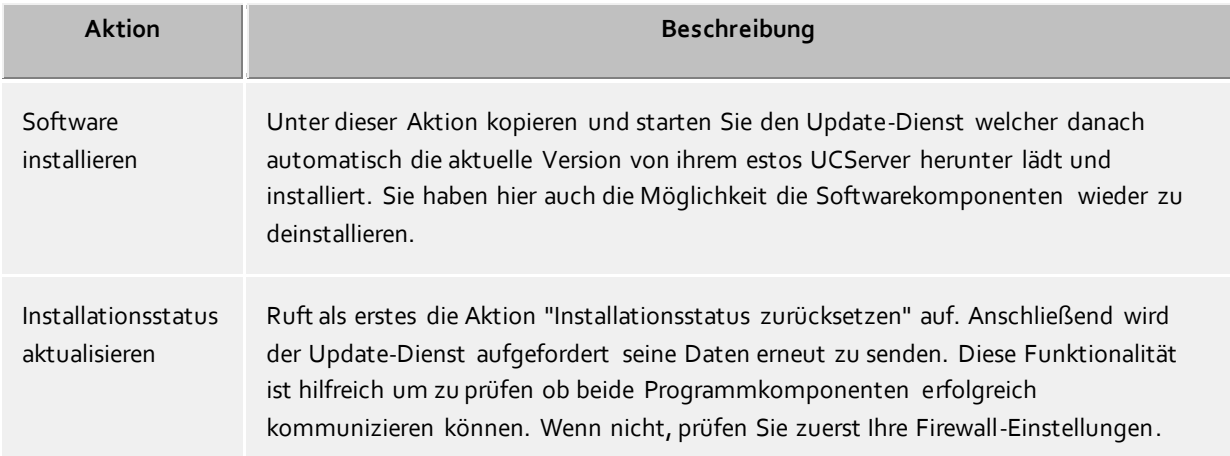

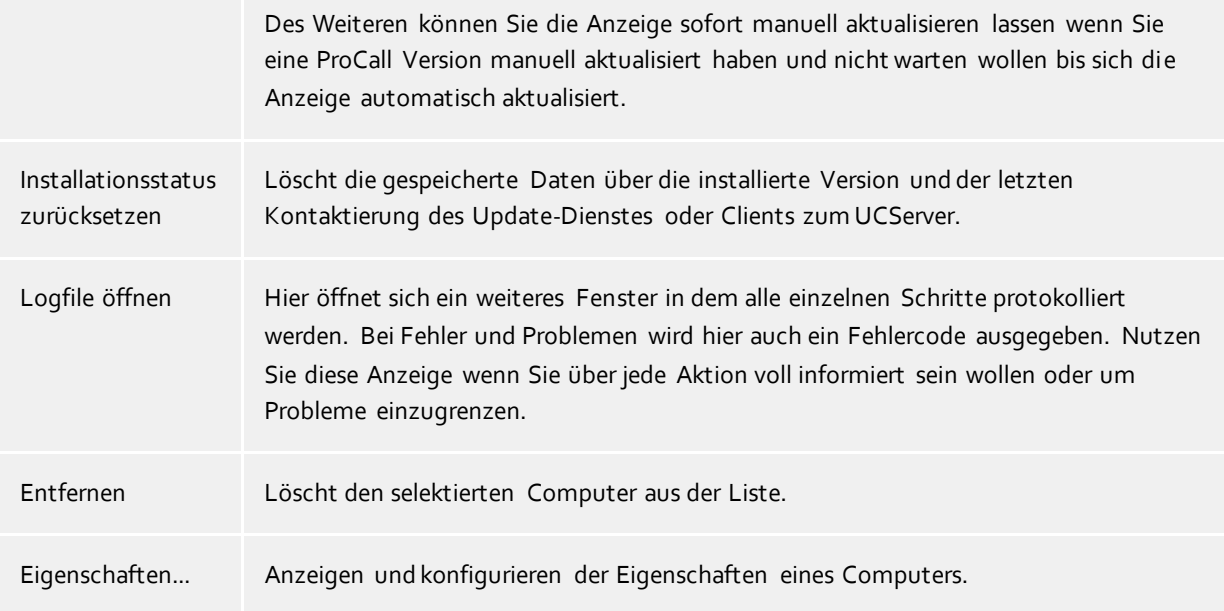

### **Spaltenbeschreibung**

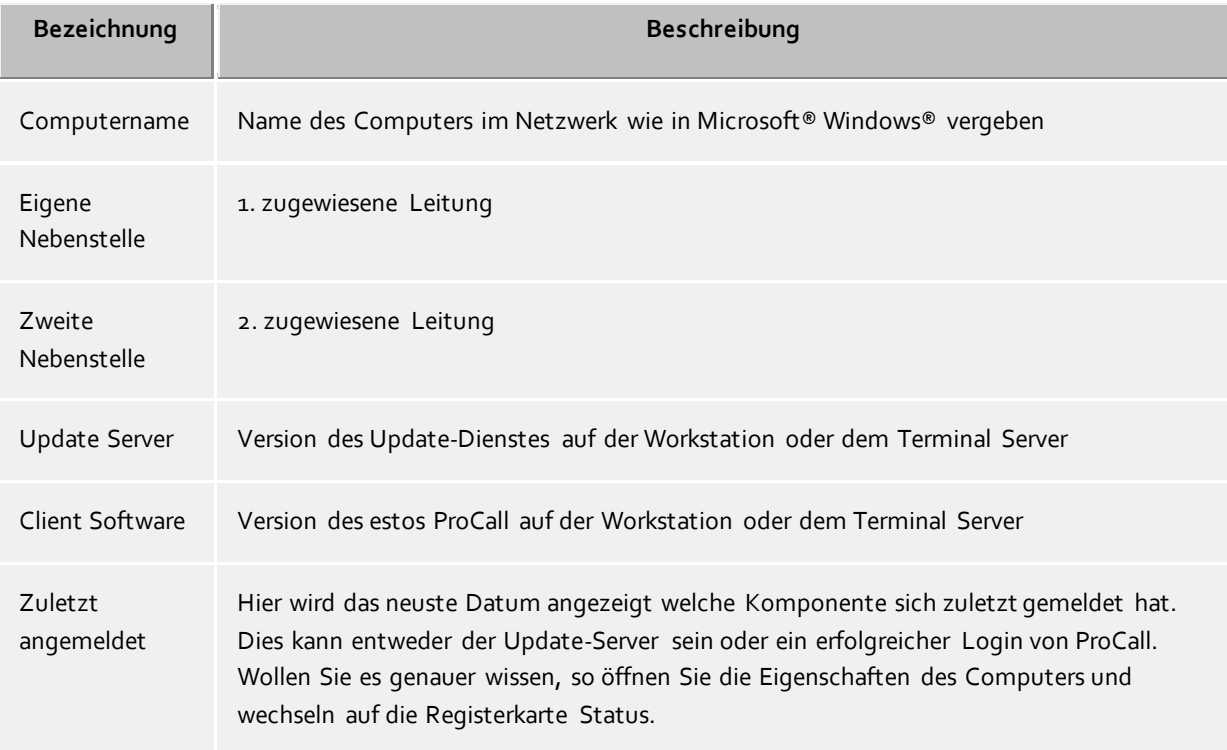

# **9.4 Eigenschaften eines Computers**

### **Allgemein**

Hier können zwei Telefone zugeordnet werden, die immer neben diesem Computer stehen (in der Regel sind das keine mobilen Telefone). Wenn ein Benutzer sich an diesem Computer anmeldet, so kann er diese Telefone benutzen auch wenn er nicht der Eigentümer dieser Telefone ist.Siehe auch Einsatz mit Roaming Users.

### **Status**

Hier wird angezeigt, wann sich ein Computer zuletzt am Server gemeldet hat. Dies kann entweder der Update-Service gewesen oder ein erfolgreiches Anmelden eines Benutzers mit estos ProCall.

# **9.5 Benutzerberechtigungen**

Es gibt individuelle Berechtigungen zwischen den Benutzern des Systems. Ein Benutzer kann über verschiedene Wege Berechtigungen an einem anderen Benutzer erlangen. Diese Berechtigungen enthalten sowohl Rechte, Informationen über einen anderen Benutzer zu sehen, wie auch Rechte, dessen Telefon zu steuern oder seine Präsenz setzen zu dürfen.

Ein Benutzer kann über folgende Wege Berechtigungen an einem anderen Benutzer erlangen:

- **Globale Rechte**. Ist eine Berechtigung in den Globalen Rechten erteilt, so gilt diese für alle Benutzer des Systems. Diese Rechte werden ausschliesslich vom Administrator konfiguriert.
- **Gruppen-Rechte**. Ist eine Berechtigung in den Gruppen-Rechten erteilt, so gilt diese für alle Benutzer, die Mitglied dieser Gruppe sind. Diese Rechte werden ausschließlich vom Administrator konfiguriert.
- **Benutzerberechtigungen**. Jeder Benutzer kann anderen Benutzern individuell Rechte an sich selbst vergeben. Diese Rechte können auch vom Administrator eingesehen und konfiguriert werden.

Rechte gelten immer additiv. Wenn der Benutzer durch übergeordnete Regeln ein bestimmtes Recht erlangt hat kann diese in untergeordneten Regeln nicht genommen werden.

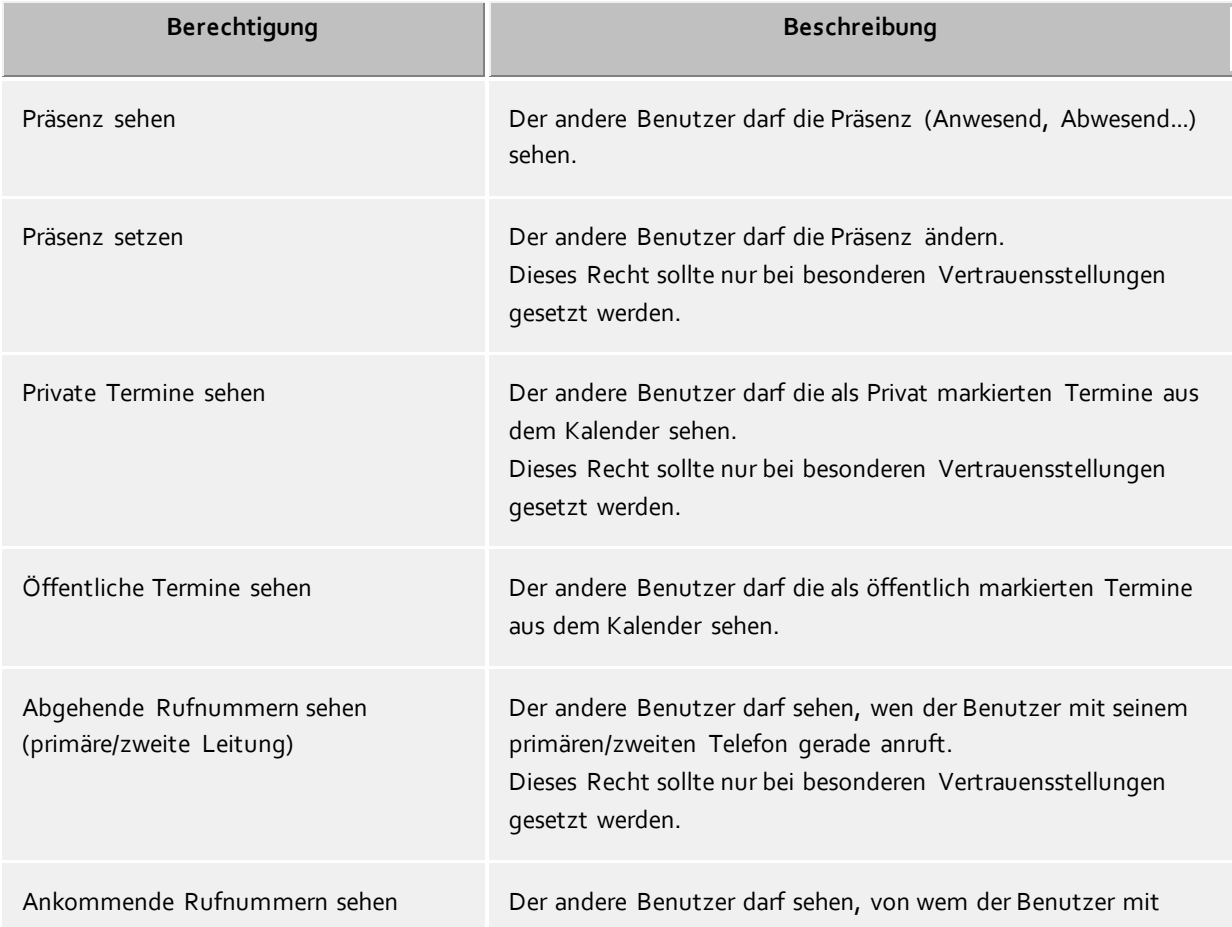

### **Es gibt folgende Berechtigungen:**

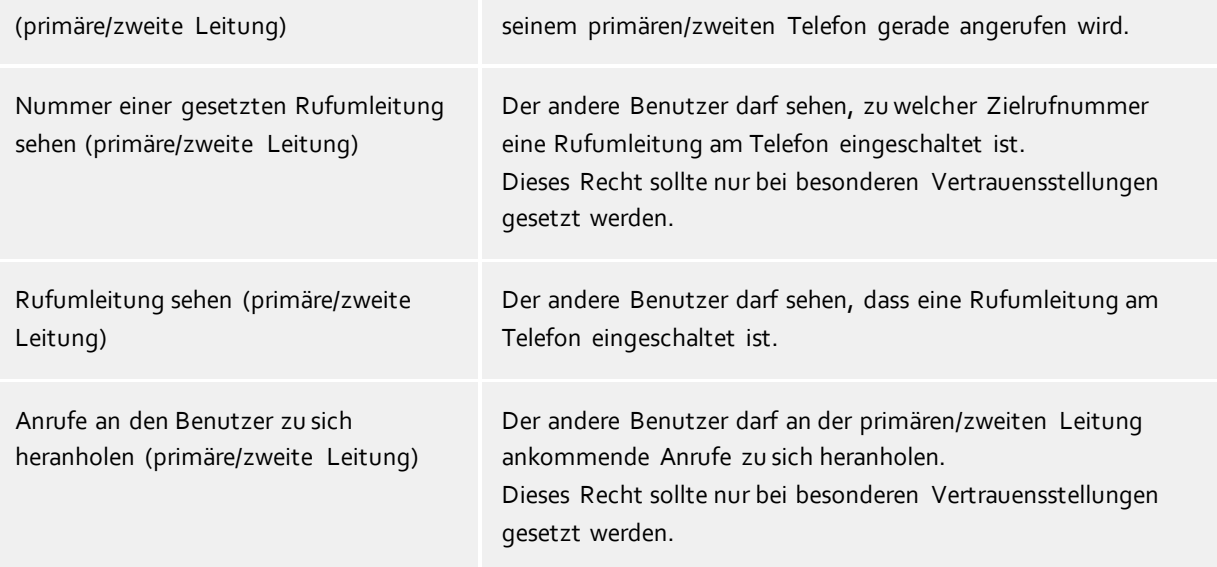

# **9.6 Profile**

Das Profil besteht aus einer Liste von optionalen Einstellungen für die Benutzer und ist jedem Benutzerobjekt zugewiesen. Die Einstellungen sind somit für alle Benutzer gültig. Diese Einstellungen werden von estos ProCall vom Server geladen und angewendet. Ist eine Einstellung im Profil definiert, so ist diese Einstellung im estos ProCall schreibgeschützt.

### **Fax**

In diesem Bereich können die Fax Clientseitige Integration für estos ProCall konfigurieren. Durch eintragen der Fax Domäne unter "Exchange Gateway" können die als E-Mail eingehenden Fax Nachrichten am estos ProCall in der Sprechblase angezeigt werden.

### **Einstellungen**

Jede Zeile kann eine oder mehrere Funktionen betreffen. Die Zeile kann mit **Bearbeiten** editiert werden. Es sind drei Einstellungen möglich:

Nicht konfiguriert:

Vom Server werden keine Vorgaben für diese Einstellung gemacht.

- Aktiviert: Diese Einstellung wird vom Server vorgegeben.
- Deaktiviert: Diese Einstellung ist vom Server deaktiviert. Dieser Status steht nicht für alle Einstellungen zur Verfügung.

# **9.7 Globale Einstellungen**

Hier können die Rechte konfiguriert werden, die global im Server für alle Benutzer gelten. Ist ein Recht an dieser Stelle konfiguriert, so haben alle Benutzer dieses Recht, unabhängig von der Gruppen- oder Benutzerkonfiguration.

Δ Änderungen an den Rechten werden in der Regel sofort für alle Benutzer des Systems übernommen. In größeren Installationen kann die Veränderung von Rechten daher unter Umständen längere Zeit benötigen!

### **Benutzern untereinander globale Berechtigung geben:**

Hier können globale Rechte definiert werden, die alle Benutzer gegenseitig haben. Ist eine Berechtigung hier erteilt, so gilt diese Berechtigung unabhängig von der Gruppen- oder Benutzerkonfiguration. Die Bedeutung der Berechtigungen im Detail finden Sie unter Benutzerberechtigungen.

### **Softphone, AudioChat**

Ist diese Option eingeschaltet, dürfen alle Benutzer Softphone Gespräche und AudioChats mit anderen Benutzern führen.

### **Softphone, Audio-/VideoChat**

Ist diese Option eingeschaltet, dürfen alle Benutzer Softphone Gespräche, AudioChats und VideoChats mit anderen Benutzern führen.

### **Bildschirmfreigabeaufforderungen annehmen**

Ist diese Option eingeschaltet, so dürfen alle Benutzer die Bildschirmfreigabefunktionen nur nutzen, wenn diese durch einen anderen Benutzer dazu aufgefordert werden.

### **Bildschirmfreigaben initiieren**

Ist diese Option eingeschaltet, so dürfen alle Benutzer selbständig ihren Bildschirm an andere Benutzer freigeben sowie andere Benutzer zur Bildschirmfreigabe auffordern.

### **Zugriff auf das ganze Journal für alle Benutzer frei geben**

Hiermit ist es möglich, allen Benutzern Zugriff auf das Telefonjournal aller Benutzer zu geben. Dies ist aber nur bei Installationen mit einer geringen Nutzerzahl sinnvoll.

Λ Aus Datenschutzgründen ist diese Einstellung nicht zu empfehlen und ist auch nicht in der Voreinstellung aktiviert.

### **Alle Benutzer haben alle Benutzer im Monitor**

Wird diese Option aktiviert, wird bei jedem Benutzer des Systems eine spezielle Gruppe im Monitor des Clients eingerichtet, in der der Benutzer alle anderen Benutzer der UC Software voreingestellt sehen kann. Diese Option ist nur für Installationen mit einer kleinen Anzahl von Anwendern sinnvoll. Für eine große Anzahl von Benutzern (mehr als 20) kann eine solche administrative Vorgabe über die Gruppen eingestellt werden.

### **Inhalte teilen**

Ist diese Option eingeschaltet, können die Benutzer im Chat Dateien zu übertragen. Der Dienst muss unter Services - Inhalte teilen eingerichtet werden.

# **10 Dienste**

Auf den folgenden Seiten wird die Einrichtung der verschiedenen Dienste des estos UCServer beschrieben:

- Update-Server
- E-Mail-Versand
- Inhalte teilen
- Push Benachrichtigungen

# **10.1 Update-Server**

estos UCServer stellt einen automatischen Update-Dienst, sowie eine zentrale Software-Verteilung zur Verfügung. Beide Dienste benötigen den Update-Server. Der Update-Server stellt seine Dienste über den CTI Client Port zur Verfügung.

Der Update-Server ist das Gegenstück zum Update-Dienst auf den Arbeitsplätzen. Im Installationsverzeichnis werden unter "ClientInstall" die Installationspakete für den Update- und Installationsdienst bereitgestellt.

Wenn Sie den estos UCServer installieren wird der aktuelle Client in das Verzeichnis *ClientInstall* kopiert. Soll ein neuer Client verteilt werden, muss das msi-Paket in den Ordner kopiert werden. Das Verzeichnis wird vom Server auf Änderungen überwacht, d.h. Sie müssen den Server nicht neu starten wenn Sie neue Installationspakete anbieten möchten. Kopieren Sie die Pakete einfach in das Verzeichnis, diese werden automatisch erkannt und angeboten.

Im Administrator sehen Sie die Einstellungen zum Update-Server sowie die verfügbaren Installationspakete. Die wichtigsten Einstellungen:

### **Verfügbarkeit zeitlich einschränken**

Wenn Sie die Installation von Updates zeitlich einschränken möchten, können Sie hier ein Zeitfenster definieren in dem Update-Dienste vom Server Installationspakete erhalten.

# **Verhalten bei aktiven Mediaverbindungen** Bei einem Update werden alle aktiven Softphone-, Audio- und Videocalls sowie Bildschirmfreigaben beendet. Legen Sie fest ob eine Client sofort upgedatet werden soll oder erst wenn kein aktives mehr Gespräch besteht.

 **Für den Update-Server verfügbare Pakete** Liste der installierbaren und am Server hinterlegten Update-Pakete.

Wenn Sie den Update-Server deaktivieren, können Sie keine zentrale Software-Verteilung nutzen.

# **10.2 E-Mail-Versand**

Der estos UCServer unterstützt den Versand von E-Mails. Der Versandmechanismus wird für die Benachrichtigung des Administrators über aufgetretene Fehler und Ereignisse, sowie das Zustellen von unbeantworteten Anrufen an Benutzer genutzt.

### **SMTP Server**

Δ

Hostname oder IP-Adresse sowie Portnummer des Mail Servers. Gängige Portnummern sind 25 (SMTP), 465 (SMTPS) und 587 (SUBMISSION). TLS-Verschlüsselung wird (ausser auf Port 25) genutzt, sofern der Mailserver dies unterstützt.

### **Login Name (optional)**

Benutzername für die SMTP-Verbindung (SMTP AUTH)

### **Passwort (optional)**

Passwort für die SMTP-Verbindung (SMTP AUTH)

### **Absender E-Mail-Adresse**

E-Mail-Adresse des Absenders

### **Empfänger E-Mail-Adresse**

E-Mail-Adresse des Administrators für den Empfang von Fehlermeldungen. Sie können mehrere Adressen mit ";" getrennt angeben.

### **E-Mails mit UTF-8 (UNICODE) Inhalten erlauben**

Ermöglicht dem Server das verschicken von E-Mails in UTF-8 Kodierung. Wenn Sie diese Option deaktivieren, können E-Mails nur Zeichen die in der ISO Latin-Codepage des Betriebssystems bekannt sind, verschicken.

### **TLS erzwingen**

Ermöglicht das Erzwingen von TLS-Verschlüsselung. Bietet der Server keine Verschlüsselung oder ist das Zertifikat nicht vertrauenswürdig schlägt der Versand fehl. Auf Port 25 wird TLS nur benutzt, wenn diese Option gesetzt ist. Es ist darauf zu achten, dass der Hostname des SMTP-Servers im Zertifikat enthalten ist.

### **Überprüfen...**

Es wird eine Test-Email versendet. Dies kann bis zu einer Minute dauern. Es erscheint ein Popup, das über den Erfolg oder Misserfolg (samt eventueller Fehlermeldung) informiert.

### **10.3 Inhalte teilen**

Um das Feature "Inhalte teilen" nutzen zu können und damit die Benutzer in die Lage zu versetzen im Chat Dateien zu übertragen, sind folgende Konfigurationseinstellungen zu treffen.

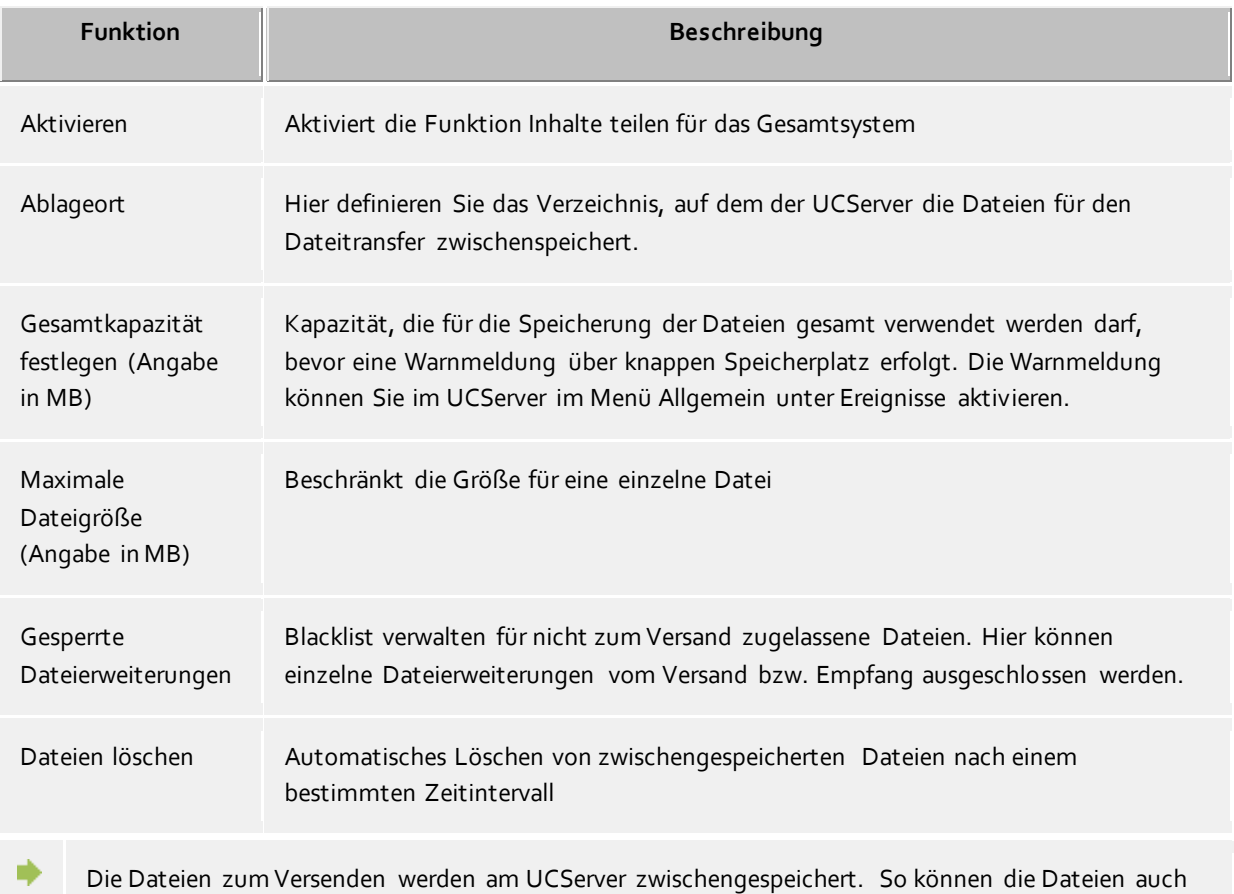

für Benutzer vorgehalten bleiben, die zur Zeit nicht angemeldet sind. Die Dateien sind extern nicht lesbar im Filesystem abgelegt und somit gegen ungewollten Zugriff geschützt. Vom manuellen Bereinigen dieses Zwischenspeichers wird abgeraten. Stattdessen nutzen Sie die Funktion "Dateien löschen" der UCServer Verwaltung.

- Die Maximalgröße für eine zu übertragende Datei ist vom System auf 25MB begrenzt.
- Damit die Benutzer die Funktion "Inhalte teilen" nutzen können, muss dieser Dienst in den Globalen Einstellungen freigeschaltet sein.

# **10.4 STUN- und TURN-Server Einstellungen**

Der estos UCServer ermöglicht die zentrale STUN- und TURN-Konfiguration der estos ProCall Clients. Diese Einstellungen benötigt der estos ProCall Client, falls die Features "AudioChat" oder "VideoChat" verwendet werden sollen. Ein STUN- und TURN-Server werden immer dann benötigt, wenn mindestens ein Client sich außerhalb des lokalen Netzwerks befindet. Dies betrifft insbesondere die Apps und Browser Applikationen. STUN und TURN-Server befinden sich typischerweise im Internet und sind deshalb nicht Bestandteil des estos UCServer. Auf der Konfigurationsseite des estos UCServer (bei Dienste -> STUN / TURN) werden die Einstellungen vorgenommen, die beschreiben, wie im Internet befindliche STUN- und TURN-Server erreicht werden können. Die Konfigurationsparameter werden vom Betreiber der STUN- und TURN-Server bereitgestellt.

Die STUN- und TURN-Server können sich auf identischen Systemen befinden bzw. gleiche URLs oder IP-Adressen (und Ports) haben, sie können sich jedoch auch auf unterschiedlichen Systemen befinden bzw. unterschiedliche URLs oder IP-Adressen (und Ports) haben.

Der estos UCServer unterstützt mehrere Möglichkeiten zur Nutzung von STUN- und TURN-Servern.

### **Eigene Server verwenden**

Sie können eigene STUN-Server und TURN-Server verwenden. Konfigurieren Sie dazu die folgenden Parameter:

### o **STUN Uri**

Geben Sie hier die Uri des STUN-Servers ein. Der Standard STUN Port ist 3478. Gültige STUN Uris sind z.B.

- stun:my.server.com
- stun:stun.l.google.com:19302
- o **TURN Uri**

Geben Sie hier eine oder mehrere Uris ihres TURN-Servers ein. Der Standard TURN Port ist 3478. Gültige TURN Uris sind z.B.

- turn:my.server.com
- turn:my.server.com:3478
- turn:my.server.com:3478?transport=udp
- turn:my.server.com:443?transport=tcp

### o **TURN Authentisierung**

Der Zugang zu einem TURN-Server erfodert immer eine Authentisierung um unbefugte Nutzung zu verhindern. Da beim TURN-Dienst die durchgeschleiften Mediakanäle sowohl Rechenleistung als auch Internetbandbreite belegen, muss der TURN-Dienst vor unkontrollierter, massenhafter Benutzung geschützt werden. Es werden die folgenden Authentisierungsmethoden unterstützt:

**Authentisierung mit Benutzername / Kennwort**

Geben Sie den Benutzernamen und das Kennwort ein. Hinweis: Werden Client Anwendungen im Browser über das Internet verwendet, sind diese Zugangsdaten nicht vor Zugriff geschützt.

 **Shared Secret (TURN REST API)** Das Shared Secret ist ein Schlüssel, der sowohl dem TURN-Server als auch dem UCServer bekannt ist. Aus dem Shared Secret generiert der UCServer jeweils 24 Stunden gültige Zugangsdaten, die den Clients übermittelt werden.

o **UCConnect verwenden**

Melden Sie sich bei UCConnect um automatisch STUN-Server und TURN-Server zu verwenden.

**Externen Anbieter verwenden**

Es gibt mehrere Anbieter, die STUN- und TURN-Server betreiben. Melden Sie sich dazu bei einem Anbieter an. In dem Dialog 'Anbieter konfigurieren' geben Sie die benötigten Zugangsdaten ein, die Sie von Ihrem Anbieter erhalten. Der estos UCServer holt sich von dem jeweiligen Anbieter regelmäßig neue Zugangsdaten für die TURN-Server ab, und stellt diese dann den Clients zur Verfügung. Die Zugangsdaten haben typischerweise eine Gültigkeit von 24 Stunden.

### **STUN / TURN Diagnose**

Die aktuellen Einstellungen der oben beschriebenen Parameter können mit der Taste "Diagnose ausführen" überprüft werden. In dem neben der Taste befindlichen Statusfeld wird das Testergebnis ausgegeben, z.B. "STUN Test OK, TURN Test OK".

Sofern eine Logdatei erstellt wurde und das estos UCServer Verwaltungsprogramm Zugriff auf die Datei hat, kann die Taste "Logdatei öffnen" betätigt werden. Die Diagnose wird mit Hilfe eines Hilfsprogrammes "ICE-Test2.exe" erstellt. Die "Diagnose ausführen" Taste bleibt grau, falls das Hilfsprogramm dem estos UCServer Verwaltungsprogramm nicht zur Verfügung steht.

### **Was ist ein STUN-Server?**

Ein Client im internen LAN will wissen, mit welcher IP-Adresse (und Port) er vom Internet aus erreichbar ist. Der anrufende Client kann so dem angerufenen Client mitteilen, zu welcher IP-Adresse (und Port) die Mediakanäle versendet werden sollen. Ein im Internet befindlicher STUN-Server bekommt die STUN-Abfrage eines im LAN befindlichen Clients um dem Client die IP-Adresse mitzuteilen, die der STUN-Server vom Client sieht. Deshalb darf auch ein STUN-Server niemals durch interne IP Adressen direkt erreichbar sein, z.B. wenn der STUN-Server in der DMZ eines Firmennetzerkes installiert ist. Der STUN-Server muss immer über eine externe IP Adresse im Internet erreicht werden.

### **Was ist ein TURN-Server?**

Ein TURN-Server terminiert Media Streams (z.B. Videodaten) und "relayed" diese an einen anderen Endpunkt. So ein Relay Server wird benötigt für den Fall, dass direkte Ende-zu-Ende (P2P) Media Streams zwischen Clients nicht möglich sind (z.B. bei Symmetric NAT).

Solche Anforderungen sind besonders häufig bei Verbindungen aus einem mobilen Netzwerk anzutreffen, d.h. ein mobiler Client auf einem Mobiltelefon versucht über das Internet eine Audio-/Videokommunikation herzustellen. Ebenso können besonders restriktive NAT Devices (der Übergang zwischen internem LAN und externem Internet) die Verwendung eines TURN-Servers erfordern.

### **Was ist ein NAT Device bzw. NAT Traversal?**

NAT kommt von "Network Address Translation" und beschreibt die Übersetzung vom "internen" IP-Adressraum im LAN zu "externen" IP-Adressen (und Ports) im Internet. Ein NAT Device ist z.B. ein Router, der ein LAN mit dem Internet verbindet. "NAT Traversal" beschreibt deshalb die Übersetzung der IP-Adressen (und Ports) beim Datenaustausch zwischen einem internen LAN und dem externen Internet.

### **Was ist ein Symmetric NAT?**

Ein entferntes Ziel im Internet kann Daten zum im internen LAN befindlichen Client zurück senden, aber nur wenn das Ziel den gleichen Port und IP-Adresse verwendet, auf dem er auch angesprochen wurde. Wird der Client von einem anderen Ziel auf der gleichen IP-Adresse (und Port) angesprochen, wird eine neue Zuordnung in der NAT Tabelle des Routers erstellt. Ein anderes Ziel kann also keine Daten zurücksenden, selbst wenn die IP-Adressen (und Ports) korrekt wären. Für VoIP ist in diesem Fall keine Verbindung ohne TURN-Server möglich.

### **Wann brauche ich STUN- bzw. TURN-Server-Einstellungen?**

Alle Audio-/VideoChat Clients befinden sich im selben, lokalen Netz (LAN): es wird kein STUN- und kein TURN-Server benötigt.

Die Audio-/VideoChat Clients müssen auch über das Internet miteinander kommunizieren, niemand

verwendet ein "Symmetric NAT": es wird ein STUN-Server benötigt, die Angabe eines TURN-Servers ist optional.

Die Audio-/VideoChat Clients müssen auch über das Internet miteinander kommunizieren, die Umgebung ist unbekannt, jemand verwendet ein "Symmetric NAT" oder Mobiltelefone kommunizieren über das öffentliche Internet: es werden STUN- und TURN-Server Einstellungen benötigt.

### **Gibt es öffentlich verfügbare STUN- und TURN-Server?**

Es gibt mehrere öfftliche STUN Server, z.b. stun:stun.l.google.com:19302 Es gibt keine öffentlich verfügbaren TURN-Server. Es gibt TURN-Server Provider, bei denen Sie diesen Dienst mieten können. UCConnect kann Ihnen auch STUN- und TURN-Server zur Verfügung stellen.

### **Ich möchte selbst STUN- und TURN-Server betreiben, welche Software soll ich verwenden?**

Die Software 'coturn' unterstützt alle erforderlichen Funktionen, die zum Betrieb von WebRTC Applikationen nötig ist. Siehe auch https://github.com/coturn/coturn.

# **10.5 Push Benachrichtigungen**

Push Benachrichtigungen werden für die Nutzung der Mobile Apps benötigt. Bei einem eingehenden Anruf oder einer eingehenden Nachricht wird vom estos ProCall eine Push Nachricht zu dem Gerät gesendet.

Ob der estos UCServer eine Verbindung zu dem Pushdienst hestellen kann wird im Menüpunkt "Online Dienste" angezeigt. Unter *Push Benachrichtigungs Diagnose* kann im Bedarfsfall eine Diagnose ausgeführt werden.

In der Liste sehen Sie die Clients, die sich für Push Benachrichtigungen angemeldet haben.

Die Registrierung wird gelöscht, wenn der Benutzer sich in der Applikation abmeldet. Wird eine Applikation 30 Tage nicht benutzt, so wird diese automatisch abgemeldet. Wenn Sie eine Applikation manuell abmelden wollen, so markieren Sie die entsprechende Zeile und drück auf 'Löschen'.

Der Status Online bedeutet, dass der Benutzer mit der Applikation gerade verbunden ist. Dies ist z.B. der Fall, wenn die Mobile App gerade geöffnet ist.

# **11 Datenbanken**

Auf der folgenden Seite wird die Anbindung der Kontaktdatenbank(en) an den estos UCServer beschrieben:

- MetaDirectory
- Google-Integration

### **11.1 MetaDirectory**

Das estos MetaDirectory ist ein Meta-Verzeichnis, welches eine zentrale Sammlung von Mitarbeiter- und Kundeninformationen ermöglicht. Dadurch können Organisationen ihre bestehenden, verteilten Datenbestände zu einem globalen Informationsdienst auf Basis von Lightweight Directory Access Protocol (LDAP) zusammenfassen. Die automatische Synchronisation durch den Replizierungsprozess fasst die existierenden Mitarbeiter- und Kundendaten aus verschiedenen Informationsinseln zusammen. Der Vorteil des Meta-Verzeichnisses gegenüber Datenbanken ist die sehr hohe Zugriffsgeschwindigkeit und die hohe Verfügbarkeit, auch während der Synchronisationsphase.

Die Besonderheit in Zusammenhang mit dem estos UCServer besteht darin, dass im MetaDirectory während der Replikation die Rufnummern normiert werden (superkanonische Rufnummer). Damit ist eine extrem schnelle Suche möglich. Ist hier ein MetaDirectory angegeben, so werden die Rufnummern der Anrufer vom estos UCServer in Namen aufgelöst und stehen damit in E-Mails über "unbeantwortete Anrufe" zur Verfügung.

Wenn Sie das estos MetaDirectory an den estos UCServer anbinden, können Sie entscheiden ob nur der Server selbst oder auch die daran angemeldeten Clients die Kontaktdaten nutzen dürfen. Getrennt für Telefonbücher und weitere Kontakdaten können Sie hier den Zugriff konfigurieren

Falls Sie ein estos MetaDirectory mit Benutzerverwaltung verwenden (ab estos MetaDirectory Version 3.5), ist für die serverseitige Suche (insb. für Rufnummernauflösung bei Anruf) die Angabe einer Benutzerkennung mit zugehörigem Passwort erforderlich. Beachten Sie bitte hierbei, dass der angegebene Benutzer vollen Zugriff auf alle im Base DN hinterlegten Datenbestände haben muss, um im Namen aller Benutzer suchen zu können. Im einfachsten Fall können Sie hier die Benutzerkennung und das Passwort eintragen, welches Sie für die Anmeldung am MetaDirectory-Administrator verwenden. Nichtsdestotrotz wird eine serverseitige Suche immer im Kontext des entsprechenden Benutzers ausgeführt, d.h. insb. bei Rufnummernsuche bei Anruf werden nur Kontakte vom MetaDirectory zurückgegeben, die der Leitungseigentümer finden darf. Der ProCall-Client hingegen meldet sich bei aktivierter Benutzerverwaltung immer mit den im ProCall-Client angegebenen Anmeldedaten und nicht mit der administrativen Benutzerkennung am estos MetaDirectory an.

Für bessere Skalierbarkeit werden Telefonbücher im estos UCServer über das estos MetaDirectory angebunden. Für die Nutzung der Telefonbücher benötigen Sie für das estos MetaDirectory keine zusätzliche Lizenz.

# **11.2 Google-Integration**

estos UCServer Business kann es Clients erlauben über die Google-API auf Kontakte/Termine ihrer Konten zuzugreifen. Dafür muss sich estos UCServer Business gegenüber Google authentifizieren, sowie der Benutzer estos UCServer Business erlauben auf seine Daten zuzugreifen.

Für die Authentifizierung gegenüber Google ist es notwendig eine OAuth2 ClientID zu erzeugen - dies geht über die Google Developer Console.

Folgende Einstellungen sind wichtig:

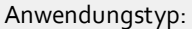

sonstige

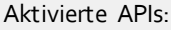

Google Calendar API Contacts API

Haben Sie eine ClientID erzeugt, laden Sie bitte die zugehörige JSON-Datei herunter, und kopieren deren Inhalt in das angebotene Feld. estos UCServer Business wird daraus die nötigen Daten extrahieren und bei Bedarf an die Clients schicken. Clients werden dann beim nächsten Programmstart aufgefordert den Zugriff auf ihr Konto zu erlauben, wonach ihre Kontakte und Termine in ProCall zur Verfügung stehen.

# **12 Server-Status**

Auf den folgenden Seiten finden Sie Informationen zu dem aktuellen Status des estos UCServer.

- **•** Status Monitor
- Server-Ereignisse

# **12.1 Status Monitor**

Hier wird der Status-Monitor angezeigt. Er bietet eine Übersicht der Dienste des estos UCServer sowie der verbundenen Client-Software.

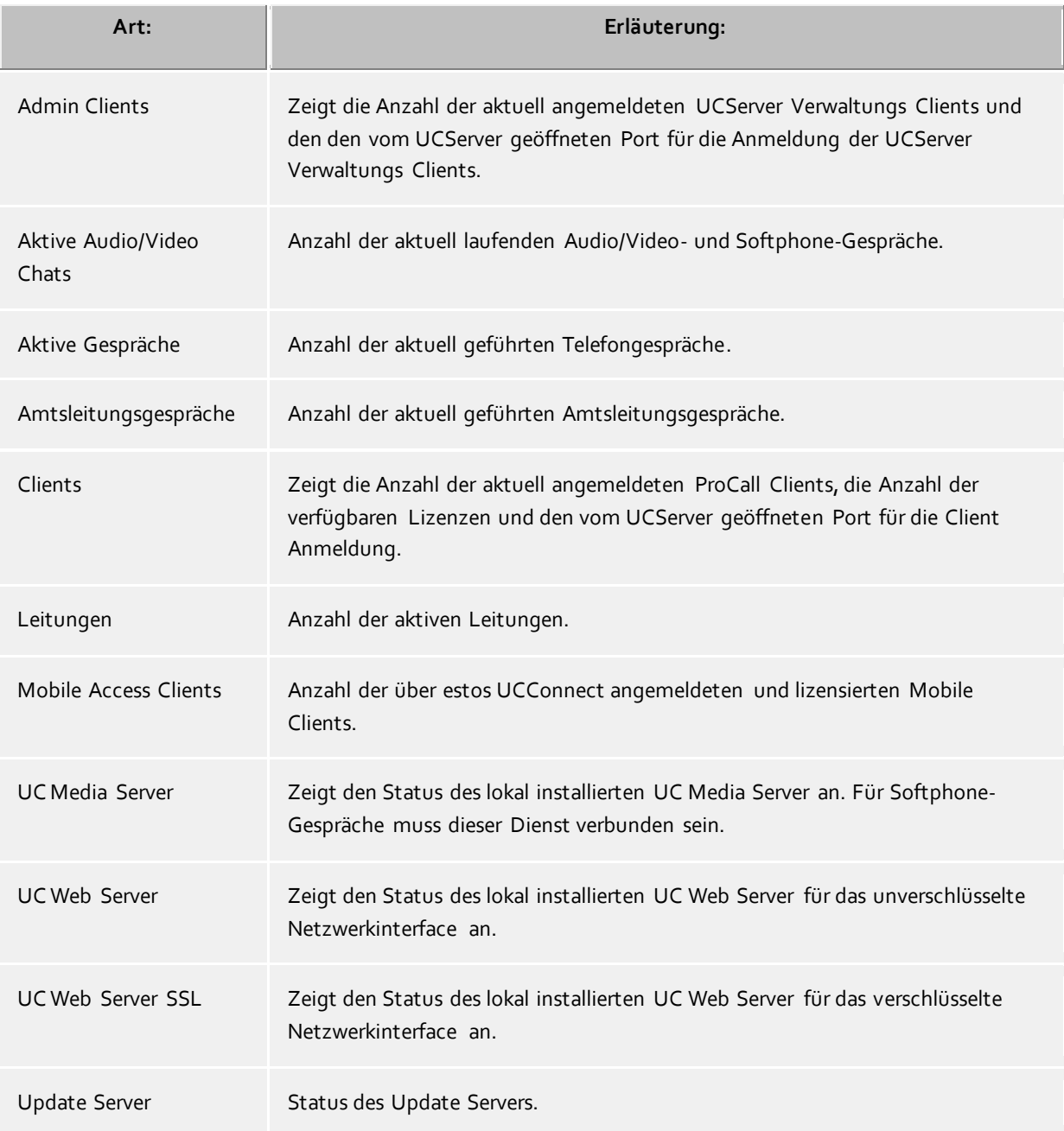

# **12.2 Server-Protokoll**

Hier wird das Ereignisprotokoll des Servers angezeigt. Wie Sie festlegen, welche Ereignisse protokolliert werden, lesen Sie auf der Seite Ereignisse.

## **Verwendete Symbole**

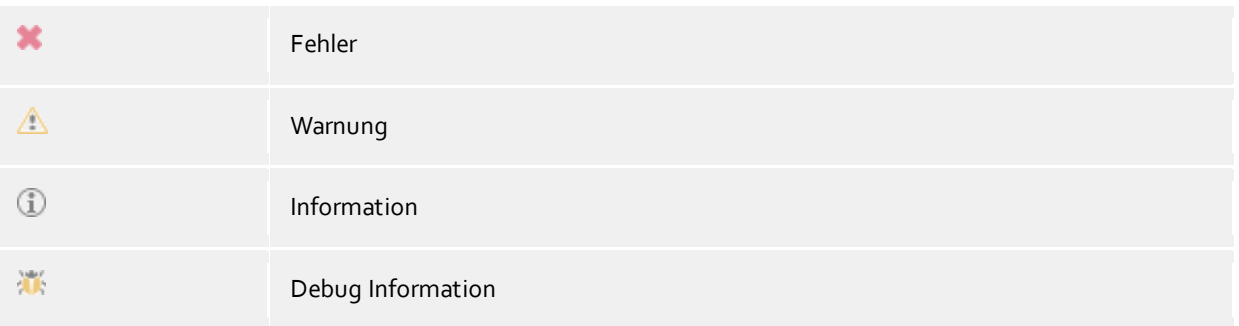

Die Ereignisse können mit der Filter-Toolbar durchsucht und eingregrenzt werden.

# **13 Menü Extras**

Im Menü **Extras** finden Sie einige Funktionen, die Ihnen bei der Administration helfen.

### **Server neu starten**

Sie können den Server auch aus der Ferne neu starten. Die Verbindung muss anschließend neu hergestellt werden. Es kann je nach Anzahl der Leitungen einige Minuten dauern bis der Server wieder erreichbar ist.

### **Netzwerkschnittstellen**

Dieser Menüpunkt öffnet einen Dialog über den die Einstellungen für die Konfiguration der Netzwerkschnittstellen des Server verändert werden können. Weiterhin lassen sich hier Zertifikate zur Kommunikationssicherheit konfigurieren.

### **Administrator-Kennwort ändern**

Sie können das Administrator-Login für den Server hier ändern. Sie müssen dazu eine Verbindung zum Server haben.

# **13.1 Netzwerkschnittstellen**

Die Verbindung zwischen der Software auf den Arbeitsplätzen und dem estos UCServer erfolgt über Netzwerkschnittstellen. Dazu stellt der estos UCServer verschiedene Typen von Netzwerkschnittstellen auf dem Servercomputer zur Verfügung, die in der Spalte "Typ" gelistet werden. Jede Netzwerkschnittstelle wird auf eine eigene Kombination aus IP-Adresse und Port Nummer gebunden, die in den Spalten "Gebunden auf IP" und "Port" angezeigt werden. Werden Netzwerkschnittstellen verschlüsselt verwendet, wird das verwendete Zertifikat angezeigt. Die Einstellungen werden in den Spalten "Verschlüsselung" und "Zertifikat" dargestellt. Eine farbige Anzeige mit Tooltip-Hilfe gibt den aktuellen Zustand der entsprechenden Netzwerkschnittstelle an.

### **Voreinstellungen**

Den Netzwerkschnittstellen Typen werden standardmäßig folgende Werte zugeordnet:

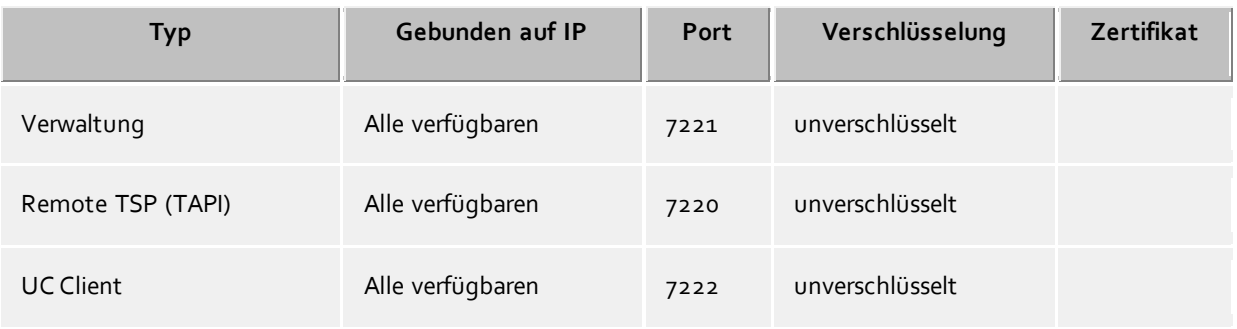

Standardmäßig werden die Ports auf alle IP-Interfaces des Computers gebunden. Falls notwendig, können Sie auf bestimmte IP-Interfaces beschränkt werden.

Δ Sie sollten die Port Einstellungen nur dann ändern, wenn eine andere Server-Software den selben Port verwendet.

Wenn Port-Konflikte auftreten, sehen Sie dies als Fehlermeldung im Ereignis Protokoll des estos UCServer.

Mit der Schaltfläche **Standard** stellen Sie die Standardeinstellungen wieder her.

Mit der Schaltfläche **Hinzufügen** können Sie eine neue Netzwerkverbindung einrichten.

Mit der Schaltfläche **Entfernen** können Sie eine Netzwerkverbindung löschen.

Mit der Schaltfläche **Eigenschaften** können Sie eine Netzwerkverbindung ändern.

### **13.2 Zertifikate**

Zur Erhöhung der Sicherheit kann der Datenverkehr zwischen estos UCServer und estos ProCall mit TLS/SSL verschlüsselt werden.

Für die TLS/SSL-Verschlüsselung der Daten muss ein gültiges Zertifikat vorhanden und ausgewählt werden, welches auf den FQDN (Full Qualified Computer Name, z.B. "server.domain.com") des Computers ausgestellt wurde auf dem der estos UCServer läuft.

Eine kurze Anleitung zum Thema Zertifikate, wie man diese bekommt und einrichtet kann man im Kapitel Server-Zertifikat nachlesen.

Eine ganz ausführliche Beschreibung findet man auch in der Onlinehilfe des *Microsoft® Management Console* Snap-Ins für Zertifikate "certmgr.msc" .

#### **Sicherheitsstufe für Verbindungen mit estos ProCall**

 **Gesicherte Datenübertragung mit TLS ermöglichen** Wird die TLS/SSL-Verschlüsselung aktiviert, können sich Programme am estos UCServer verschlüsselt und unverschlüsselt verbinden.

estos ProCall erkennt diese Möglichkeit und wird diese bei der nächsten Anmeldung nutzen. Daher können sich nur Clients anmelden, die in Ihren Verbindungseinstellungen den vollständigen Servernamen (genauso wie im Zertifikat angegeben) eingetragen haben, z.B. "servername.domain.com".

Änderungen an den TLS/SSL-Einstellungen werden nur für neu ankommende Verbindungen übernommen. Bereits bestehende Client-Verbindungen bleiben von den neuen Einstellungen unberührt.

### **Ungesicherte Verbindungen ablehnen**

Ist die TLS/SSL-Verschlüsselung aktiviert können mit dieser Option zusätzlich noch ungesicherte Verbindungen zum estos UCServer abgelehnt werden.

#### **Zertifikat für SSL-/TLS-Kommunikation mit estos ProCall**

Hier wird angezeigt, welches Zertifikat für die gesichrte Datenübertragung ausgewählt wurde.

**Zertifikat löschen**

Entfernt das Zertifikat aus der Konfiguration. Ist kein Zertifikat eingestellt, kann sich ProCall nicht mehr mit dem UCServer verbinden.

 **Zertifikat auswählen...** Öffnet einen Dialog um die auf dem Computer verfügbaren Zertifikate anzuzeigen und eines davon für die Datenübertragung auszuwählen.

### **13.3 Online Dienste**

UCConnect ist eine eigene Plattform von estos für die Cloud, welche auch die Online Dienste für estos ProCall zur Verfügung stellt.

Da die Lizenz für estos ProCall im estos UCConnect hinterlegt ist, benötigt der UCServer eine permanente Verbindung zu UCConnect.

Die Online Dienste ermöglicht Ihnen auch die Nutzung der ProCall Mobile Apps, sofern Sie über einen gültigen Service-Vertrag verfügen.

Online Dienst bedeutet in diesem Fall, dass sich die entsprechenden Clients nicht im lokalen Netzwerk

befinden, sondern sich über das Internet z.B. aus dem Home Office mit dem UCServer verbinden. Durch den Online Dienst wird der für ProCall Mobile erforderliche Zugang zum UCServer aus dem Internet sowie STUN- und TURN-Server zur Nutzung von Audio- und Video-Chat zur Verfügung gestellt.

Die benötigten Port- und Firewall-Regeln sind abhängig von den genutzten UCConnect Diensten. Die nachfolgende Aufstellung zeigt, was generell in den Routern/Firewalls einzurichten ist. Die Router/Firewalls müssen so eingerichtet werden, dass eine einmal aufgebaute Verbindung offen bleibt und alle zusätzlich benötigten/angeforderten Ports genutzt werden können.

### *Lizenz abfragen*

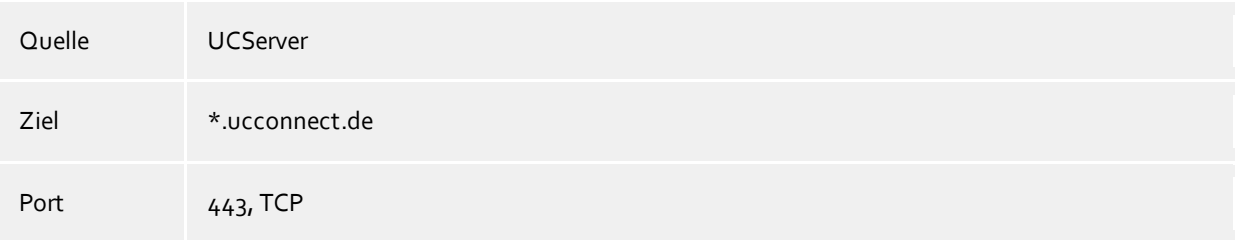

### *Push-Service*

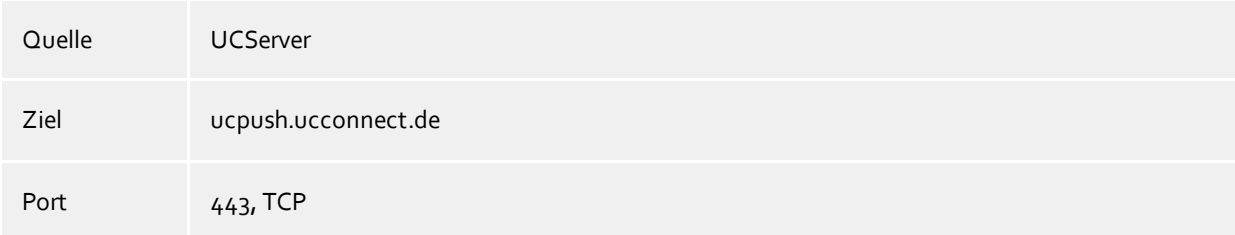

### *ProCall Mobile Service*

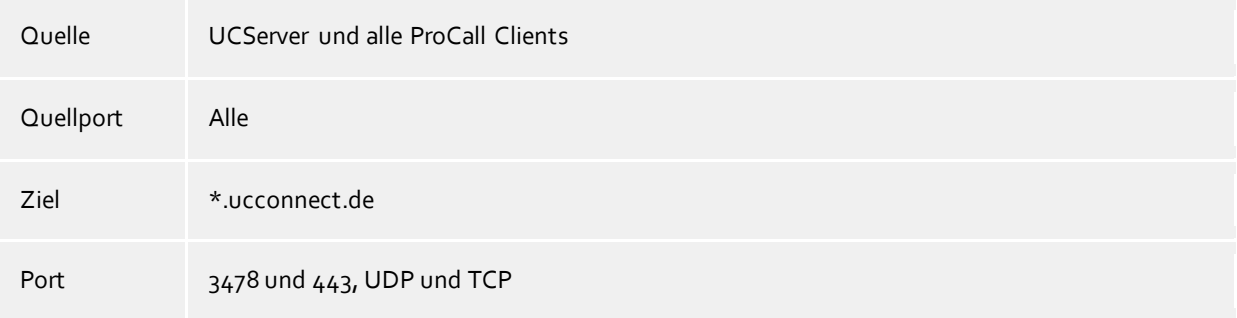

### **Verbindung**

Es wird angezeigt ob der UCServer mit UCConnect verbunden ist und welche Services verfügbar sind.

Die Anmeldedaten für UCConnect wurden bei der Installation angegeben. Sollen diese geändert werden, müssen Sie sich bei UCConnect abmelden und erneut anmelden. Ist im UCConnect ein "Alias" hinterlegt, wird dieser automatisch bei einer Neuanmeldung eingetragen.

Für die Anmeldung der Apps an UCConnect ist die Angabe der Server-ID bzw. des "Alias" erforderlich. Sie sollten einen einfachen Alias festlegen und den Benutzern mitteilen

In den Tabellen **Services** und **Lizenzen** werden die im UCConnect hinterlegten Lizenzen angezeigt.

Über den Button unter der Tabelle **Services** können Sie mittels Wizard die Benutzer für die Nutzung von ProCall Mobile aktivieren, einrichten und einladen.

### **13.4 Erweitert**

Telefonanlagen unterstützen unterschiedliche Optionen und Funktionen. Abhängig von der angebundenen Telefonanlage können nachfolgende Funktionen/Optionen beeinflusst werden. Es werden Ihnen nur die Möglichkeiten angeboten, die von der Telefonanlage und dem ECSTA unterstützt werden.

### *13.4.1.1 Alcatel OXO Connect*

- Snapshot für aktive Gespräche Der Treiber kann alle aktiven Gespräche auf Gültigkeit überprüfen. Dies verhindert, dass am PC Gespräche angezeigt werden, die in der Telefonanlage nicht mehr existieren. Es wird hier ein Zeitintervall in Sekunden eingegeben. Je höher dieser Wert, umso länger kann es dauern, bis der Treiber einen falschen Ruf erkennt. Je niedrigen dieser Wert, desto höher ist die Last auf die Telefonanlage.
- Blind Transfer emulieren

Bedingt durch die fehlende Unterstützung seitens der Anlage kann der BlindTransfer emuliert werden. Der Treiber baut zunächst einen Consultaton Transfer auf der vermittelt wird sobald der neue Teilnehmer klingelt.

• Blind Transfer Wartezeit

Maximale Wartezeit des Treibers darauf das die Gegenstelle beim Consultation Transfer für die Emulation des BlindTransfers klingelt. Klingelt die Gegenstelle nicht innerhalb des definierten Zeitfensters wird der ursprüngliche Anruf zurückgeholt.

Regeln zum Erkennen von SIP-Leitungen

Über "Regeln bearbeiten" gelangt man in einen Dialog, über den festgelegt werden kann, ob SIP-Leitungen automatisch oder über ein Regelwerk vom ecsta erkannt, ausgefiltert und somit nicht an die Leitungsverwaltung der Tapi weitergegeben werden sollen oder nicht. Beim automatischen Ausfiltern von Sip Leitungen werden alle Leitungen ausgefiltert, die in der Anlage für den Gerätetyp "Sip" konfiguriert wurden. Beim Ausfiltern von Sip Leitungen über ein Regelwerk muss der Administrator bzgl. der Rufnummern, der Namen oder der IDs ein Regelwerk erstellen (Siehe Regelwerk zum Ausfiltern von SIP-Leitungen), über das festgelegt wird, welche Leitungen ausgefiltert werden.

- Snapshot für aktive Gespräche Der Treiber überprüft in dem eingestellen Zeitintervall, ob die aktuell angezeigten Gespräche in der Telefonanlage noch existieren. Sie können hier ein Zeitintervall in Sekunden eingeben.
- MonitorStart wiederholen Kann der Treiber die Überwachung einer Nebenstelle in der Telefonanlage nicht starten, weil z.B. das Telefon gerade nicht eingesteckt ist, so wird dieser Versuch in regelmäßigen Abständen wiederholt. Es wird hier ein Zeitintervall in Sekunden eingegeben.

### *13.4.1.2 Avaya IP Office Connect*

 Zurück zum Gehaltenen beim Beenden einer Rückfrage Beim Beenden einer Rückfrage können Sie auswählen ob der gehaltene Gesprächsteilnehmer automatisch wieder verbunden werden soll oder gehalten bleibt.

- Regeln zum Erkennen von SIP-Leitungen Über "Regeln bearbeiten" gelangt man in einen Dialog, über den festgelegt werden kann, ob SIP-Leitungen über ein Regelwerk vom ecsta erkannt, ausgefiltert und somit nicht an die Leitungsverwaltung der Tapi weitergegeben werden soll (Siehe Regelwerk zum Ausfiltern von SIP-Leitungen).
- Format Leitungsnamen Die TAPI Leitungsnamen können über diese Einstellung verändert werden. Standard = Leitungsrufnummer / Name Rufnummer = Leitungsrufnummer Name = Name
- Snapshot für aktive Gespräche Der Treiber überprüft in dem eingestellen Zeitintervall, ob die aktuell angezeigten Gespräche in der Telefonanlage noch existieren. Sie können hier ein Zeitintervall in Sekunden eingeben.

## *13.4.1.3 Mitel MiVoice Office 400*

- Zurück zum Gehaltenen beim Beenden einer Rückfrage Beim Beenden einer Rückfrage können Sie auswählen ob der gehaltene Gesprächsteilnehmer automatisch wieder verbunden werden soll oder gehalten bleibt.
- Regeln zum Erkennen von SIP-Leitungen Über "Regeln bearbeiten" gelangt man in einen Dialog, über den festgelegt werden kann, ob SIP-Leitungen automatisch oder über ein Regelwerk vom ecsta erkannt, ausgefiltert und somit nicht an die Leitungsverwaltung der Tapi weitergegeben werden sollen oder nicht. Beim automatischen Ausfiltern von Sip Leitungen werden alle Leitungen ausgefiltert, die in der Anlage für den Gerätetyp "Sip" konfiguriert wurden. Beim Ausfiltern von Sip Leitungen über ein Regelwerk muss der Administrator bzgl. der Rufnummern, der Namen oder der IDs ein Regelwerk erstellen (Siehe Regelwerk zum Ausfiltern von SIP-Leitungen), über das festgelegt wird, welche Leitungen ausgefiltert werden.
- Rufnummern Formatierung Sie können die Rufnummern, die von dem Treiber an die Applikation gemeldet werden mit Regeln verändern. Zudem können Sie auch Rufnummern die vom PC an die Telefonanlage geschickt werden verändern.
- Format Leitungsnamen Die TAPI Leitungsnamen können über diese Einstellung verändert werden. Standard = Leitungsrufnummer / Name Rufnummer = Leitungsrufnummer Name = Name
- Snapshot für aktive Gespräche In dem eingestellten Intervall überprüft der Treiber, ob die aktuell angezeigten Gespräche in der Telefonanlage noch existieren. Es wird hier ein Zeitintervall in Sekunden eingegeben.

# *13.4.1.4 Panasonic*

- Namen der Leitungen auslesen Ist diese Option aktiv, so werden die Namen der Telefone aus der Telefonanlage abgefragt.
- Nur aktive Leitungen auslesen Es werden nur Leitungen ausgelesen an denen ein Telefon in Betrieb ist.

Snapshot für aktive Gespräche

In dem eingestellten Intervall überprüft der Treiber, ob die aktuell angezeigten Gespräche in der Telefonanlage noch existieren. Es wird hier ein Zeitintervall in Sekunden eingegeben.

MonitorStart wiederholen

Kann der Treiber die Überwachung einer Nebenstelle in der Telefonanlage nicht starten, weil z.B. das Telefon gerade nicht eingesteckt ist, so wird dieser Versuch in regelmäßigen Abständen wiederholt. Es wird hier ein Zeitintervall in Sekunden eingegeben.

# *13.4.1.5 Unify OpenScape Business*

Feature Code FlexCall

Hier wird der in der Telefonanlage konfigurierte Feature Code für die Funktion FlexCall eingetragen. Dieser wird für die Funktion CLIP No Screening verwendet. CLIP No Screening erlaubt nur das Setzen von anderen Nebenstellennummern innerhalb der Firma. Sie können hierüber keine beliebige Nummer an das Amt übergeben.

- Kommende Rufe bei besetzt melden Wenn Anklopfen für Teilnehmer in der Telefonanlage nicht konfiguriert ist kann der Treiber dennoch ein kurzes, ankommendes Gespräch auf diesen Leitungen signalisieren. Der Anwender kann somit erkennen, dass er angerufen wurde.
- CLIP No Screening erlauben Ist diese Option aktiv, so kann der Treiber bei abgehenden Gesprächen eine abweichende interne Rufnummer übermitteln. Siehe Feature Code FlexCall.
- Erkennung bestehender Gespräche Falls aktiviert, werden beim Öffnen einer Leitung bestehende Gespräche ermittelt. Hierbei können nicht alle Gesprächsinformationen ermittelt werden!
- Gebühren

Der Gebühren-Multiplikator ermöglicht Ihnen die Anpassung der von der Telefonanlage an den Treiber gemeldeten Gebühreninformationen.

Regeln zum Erkennen von SIP-Leitungen

Über "Regeln bearbeiten" gelangt man in einen Dialog, über den festgelegt werden kann, ob SIP-Leitungen über ein Regelwerk vom ecsta erkannt, ausgefiltert und somit nicht an die Leitungsverwaltung der Tapi weitergegeben werden soll (Siehe Regelwerk zum Ausfiltern von SIP-Leitungen).

- Snapshot für aktive Gespräche Der Treiber kann alle aktiven Gespräche auf Gültigkeit überprüfen. Dies verhindert, dass am PC Gespräche angezeigt werden, die in der Telefonanlage nicht mehr existieren. Es wird hier ein Zeitintervall in Sekunden eingegeben. Je höher dieser Wert, umso länger kann es dauern, bis der Treiber einen falschen Ruf erkennt. Je niedrigen dieser Wert, desto höher ist die Last auf die Telefonanlage.
- MonitorStart wiederholen

Kann der Treiber die Überwachung einer Nebenstelle in der Telefonanlage nicht starten, weil z.B. das Telefon gerade nicht eingesteckt ist, so wird dieser Versuch in regelmäßigen Abständen wiederholt. Es wird hier ein Zeitintervall in Sekunden eingegeben.

# **13.5 Verbindung**

Es müssen die Verbindungsdaten zur Telefonanlage angegeben werden. Tragen Sie die IP-Adresse der Telefonanlage ein und geben Sie den Port an. Abhängig von der Telefonanlagen müssen Sie weitere Angaben machen:

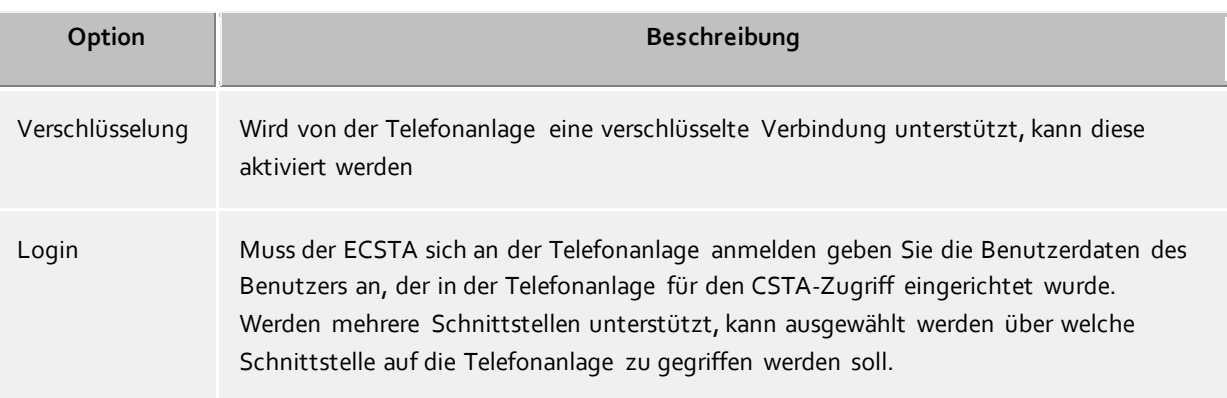

# **13.6 Info**

Hier werden die Informationen zur installierten Version und dem angebunden Telefonsystem ausgegeben.

Unter "Diagnose" kann das Log für den ECSTA aktiviert werden. Es wird für jede Leitung eine Logdatei erstellt in welchem u.a. die Signalisierung auf der Leitung geloggt wird. Zusätzlich werden ein "General\_xxx.log" und ein "asndata\_XXX.log" erstellt.

Das "General\_xxx.log" enthält den Treiber betreffenden Meldungen z.B zum Verbindungsstatus und Zugriff auf die Lines. Das "asndata\_XXX.log" enthält Informationen zu der Schnittstelle und ist nur für die Auswertung durch den Support interessant.

# **13.7 Leitungen**

Ist die Verbindung zu der Telefonanlage hergestellt, können die in der Telefonanlage verfügbaren Leitungen im ECSTA eingetragen werden.

Hierfür stehen, abhängig von der Telefonanlage, unterschiedliche Möglichkeiten zur Verfügung:

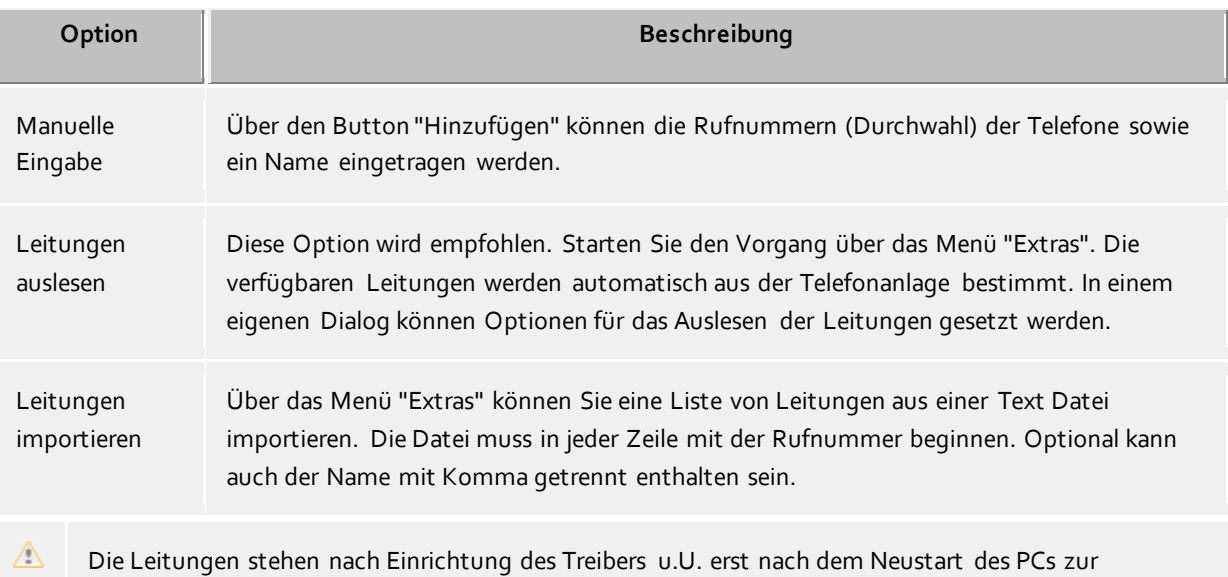
Verfügung.

# **13.8 ECSTA einrichten**

Die Konfiguration des ECSTA wird beim Hinzufügen einer Telefonanlage gestartet und kann jederzeit in der Verwaltungsoberfläche des UCServer aufgerufen werden. Wählen Sie dazu im Kontextmenü der Leitungsgruppe "Treiber konfigurieren" um die Konfigurationsoberfläche des ECSTA zu öffen.

Die Konfiguration des ECSTA enthält folgenden Menüpunkte:

- Verbindung: Eingabe der Verbindungs- und Anmeldedaten für die Telefonanlage
- Leitungen: Auslesen/Eintragen der zu monitorenden Telefonleitungen
- Erweitert: Bearbeiten von telefonanlagenspezifischen Einstellungen
- Info: Informationen zum ECSTA und Log-Einstellung

Um eine fehlerfreie Funktion zu gewährleisten, beachten Sie bitte die in der Telefonanlage benötigten Einstellungen:

- Alcatel-Lucent OXO Connect
- Avaya IP Office Connect
- Mitel MiVoice Office 400
- Panasonic KX-, NS-Serie
- Unify OpenScape Business

## **13.9 Telefonanlage über ECSTA anbinden**

Zum Betrieb dieser Software ist ein TAPI- oder CSTA-Treiber für Ihre Telefonanlage notwendig, wenn Sie Ihr Telefon steuern möchten.

Ein TAPI-Treiber ist eine Systemkomponente, die vom Hersteller Ihrer Telefonanlage oder einem anderen Anbieter zur Verfügung gestellt wird (kostenlos oder auch kostenpflichtig). Der TAPI-Treiber stellt die Verbindung zwischen der CTI-Software und dem Telefonendgerät her. Jeder TAPI-Treiber unterstützt unterschiedliche Funktionen, je nach Implementierung. Es sind nicht immer alle Funktionen am PC verfügbar, die Sie am Telefon selbst ausführen können.

Mit estos ProCall wird für einige Telefonanlagen ein CSTA-Treiber mitgeliefert welcher mit der CSTA Schnittstelle der Telefonanlage kommuniziert. Die Einrichtung der Verbindung zu der jeweiligen Telefonanlage sowie die Voraussetzung in der Telefonanlage für die Nutzung des CSTA-Treiber sind von Hersteller zu Hersteller unterschiedlich. Für die mit estos ProCall gelieferten Treiber beachten Sie bitte die Hinweise zu Ihrer Telefonanlage:

- Alcatel-Lucent OXO Connect
- Avaya IP Office Connect
- Mitel MiVoice Office 400
- Panasonic KX-, NS-Serie
- Unify OpenScape Business

Hinweise zur Einrichtung der ECSTA finden Sie unter ECSTA einrichten

Δ estos ProCall unterstützt die Verbindung zu einer Telefonanlage und damit die Erstellung einer Instanz

# **14 Regelwerk zum Ausfiltern von SIP-Leitungen**

Sie können Regeln eingeben, über die festgelegt wird, ob Leitungen beim Auslesen ausgefiltert werden sollen oder nicht. Wird "kein Erkennen von SIP-Leitungen" ausgewählt, so werden alle eingelesenen Leitungen in die Leitungsverwaltung mit aufgenommen. Wird "Regeln zum Erkennen von Sip-Leitungen" ausgewählt, so wird beim Einlesen der Leitungen ein Regelwerk angewandt, das festgelegt, ob eine Leitung in die Leitungsverwaltung mit aufgenommen werden soll oder nicht. Dieses Regelwerk besteht aus einzelnen Einträgen, die vom Benutzer erstellt werden.

Ein jeder Eintrag hat einen von vier möglichen Eintrags-Typen und eine entsprechende Zeichenfolge, nach der gesucht werden soll. Folgende Einträge für eine Regel sind möglich:

- Zeichenfolge im Namen Beim Einlesen der Leitungen werden nur die Leitungen in die Leitungsverwaltung mit aufgenommen, deren Leitungsname die Zeichenfolge, die in der Spalte "Suchen nach:" eingetragen ist, nicht enthalten. Beispiel:
- Zeichenfolge in der Rufnummer Beim Einlesen der Leitungen werden nur die Leitungen in die Leitungsverwaltung mit aufgenommen, deren Rufnummer die Zeichenfolge, die in der Spalte "Suchen nach:" eingetragen ist, nicht enthalten. Beispiel:
- Regulärer Ausdruck im Namen Die Zeichenfolge in der Spalte "Suchen nach:" muss ein Regulärer Ausdruck sein. Beim Einlesen der Leitungen werden nur die Leitungen in die Leitungsverwaltung mit aufgenommen, bei denen die Suche mittels des Regulären Ausdrucks im Leitungsnamen erfolglos war. Beispiel:
- Regulärer Ausdruck in der Rufnummer Die Zeichenfolge in der Spalte "Suchen nach:" muss ein Regulärer Ausdruck sein. Beim Einlesen der Leitungen werden nur die Leitungen in die Leitungsverwaltung mit aufgenommen, bei denen die Suche mittels des Regulären Ausdrucks im der Rufnummer erfolglos war. Beispiel:

Hier eine kurze Übersicht bzgl. der Syntax Regulärer Ausdrücke:

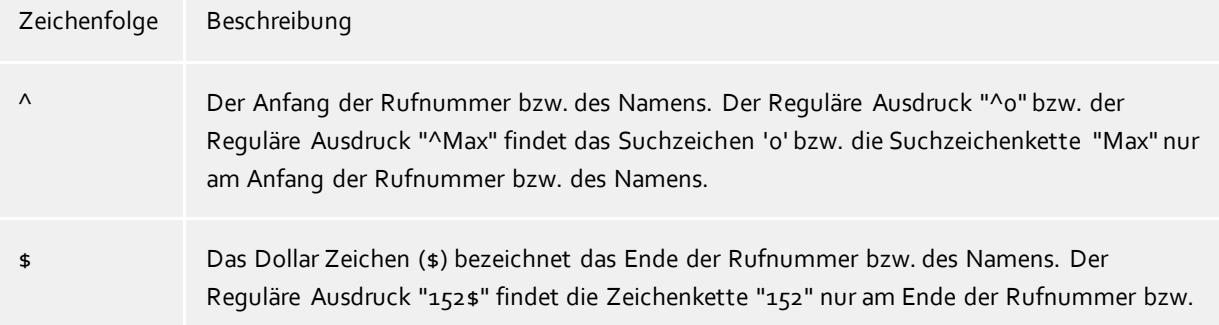

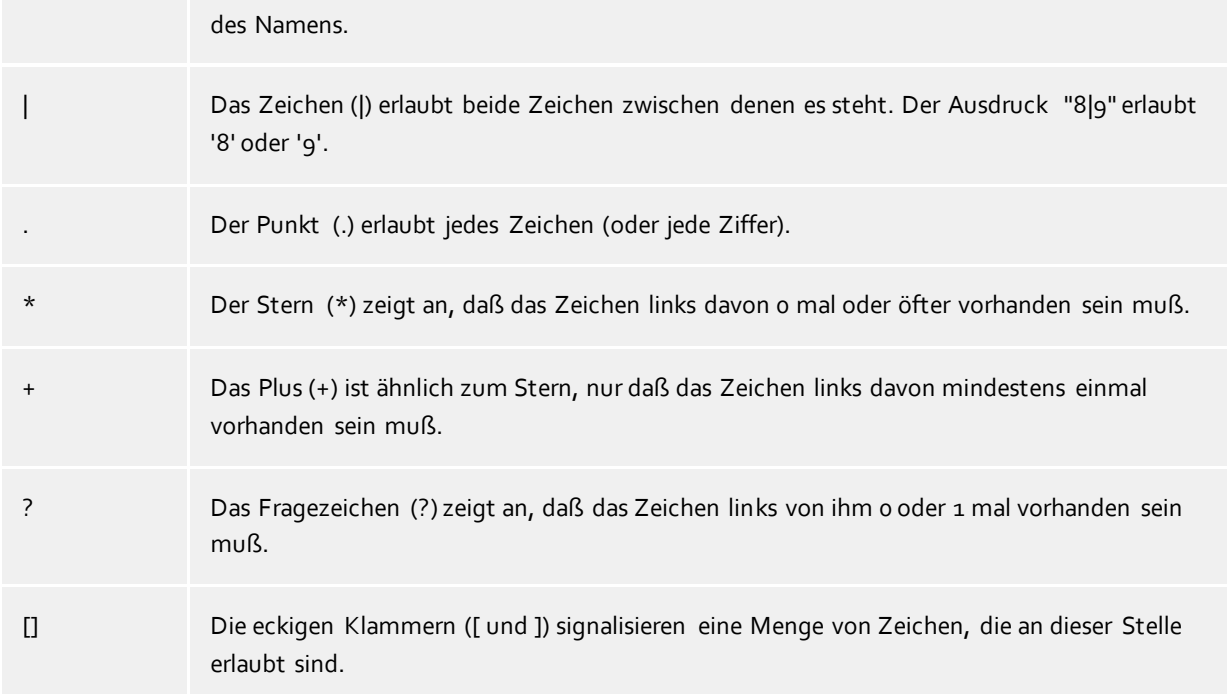

### **Prüfen:**

Sie können im Dialog "Regeln zum Erkennen von Sip-Leitungen ihr Regelwerk direkt überprüfen. Geben Sie in das Feld Suchtext eine Zeichenfolge ein, die Sie mit dem Regelwerk testen wollen. In dem Feld "Als SIP-Leitung erkannt:" wird ihnen angegeben, ob eine Regel zum Ausfiltern auf den Suchtext erfolgreich angewendet werden konnte.

Siehe auch Erweiterte Einstellungen.

## **14.1 Telefonanlage einrichten**

Die Einrichtung der Verbindung zu der jeweiligen Telefonanlage sowie die Voraussetzung in der Telefonanlage für die Nutzung des CSTA-Treiber sind von Hersteller zu Hersteller unterschiedlich. Für die mit estos ProCall gelieferten Treiber beachten Sie bitte die Hinweise zu Ihrer Telefonanlage:

- o Alcatel-Lucent OXO Connect
- o Avaya IP Office Connect
- o Mitel MiVoice Office 400
- o Panasonic KX-, NS-Serie
- o Unify OpenScape Business

Hinweise zur Einrichtung der ECSTA finden Sie unter ECSTA einrichten

Δ estos ProCall unterstützt die Verbindung zu einer Telefonanlage und damit die Erstellung einer Instanz

# **15 Installation der Clients**

Nach der Installation des estos UCServer kann die estos ProCall Client-Software an den Arbeitsplätzen installiert werden.

Clients können zentral oder remote installiert bzw. upgedatet werden.

Der estos UCServer bietet Ihnen zusätzlich zu einer schon vorhandenen Software-Verwaltung eine eigene Technologie zur automatischen, zentralen Installation der Arbeitsplätze. Zusätzlich steht ein automatischer Updateservice zur Verfügung, der alle Arbeitsplätze vom estos UCServer aus mit der neuesten Software versorgt.

Sie können die Arbeitsplätze im Netzwerk auch mit Hilfe einer Gruppenrichtlinie automatisch installieren.

Bei der Remote-Installation gewährleisten Wizards eine einfache Installation und Erstkonfiguration am Arbeitsplatz.

Mehr erfahrern Sie auf den folgenden Seiten:

- o Installation am Arbeitsplatz
- o Installation über Gruppenrichtlinie
- o MSI Beschreibung
- o Software-Verteilung und Updates
- o Update-Dienst
- o Update-Server

## **15.1 Installation am Arbeitsplatz**

Zur Installation am Arbeitsplatz wird die MSI-Datei doppelt angeklickt. Darauf startet der Windows®-Installer, der durch den Installationsvorgang führt. Dabei werden dem Benutzer verschiedene Informationen angezeigt und Optionen zur Konfiguration angeboten, die hier erklärt werden:

Δ Der estos Client TAPI-Treiber zum Wählen aus Dritt-Anwendungen über ein Telefon wird automatisch mit installiert.

#### **Versionsinformationen**

Die genaue Versionsnummer wird auf der Startseite angezeigt. Wird estos ProCall auf einem 64-Bit-Betriebssystem installiert, erscheint auf dieser Seite ein Hinweis, daß bei Bedarf die 64-Bit-Varianten der TAPI-Treiber installiert werden muss.

#### **Lizenz**

Die Lizenzvereinbarung muss vom Benutzer gelesen und akzeptiert werden, bevor die Installation fortgesetzt werden kann.

#### **Verbindung zum Server**

Hier wird der Server angegeben, mit dem sich estos ProCall verbinden soll.

Es muss der Servername oder dessen IP-Adresse in das Eingabefeld eingegeben werden. Der Server kann mit **Server suchen...** im lokalen Netzwerk gesucht und ausgewählt werden. Die dabei angezeigte Liste enthält folgende Informationen zu den gefundenen Servern:

Rechnername Der Rechnername des Servers

Version Informationen zur installierten Version des estos UCServer

Nach der abschliessenden Eingabe des Zielordners für die Programminstallation wird die Software installiert und die Installation abgeschlossen. Setzen Sie ein Häkchen, um die Basiskonfiguration zu öffnen.

### **15.2 Installation über Gruppenrichtlinie**

Sie können die Arbeitsplätze mit Hilfe der Gruppenrichtlinie automatisch installieren. Gehen Sie dazu wie folgt vor:

12. Legen Sie fest, welche Komponenten auf den Arbeitsplätzen installiert werden sollen. Verwenden Sie dazu den Windows® Installer im Administrationsmodus. In einer Eingabeaufforderung starten Sie *msiexec /a*, gefolgt vom Namen des Installationspaketes, beispielsweise: *msiexec /a client.msi*. Sie haben nun die Möglichkeit, ein Verzeichnis anzugeben, wo die vorbereitete Installation abgelegt werden soll. Dies muss ein im Netzwerk freigegebener Order sein. Anschließend wählen Sie aus, welche Software Komponenten auf den Arbeitsplätzen installiert werden soll und welcher Computer der estos UCServer ist.

> 13. Starten Sie die *Active Directory® Benutzer und Computer Management* Konsole, in der Sie Ihre Domänen-Benutzer konfigurieren. Gruppieren Sie Ihre Benutzer (oder Computer) so, dass Sie Organisationseinheiten haben. Für jede Organisationseinheit können Sie Gruppenrichtlinien anlegen, über die auch die automatische Installation von Software geregelt wird.

Öffnen Sie die Eigenschaften einer Organisationseinheit. Gehen Sie zu Gruppenrichtlinie. Fügen Sie ein neues Gruppenrichtlinienobjekt hinzu. Öffnen Sie die Gruppenrichtlinie mit Bearbeiten.

Fügen Sie entweder unter **Computerkonfiguration - Softwareeinstellungen - Softwareinstallation** oder unter **Benutzerkonfiguration - Softwareeinstellungen - Softwareinstallation** ein neues Paket hinzu.

Wählen Sie nun das zuvor über die administrative Installation vorbereitete Installationspaket aus. Lesen Sie dazu auch die entsprechende Dokumentation über Windows Server®, Active Directory® und Gruppenrichtlinien.

## **15.3 MSI Beschreibung**

Die Arbeitsplatz Software von estos ProCall wird mit einem Microsoft® Installer Paket installiert. Dieses msi kann direkt ausgeführt werden, mit msiexec gestartet werden oder über eine Gruppenrichtlinie verteilt werden.

#### **Sprachen**

Die Bedienoberfläche des msi ist jeweils in einer Sprache verfügbar. Die mit dem msi installierte Software wird in allen verfügbaren Sprachen installiert.

#### **Kommandozeile unter Windows®**

Falls Sie das Setup mit msiexec.exe ausführen und die Option /q (quiet ohne Oberfläche) verwenden, muss dies aus einer Shell mit Administratorrechten gestartet werden (elevated).

#### **Beispiele für die Kommandozeile**

- o Standardinstallation ohne User Interface, Hostname ist ctiserver.mydomain.de msiexec.exe /i ProCall\_de-DE.msi /q CTISERVER=ctiserver.mydomain.de
- o Standardinstallation mit Client TSP, Basic User Interface, Hostname ist ctiserver.mydomain.de msiexec.exe /i ProCall\_de-DE.msi /qb CTISERVER=ctiserver.mydomain.de CLIENTTSP=edial
- o Administrative Installation vorbereiten für Verteilung mit Gruppenrichtlinie msiexec.exe /a ProCall\_de-DE.msi
- o Deinstallation msiexec.exe /x ProCall\_de-DE.msi

#### **Spezielle MSI Properties**

Alle folgenden Properties sind in den AdminProperties geführt und stehen somit auch für eine Administrative Installation zur Verfügung.

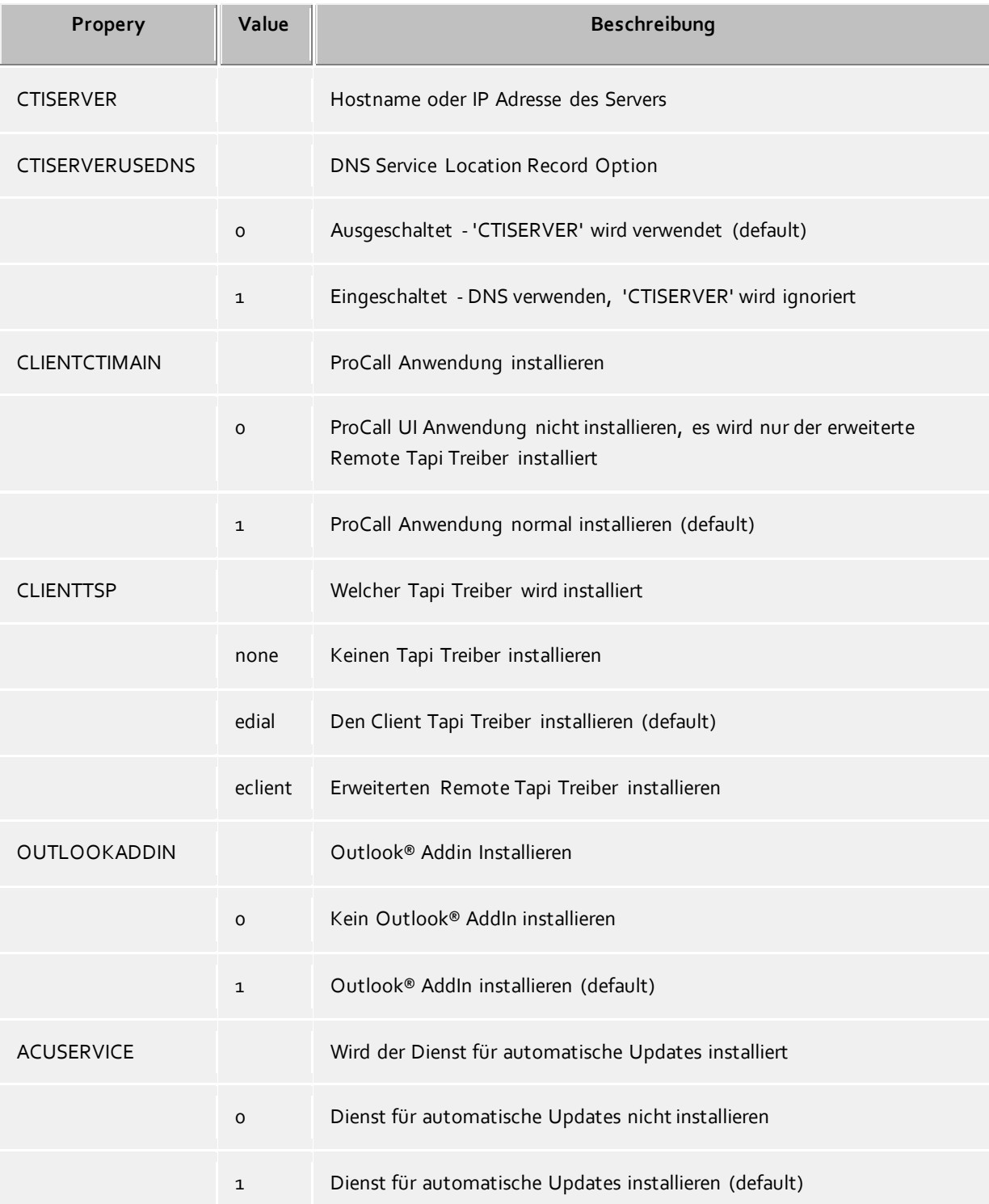

# **15.4 Software-Verteilung und Updates**

### **Software-Verteilung**

estos UCServer stellt eine zentrale Software-Verteilung zur Verfügung. Mit der Software-Verteilung kann der Administrator nach erfolgreicher Installation des estos UCServer automatisch vom Server aus gesteuert estos ProCall an den Arbeitsplätzen installieren.

Die Installation benötigt administrative Rechte auf dem Client. Dies kann entweder ein lokales Administratorkonto auf dem Client Computer oder ein domänen Administratorkonto sein.

Für die Installation auf den Arbeitsplätzen müssen Sie in den Computern die entsprechenden Computer hinzufügen. Wechseln Sie im estos UCServer Administrator in die Ansicht **Computer**. Über **Hinzufügen** können Sie manuell einen Computernamen eingeben oder bequem die im Windows® Netzwerk sichtbaren Rechner hinzufügen.

Selektieren Sie anschließend die Computer auf denen Sie die Software ausrollen oder entfernen möchten. Wählen Sie im Kontextmenü **Software installieren**. Ein Wizard begleitet Sie durch diesen Vorgang.

- o **Schritt 1 von 4 - Übersicht über die ausgewählten Computer** Sie sehen die Liste der Computer auf denen Sie eine Softwareverteilung vornehmen möchten.
- o **Schritt 2 von 4 - Aktion auswählen**

Sie können zwischen drei Optionen zur Installation oder Deinstallation wählen.

Installationsdienst und Softwarepaket installieren

- Diese Option verwenden Sie, um Software auf einem Computer zu installieren. Der Computer muss eingeschaltet und im Netzwerk erreichbar sein. Der Installationsdienst wird hierbei mit installiert. Um diesen Schritt erfolgreich durchführen zu können ist ein Administratorkonto auf dem Zielcomputer notwendig.
- Softwarepakete verwalten Diese Option verwenden Sie, um auf diesem Computer Software Pakete zu installieren oder zu entfernen. Auf dem Computer muss der Installationsdienst bereits installiert sein.

Hinweis: Das Verändern des Funktionsumfanges eines Software Paketes ist nur durch Deinstallation und anschließender Neuinstallation möglich.

- Installationsdienst und Softwarepakete entfernen Diese Option verwenden Sie, um alle Software Pakete und den Installationsdienst von einem Computer zu entfernen.
- o **Schritt 3 von 4 - Benutzerkonto für Zugriff angeben** Wenn Sie den Installationsdienst installieren möchten, müssen Sie nun ein Administratorkonto angeben, mit dem Sie auf den Rechner zugreifen können.
- o **Schritt 4 von 4 - Softwarepakete auswählen** Jetzt müssen Sie angeben, welche Softwarepakete Sie auf den Zielcomputern installieren oder entfernen möchten. Über den **Details** können Sie weitere Einstellungen zur Installation vornehmen.
- o Wenn Sie den Wizard beendet haben, wird der estos UCServer selbstständig die entsprechenden Aktionen durchführen. Bei einer Installation muss der Client hierfür jetzt verfügbar sein. Bei einer Konfigurationsänderung oder Deinstallation wird der Server sich dies solange merken, bis der Client sich erneut anmeldet.

#### **Update-Dienst**

Der estos UCServer stellt einen automatischen Update-Dienst zur Verfügung. Über diesen informiert die Seite Update-Dienst.

#### **Update-Server**

Sowohl die Software-Verteilung als auch der Update-Dienst benötigen den Update-Server. Über diesen informiert die Seite Update-Server.

### **15.5 Update-Dienst**

Am Arbeitsplatz wird mit estos ProCall der Update-Dienst installiert.

Dieser System Dienst prüft regelmäßig, ob auf dem estos UCServer eine neue Version von estos ProCall zur Verfügung steht. Wird eine neue Version gefunden, so wird diese automatisch am Arbeitsplatz installiert. Während des Update-Vorgangs wird dem Benutzer, der an der Konsole des Computers angemeldet ist, der Fortschritt des Updates angezeigt.

Der Update-Dienst besteht aus drei Anwendungen:

o *EACuSrv.exe*

Prüft in regelmäßigen Abständen, ob eine neue Softwareversion am Server verfügbar ist, lädt diese auf den Client und startet den Update-Prozess.

Die Anwendung wird als Systemdienst registriert und läuft auch ohne angemeldeten Benutzer.

o *EClnSet.exe*

Hilfsapplikation die die Installation des Updates durchführt.

o *EClnProg.exe*

Hilfsapplikation die dem angemeldeten Benutzer über ein anstehendes Update und den Updatefortschritt informiert.

Wird im Kontext des angemeldeten Benutzers gestartet um die Informationen in seiner Session anzeigen zu können.

## **15.6 Active Directory® Objekte**

Die Replikation von Active Directory® Objekten ist im estos UCServer aus Gründen der Performance standardmäßig auf 2000 Objekte begrenzt.

Wichtig ist in diesem Zusammenhang, dass der Begriff Objekte weiter gefasst ist, als Benutzer - dazu zählen neben Benutzer z.B. auch Gruppen, Kontakte, etc.

Sollten Ihr Active Directory® z.B. 2000 Objekte enthalten und ein im estos UCServer nicht vorhandener Benutzer ist das 2001. Objekt, wird dieser nicht mehr repliziert. Bitte prüfen Sie die Anzahl der Objekte in Ihrem Active Directory®.

Sollten Sie feststellen, dass die Anzahl der Objekte 2000 überschreitet, oder wenn estos UCServer sie auf eine mögliche Überschreitung im Server Status hinweißt, können Sie die im estos UCServer implementierte Begrenzung durch Hinzufügen des folgenden Registry-Keys erhöhen:

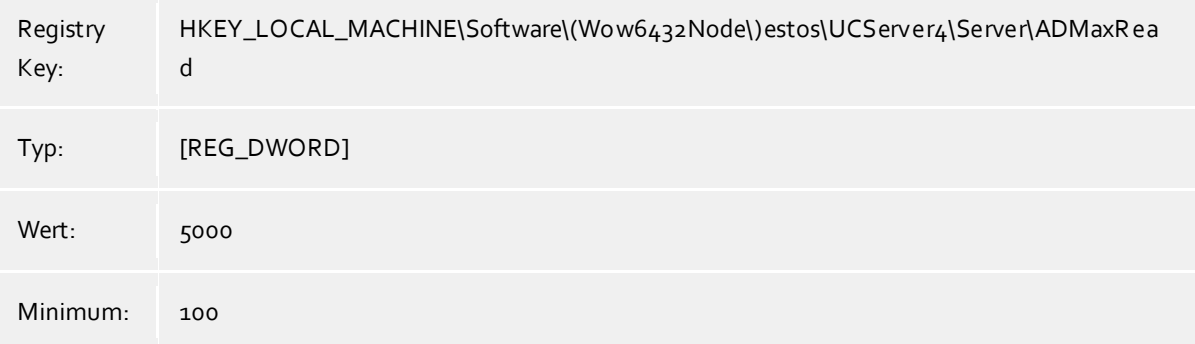

# **16 Technische Hinweise**

In diesem Abschnitt sind Informationen zu Details und speziellen Themen zusammengefasst, auf die aus anderen Hilfeseiten verwiesen wird.

- o Rufnummernformate
- o Kontaktsuche
- o Benutzerberechtigungen
- o Authentisierung der Benutzer
- o Server-Zertifikat
- o TAPI-Treiber
- o Konfigurationsdateien
- o Import und Export von Konfigurationsdaten
- o SIP Response Codes
- o SIP PCAP-Logdateien
- o Active Directory® Objekte

# **16.1 Standort-Konfigurationsdateien**

#### **Standort-Konfiguration**

Die Konfiguration der Standorte wird in einer *xml*-Datei gespeichert. Die Datei liegt unter *config\locations.xml*.

#### **Wahlregeln der Länder**

Die Wahlregeltabelle enthält die Wahlregeln der Länder. Diese sind in der Datei *countries.xml* gespeichert. Sie enthält die Namen der Länder und die dazugehörigen Wahlregeln für lokale, nationale und internationale Anrufe.

<?xml version="1.0" encoding="UTF-8" standalone="no" ?> <countries xmlns="http://www.w3.org/2001/XMLSchema.xsd"> <country ID="49"> <countryCode>49</countryCode> <name>Germany</name> <SameAreaRule>G</SameAreaRule> <LongDistanceRule>0FG</LongDistanceRule> <InternationalRule>00EFG</InternationalRule> </country> </countries>

**Symbol Bedeutung** E Länder-Code F Vorwahl G Lokale Nummer I Optionale Vorwahl N Optionaler Long Distance Provider

### **CallByCall-Vorwahlen der Länder**

Die Datei *providers.xml* enthält die bekannten CallByCall-Vorwahlen der einzelnen Länder.

```
<?xml version="1.0" encoding="UTF-8" standalone="no"?>
<providers xmlns="http://www.w3.org/2001/XMLSchema.xsd">
<provider ID="10???" countryID="41">
<name>General</name>
</provider>
<provider ID="10703" countryID="41">
<name>Smartphone</name>
</provider>
<provider ID="01090" countryID="49">
<name>O2</name>
</provider>
</providers>
```
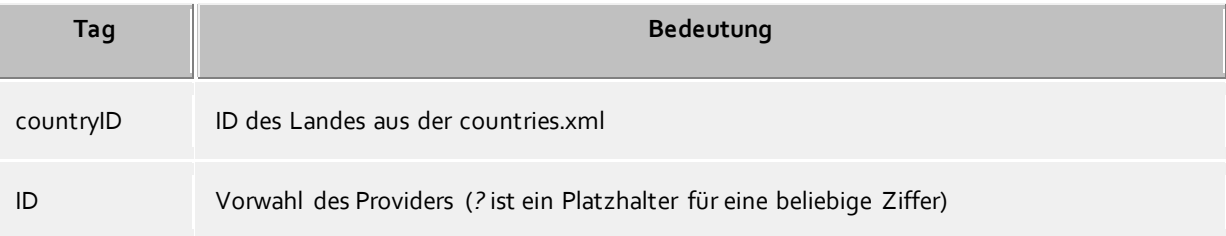

#### **Vorwahlen und Ortsnamen**

Die Datei *cities.xml* enthält die bekannten Ortsnamen für die Vorwahlen der Länder.

```
<?xml version="1.0" encoding="UTF-8" standalone="no"?>
<cities xmlns="http://www.w3.org/2001/XMLSchema.xsd">
<city ID="+1201" countryID="1">
<name>New Jersey</name>
</city>
<city ID="+4989" countryID="49">
<name>München</name>
</city>
</cities>
```
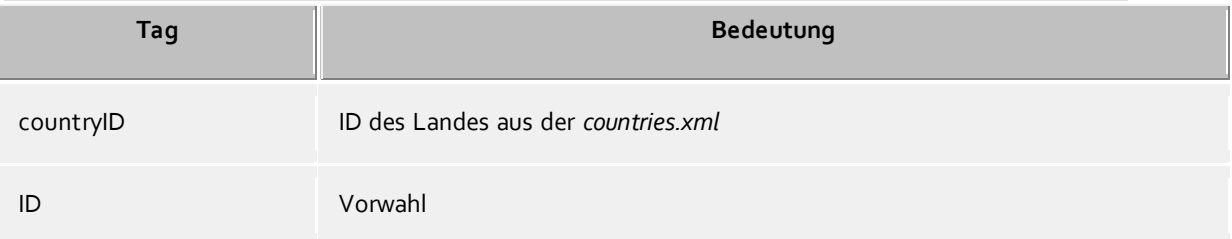

### **Besondere Rufnummern**

Die Datei *specialnumbers.xml* enthält die bekannten Sonderrufnummern der Länder. Dies sind Rufnummern, die nicht internaltional wählbar sind, z.B. Notruf oder Auskunft. Diesen Rufnummern wird bei der Formatierung keine Vorwahl vorangestellt.

<?xml version="1.0" encoding="UTF-8" standalone="no"?> <specialnumbers xmlns="http://www.w3.org/2001/XMLSchema.xsd"> <specialnumber ID="110" countryID="49">

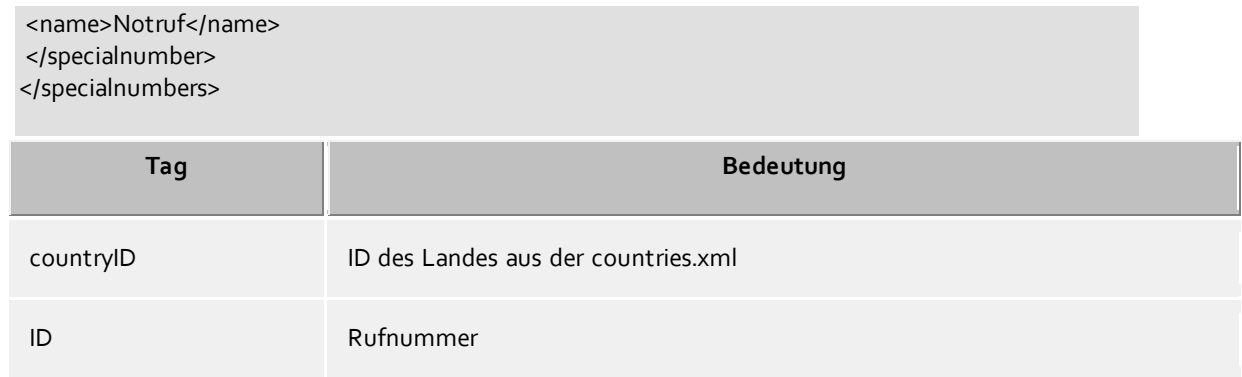

### **16.2 Kontaktsuche**

estos ProCall sucht bei einem ankommenden oder abgehenden Gespräch automatisch an unterschiedlichen Stellen nach dem Gesprächspartner zur präsentierten Telefonnummer. Teile der Kontaktsuche sind sowohl im Server als auch im Client implementiert. Der estos UCServer sucht nach einem passenden Kontakt und präsentiert diesen dem Client. estos ProCall sucht in clientseitig angebundenen Datenquellen und erweitert den einzelnen Kontakt auf eine Liste von Kontakten. Nachdem die Suche abgeschlossen ist, prüft estos ProCall, ob vom Benutzer aus den gefundenen Kontakten bereits einmal einer ausgewählt wurde. Wurde ein Kontakt ausgewählt, wird dieser Kontakt als der aktive Gesprächspartner gesetzt, anderenfalls wird der erste gefundene Kontakt (Server- oder Clientkontakt) als aktiver Gesprächspartner angezeigt.

o Kontaktsuche im estos UCServer:

Der Server sucht synchron nach einem Kontakt. Der Client zeigt das Gesprächsfenster zu einem ankommenden oder abgehenden Gespräch also erst dann, wenn die Kontaktsuche beendet ist.

Der Server sucht in der hier angegebenen Reihenfolge in den angebundenen Kontaktdatenquellen, der erste Treffer beendet die Suche.

#### **Suchreihenfolge im Server:**

- Cache für bereits gefundene Kontakte
- interne Benutzerverwaltung
- Active Directory<sup>®</sup>
- estos MetaDirectory Datenbanken
- estos MetaDirectory Telefonbücher
- o Kontaktsuche in estos ProCall:

Der Client sucht asynchron nach einem Kontakt. Das Gesprächsfenster im Client wird initial mit dem am Server gefundenen Kontakt angezeigt, dieser Kontakt kann sich, nachdem die clientseitige Suche beendet ist, nachträglich ändern.

#### **16.3 Reguläre Ausdrücke**

Reguläre Ausdrücke sind Muster nach denen eine Zeichenkette durchsucht werden kann. Man kann damit feststellen, ob die Zeichenkette bestimmten Vorgaben entspricht (Länge, beginnt mit bestimmten Zahlen, etc.), oder um bestimmte Teile der Zeichenkette zu ersetzen.

#### **Suchen nach**

Dieser Ausdruck wird auf die Zeichenkette angewendet. Wird eine Übereinstimmung festgestellt, so wird die Zeichenkette durch den Ausdruck in *Ersetzen durch* ersetzt.

Tipp: Das Caret Zeichen (^) finden Sie auf der deutschen Tastatur ganz links oben.

#### Erlaubte Ausdrücke:

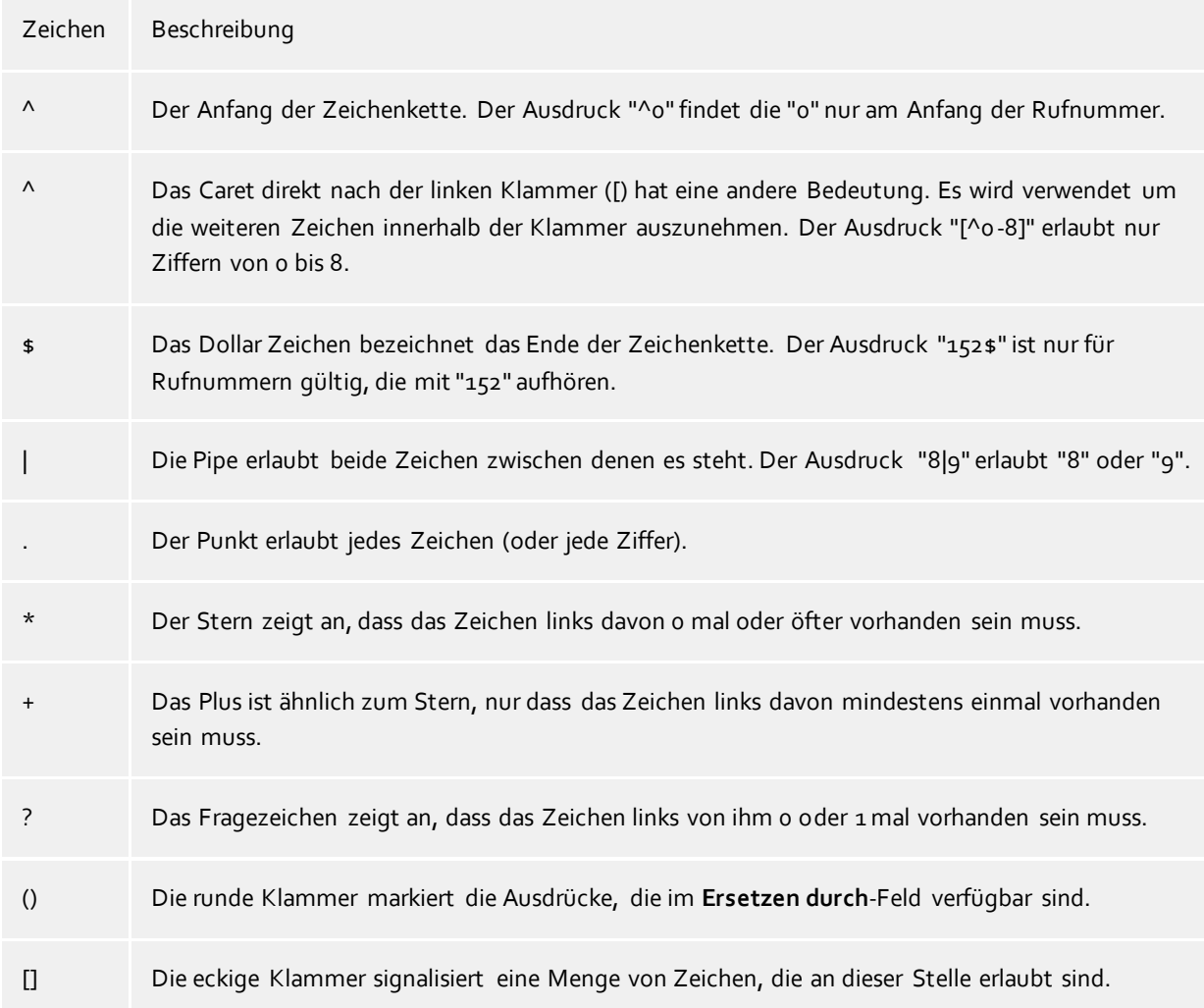

### **Ersetzen durch**

Sofern eine Übereinstimmung mit der Zeichenkette gefunden wurde, so wird die Zeichenkette durch den hier eingegebenen Ausdruck ersetzt. Hier können Teile der gefundenen Zeichenkette eingefügt werden:

\1 gibt den ersten durch "( )" markierten Ausdruck des *Suchen nach* Feldes aus. \2 den zweiten usw.

Beispiele:

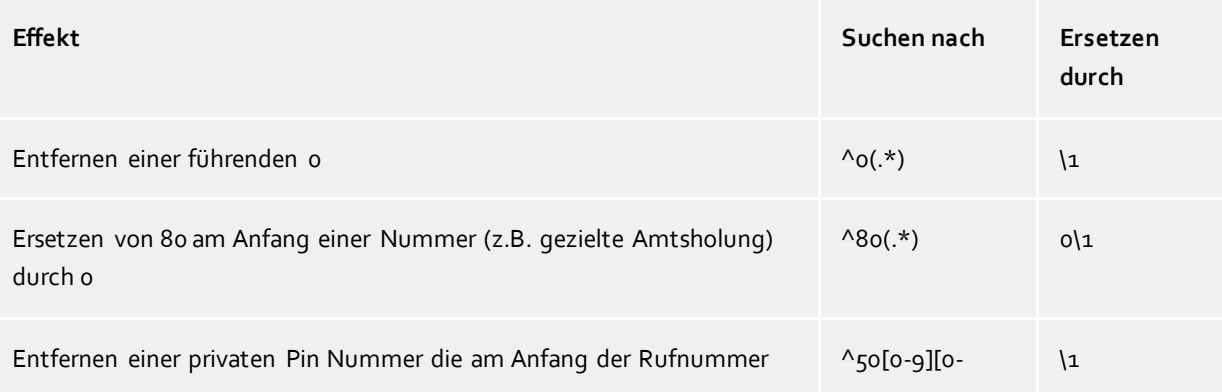

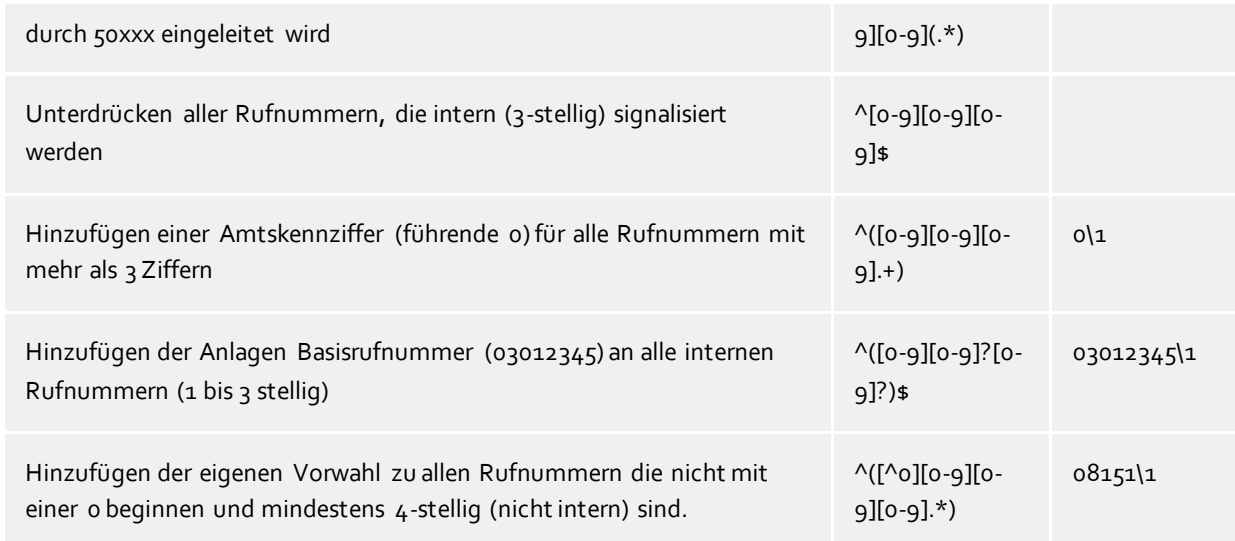

## **16.4 Benutzerberechtigungen**

Es gibt individuelle Berechtigungen zwischen den Benutzern des Systems. Ein Benutzer kann über verschiedene Wege Berechtigungen an einem anderen Benutzer erlangen. Diese Berechtigungen enthalten sowohl Rechte, Informationen über einen anderen Benutzer zu sehen, wie auch Rechte, dessen Telefon zu steuern oder seine Präsenz setzen zu dürfen.

Ein Benutzer kann über folgende Wege Berechtigungen an einem anderen Benutzer erlangen:

- o **Globale Rechte**. Ist eine Berechtigung in den Globalen Rechten erteilt, so gilt diese für alle Benutzer des Systems. Diese Rechte werden ausschliesslich vom Administrator konfiguriert.
- o **Gruppen-Rechte**. Ist eine Berechtigung in den Gruppen-Rechten erteilt, so gilt diese für alle Benutzer, die Mitglied dieser Gruppe sind. Diese Rechte werden ausschließlich vom Administrator konfiguriert.
- o **Benutzerberechtigungen**. Jeder Benutzer kann anderen Benutzern individuell Rechte an sich selbst vergeben. Diese Rechte können auch vom Administrator eingesehen und konfiguriert werden.
- Rechte gelten immer additiv. Wenn der Benutzer durch übergeordnete Regeln ein bestimmtes Recht erlangt hat kann diese in untergeordneten Regeln nicht genommen werden.

#### **Es gibt folgende Berechtigungen:**

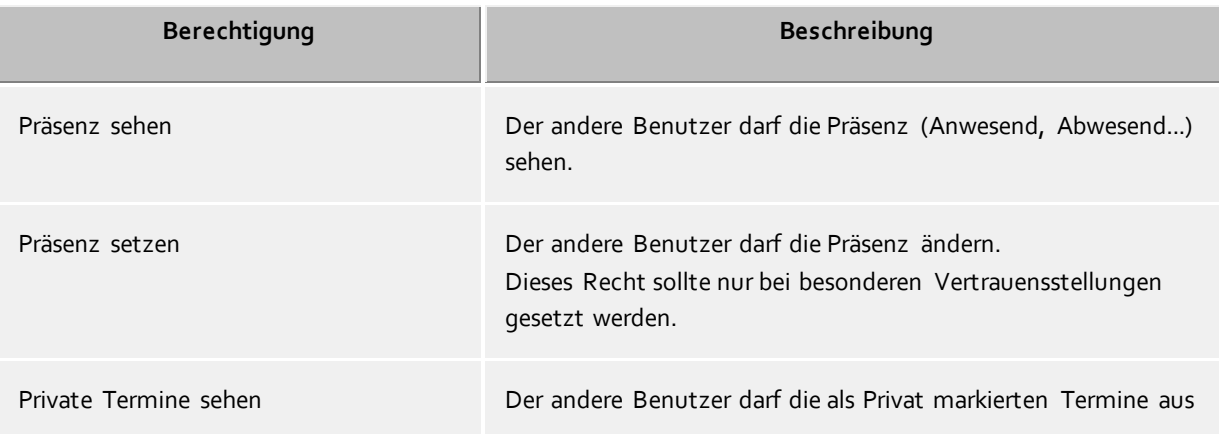

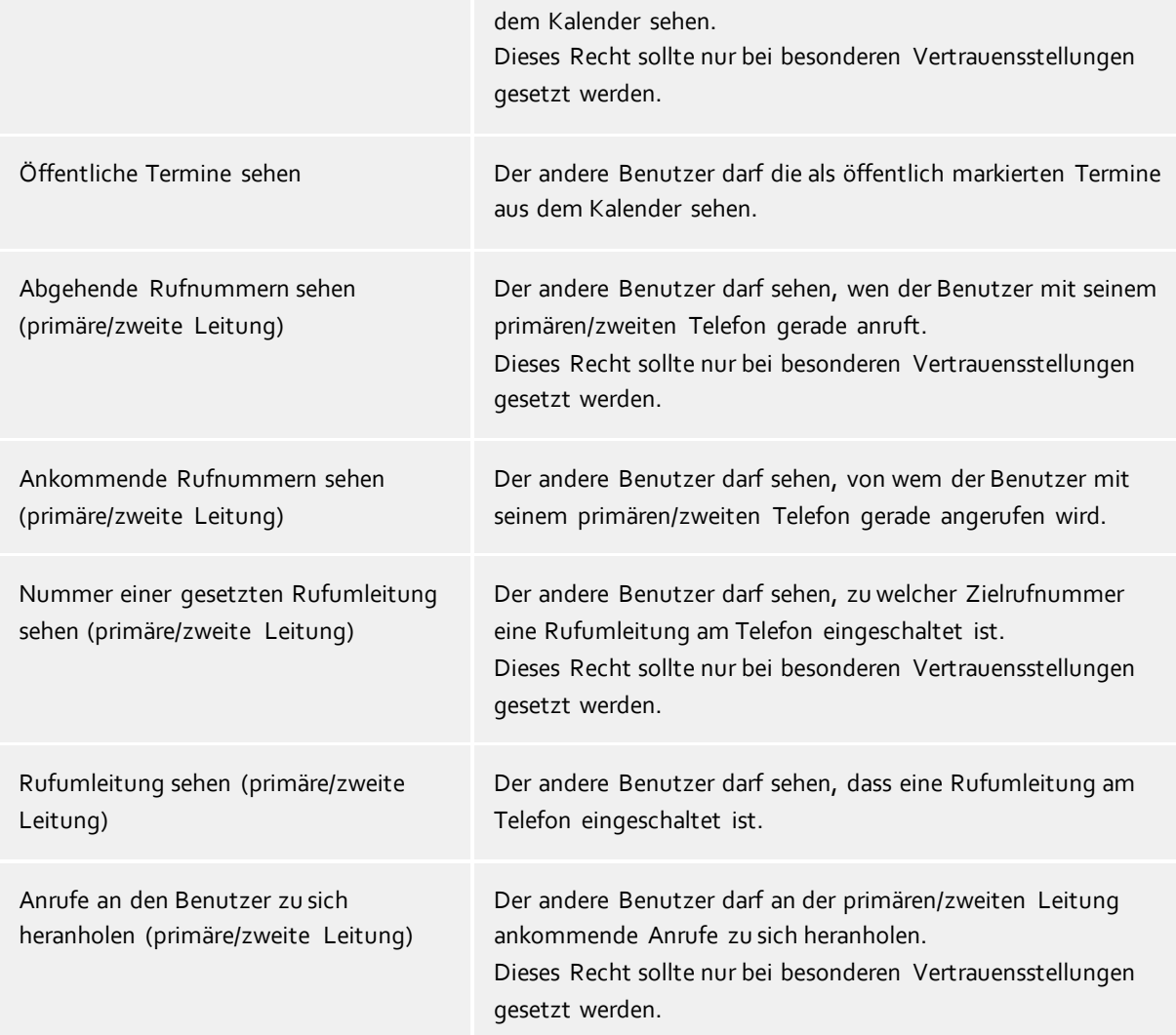

## **16.5 Authentisierung der Benutzer**

Die Anmeldung der Benutzer am estos UCServer erfordert eine Authentisierung. Diese kann entweder über ein UC-Kennwort, oder über eine Windows®-Anmeldung erfolgen. Die Kombination aus Benutzerdatenbank und Konfiguration der Benutzeranmeldung entscheidet über das verwendete Verfahren.

### **Benutzerverwaltung Active Directory®, Domänen-Authentisierung**

Die Benutzernamen kommen aus dem Active Directory®. Es können sich nur Benutzer anmelden, die im Active Directory® konfiguriert sind. Die Benutzer werden implizit oder explizit über das Windows®-Login mit NTLM am Active Directory® authentisiert. Der estos UCServer muss dazu nicht zwingend Mitglied der Domäne sein, die Authentisierung am Active Directory® erfolgt über LDAP. Das Kennwort des Benutzers wird in keinem Fall über das Netzwerk übertragen.

#### **Integrierte Benutzerverwaltung, UC-Kennwort**

Die Benutzernamen kommen aus der integrierten Benutzer Datenbank. Es können sich nur Benutzer anmelden, die im estos UCServer konfiguriert sind. Das UC-Kennwort ist ein speziell für den Benutzer konfiguriertes Kennwort, das in der Benutzerdatenbank gespeichert wird. Das UC-Kennwort des Benutzers wird verschlüsselt über das Netzwerk übertragen.

#### **Integrierte Benutzerverwaltung, Domänen-Authentisierung**

Die Benutzernamen kommen aus der integrierten Benutzerdatenbank. Es können sich nur Benutzer anmelden, die im estos UCServer konfiguriert sind. Die Authentisierung der Benutzer erfolgt entweder implizit oder explizit über NTLM direkt auf dem estos UCServer. Das Kennwort des Benutzers wird in keinem Fall über das Netzwerk übertragen.

### **16.6 Server-Zertifikat**

Für die verschlüsselte Kommunikation über TLS (Transport Layer Security) und MTLS (Mutual TLS) wird ein Server-Zertifikat benötigt.

#### **Server-Zertifikat**

Ein Server-Zertifikat dient zur eindeutigen Identifizierung eines Servers. Das Zertifikat muss auf den FQDN (fully qualified domain name) des Servers ausgestellt sein. Das Server Zertifikat muss von einer vertrauenswürdigen Instanz ausgestellt sein. Zertifikate werden in dem Zertifikat-SnapIn der Microsoft® Management Console (MMC) konfiguriert.

#### **Zertifikat-Speicher**

Die verwendeten Zertifikate müssen im Speicher "Lokaler Computer" - "Eigene Zertifikate" abgelegt sein, und einen privaten Schlüssel enthalten. Den Zertifikatspeicher "Lokaler Computer" öffnen Sie mit der MMC-Konsole:

- o Aus dem Windows® Start Menü, wählen Sie **Ausführen...** und geben mmc.exe ein.
- o Wählen Sie **Datei SnapIn hinzufügen/entfernen...**
- o Wählen Sie **Hinzufügen**. Aus der Liste der verfügbaren SnapIns wählen Sie **Zertifikate**. Wählen Sie **Computerkonto**, **Lokaler Computer** und klicken Sie **Fertig stellen**.
- o In der Liste gehen Sie zu **Zertifikate (Lokaler Computer) Eigene Zertifikate**.

## **16.7 TAPI-Treiber**

Zum Betrieb dieser Software ist ein TAPI-Treiber für Ihre Telefonanlage notwendig, wenn Sie Ihr Telefon steuern möchten.

Ein TAPI-Treiber ist eine Systemkomponente, die vom Hersteller Ihres Telefons oder Ihrer Telefonanlage zur Verfügung gestellt wird (kostenlos oder auch kostenpflichtig).

Der TAPI-Treiber stellt die Verbindung zwischen der CTI-Software und dem Telefonendgerät her. Jeder TAPI-Treiber unterstützt unterschiedliche Funktionen, je nach Implementierung. Es sind nicht immer alle Funktionen am PC verfügbar, die Sie am Telefon selbst ausführen können.

TAPI-Treiber werden in der Systemsteuerung unter **Telefon und Modem Optionen - Erweitert** installiert.

Telefon und Modem Optionen öffnen:

## **16.8 Konfigurationsdateien**

Alle wichtigen Konfigurationsdaten des estos UCServer werden in Dateien abgelegt. Ausnahme sind nur die Software-Lizenzen, die in der Registry gespeichert werden. Alle Dateien befinden sich im Verzeichnis *config* unter dem Installationsverzeichnis. Sollte es nötig sein Konfigurationsdateien manuell zu ändern, ist es empfehlenswert vorher Sicherungskopien der Originaldateien zu erstellen.

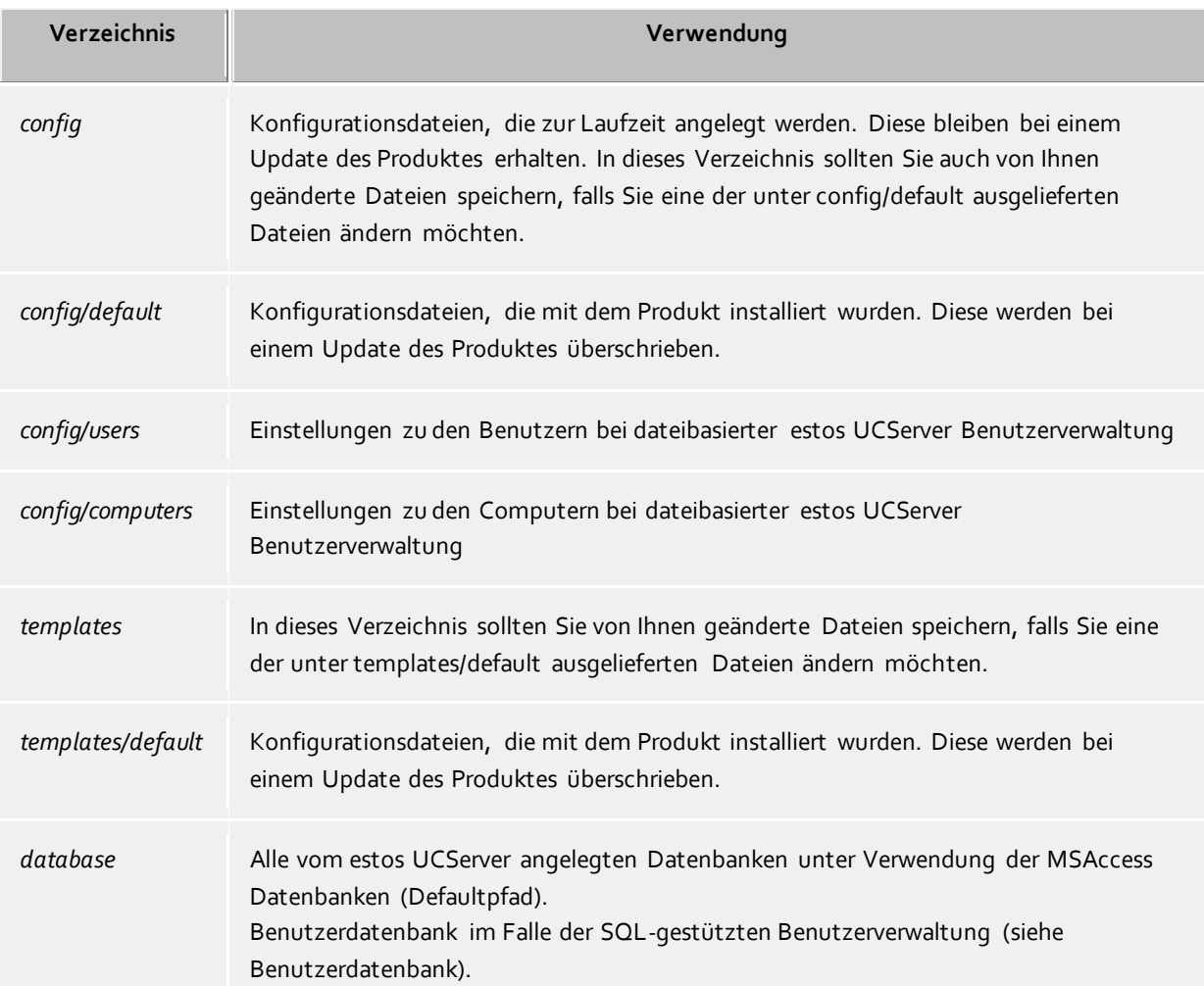

# **16.9 Import und Export von Konfigurationsdaten**

Um die aktuelle Konfiguration, Datenbestände, Benutzer, Gruppen und Computer sichern und wieder herstellen zu können, benutzen Sie im Menü **Datei** die Funktionen **Datenexport** und **Datenimport**.

### **Datenexport**

Mit Datenexport lassen sich die aktuellen Konfigurationsdaten, Datenbestände (nicht SQL-Server) sowie die konfigurierten Benutzer (inklusive Favoriten), Gruppen und Computern in eine ZIP-Datei sichern. Bei Benutzern, Gruppen und Computern kann ausgewählt werden, ob auch inaktive Elemente exportiert werden sollen.

Wird die Funktion angewählt, erscheint ein Wizard für den Export. Folgen Sie den Anweisungen des Wizards um den Export zu erstellen.

#### **Datenimport**

Exportierte Daten lassen sich über diesen Weg wieder in das System zurückspielen. Abhängig von den zu importierenden Daten muss unter Umständen der Server neu gestartet werden. Der Wizard führt durch den Import und meldet wenn hierfür der Server neu gestartet werden muss.

∙ Datenimport in eine interne Benutzerverwaltung überschreibt alle darin vorhandenen Informationen.

Λ Import von Benutzern, Gruppen und Computern in eine Active Directory® Benutzerverwaltung ist nicht möglich.

## **16.10SIP-Softphone**

Viele Telefonanlagen (PBX) ermöglichen den Betrieb mit Telefonen, die nach dem SIP-Standard implementiert sind. Der estos UCServer unterstützt die zentrale Anbindung an solche Telefonanlagen. Diese Anbindung erlaubt dem estos ProCall Client Benutzer seinen PC als Softphone zu verwenden, um über die Telefonanlage zu telefonieren. Dazu bekommt der ProCall Client vom UCServer eine oder mehrere Leitungen, die jeweils einem Telefon entsprechen.

Für die UCServer Konfiguration muss zunächst eine solche Leitung hinzugefügt werden, die jeweils für eine Anmeldung einer bestimmten Telefonnummer an die Telefonanlage zuständig ist. Anschließend wird die Leitung einem Benutzer mit Hilfe dieser Telefonnummer zugewiesen. Damit können die ProCall Client Benutzer über den UCServer die Telefonanlage zum Telefonieren benutzen.

Der UCServer enthält bereits die zur PBX-Anbindung nötigen SIP-Module, die die Anrufsteuerung (Signalisierung) übernehmen. Außerdem enthält der UCServer einen Mediaserver, der auf der einen Seite die PBX und auf der anderen Seite die ProCall Clients miteinander verbindet. Mit dem Media Server werden die Sprachdaten (Media Streams) jeweils in das richtige Format gewandelt. Auf der Client Seite werden die Media Streams verschlüsselt (DTLS-SRTP), auch wenn die PBX keine Verschlüsselung leistet. Eine weitere Aufgabe des Media Servers ist die telefonische Erreichbarkeit von Benutzern, die sich gerade im Internet befinden. Denn sollte sich ein ProCall Mobile Client außerhalb der Reichweite des internen WLANs befinden oder z.B. ein PC Client im Homeoffice, kann die zentrale PBX weiterhin zum Telefonieren verwendet werden.

#### Technische Informationen

Die Telefonanlage muss Anmeldungen über ein LAN Interface nach dem SIP-Standard (RFC 3261) zulassen. Der UCServer benötigt keine SIP-spezifischen Lizenzen. Manche Telefonanlagen benötigen jedoch Lizenzen, um SIP-Softphones an der Telefonanlage anmelden zu können.

Der Media Server bietet in Richtung PBX die Audio Codecs G.711 (PCMU, PCMA) an. In Richtung ProCall Client wird meist Opus verwendet. Dieser bietet auch bei wenig LAN/WAN Bandbreite eine gute Audioqualität. Mit der Verschlüsselung nach dem DTLS/SRTP Verfahren verwendet der Media Server den höchsten Sicherheitsstandard, der in VoIP Produkten derzeit üblich ist.

Die Erreichbarkeit im Internet über den Media Server wird durch die Verwendung von den estos "UCConnect" Diensten erreicht.

## **16.11SIP Response Codes**

Diese Seite gibt einen kurzen Überblick über die SIP Response Codes für Fehler. Eine detaillierte Beschreibung der SIP Response Codes finden Sie in "RFC 3261 - SIP: Session Initiation Protocol".

#### **SIP Response Codes, Class 4: Request-Fehler**

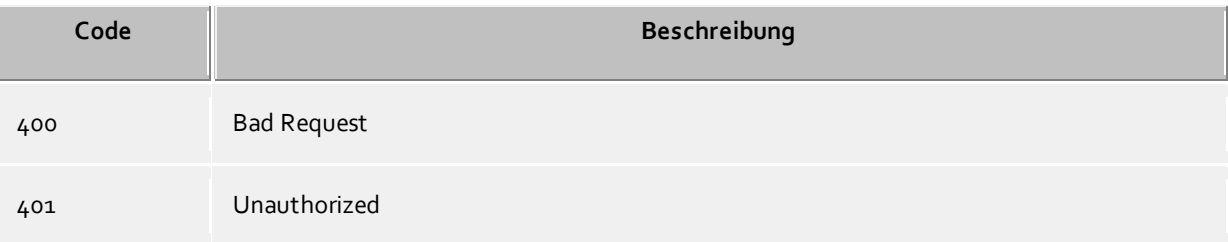

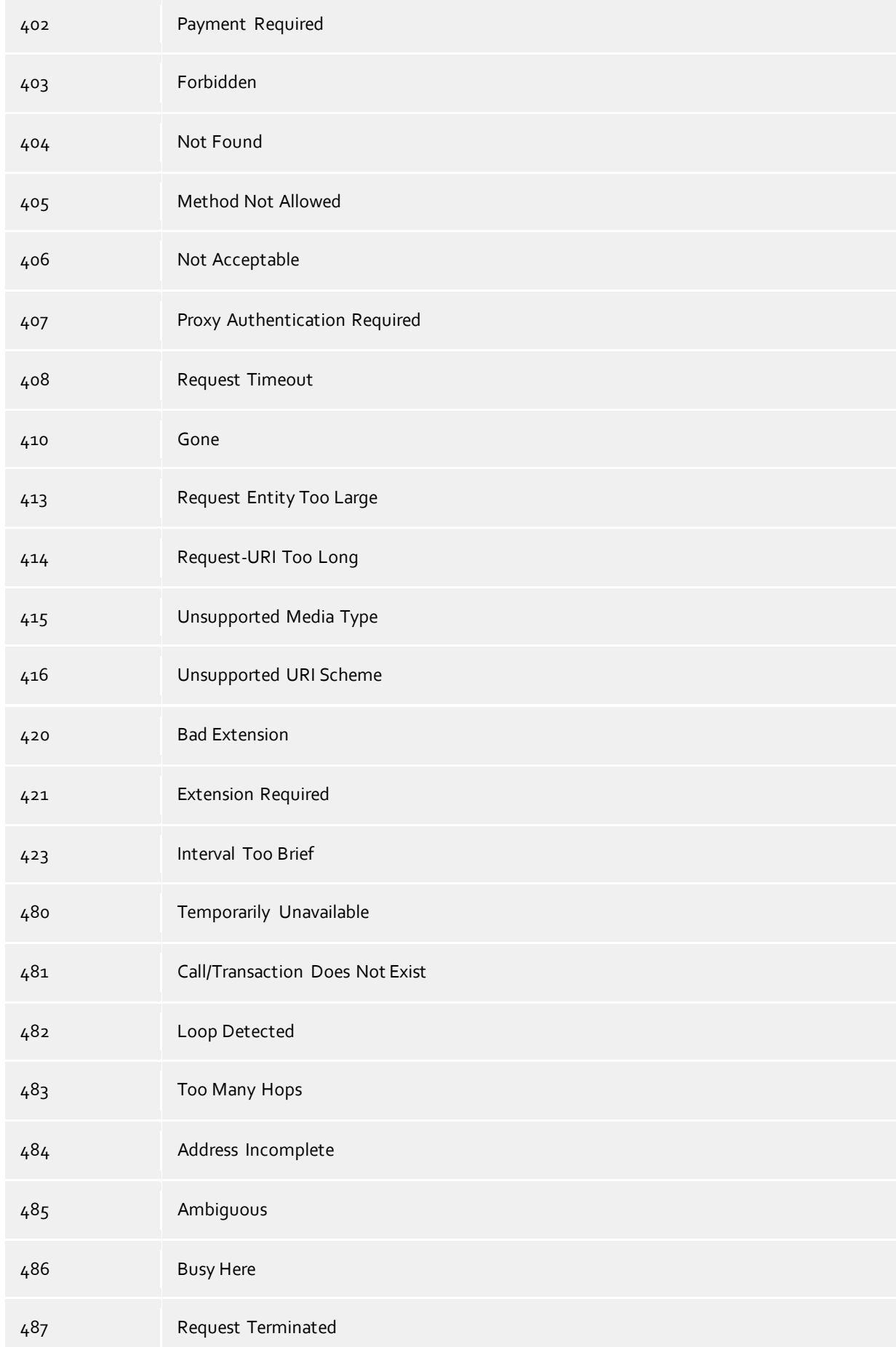

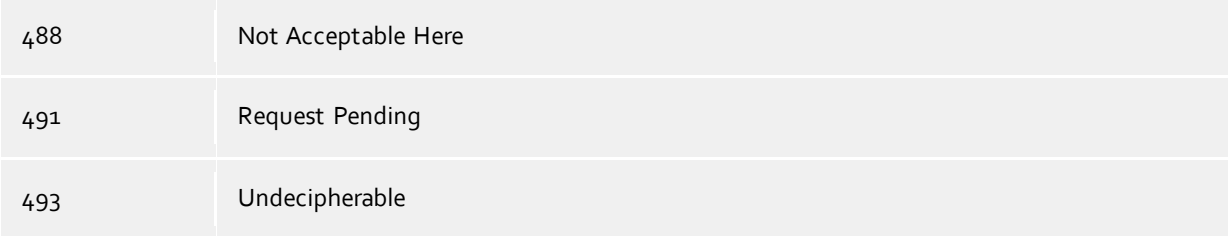

### **SIP Response Codes, Class 5: Server-Fehler**

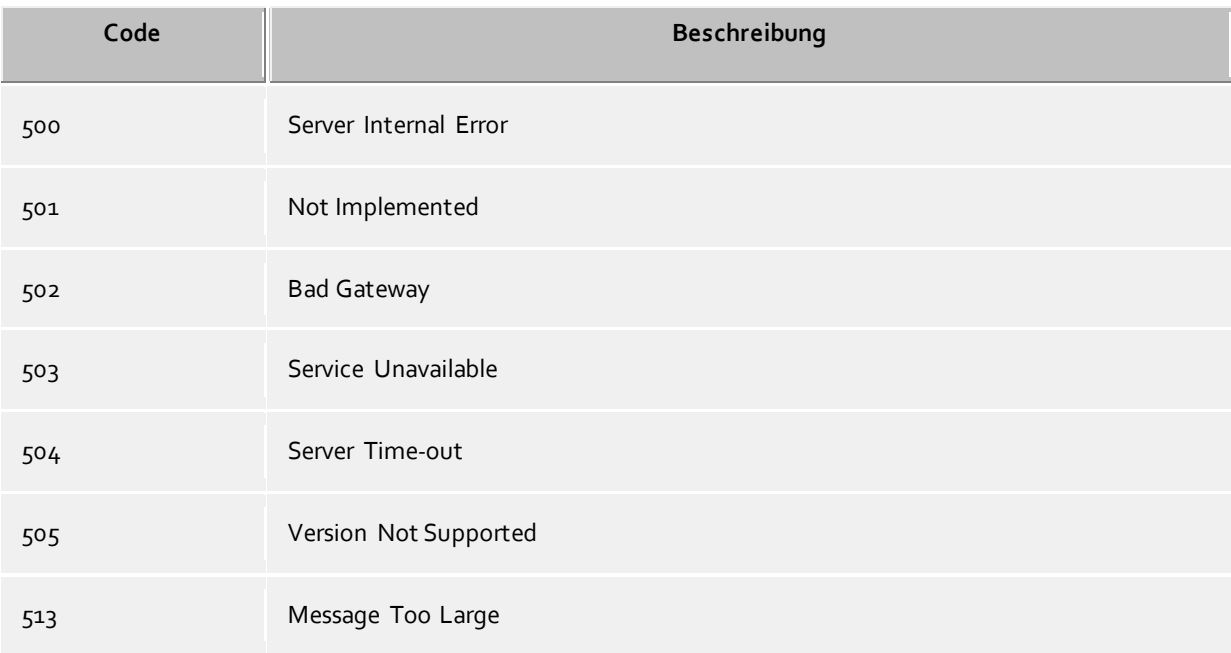

### **SIP Response Codes, Class 6: Globale-Fehler**

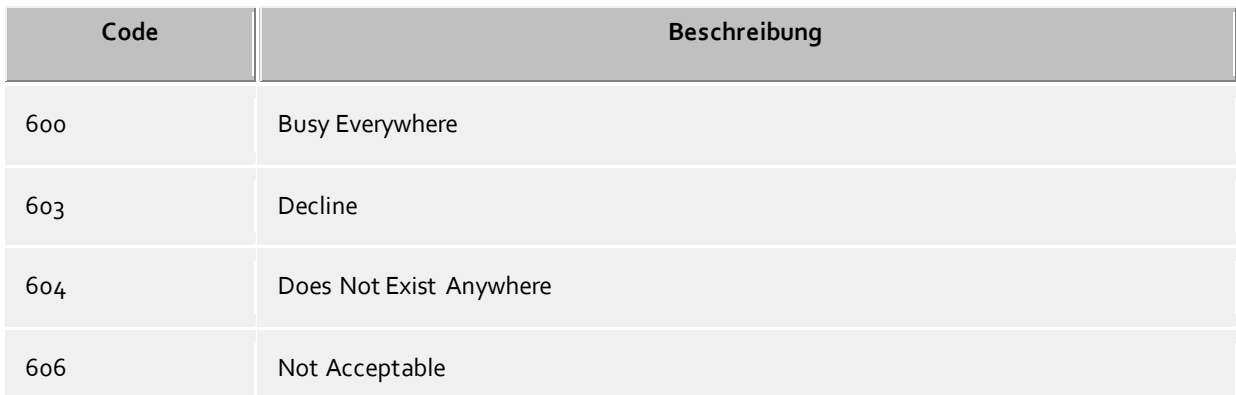

# **16.12Erstellen von SIP PCAP-Logdateien**

PCAP(packet capture) ist eine freie API um Netzwerkdaten zu protokollieren. Diese Daten können von Netzwerkanalysetools (z.B. Wireshark) im Nachhinein gelesen werden und bieten damit mächtige systemunabhänige Visualisierungs- und Analysemöglichkeiten. Der estos UCServer bietet die Möglichkeit die Netzwerkdaten der SIP-Softphone Signalisierung in PCAP Dateien zu sammeln. Da die PCAP-Logdateien im estos UCServer erzeugt werden, ist eine Installation der Wireshark Winpcap-Option (Treiber für die Aufzeichnung an Netzwerkkarten) nicht erforderlich. Zudem können

TLS-Verschlüsselte SIP-Nachrichten nur am UCServer in lesbarer Form geschrieben werden, da diese Nachrichten unverschlüsselt vom UCServer abgespeichert werden.

### **Konfiguration**

Die Konfiguration erfolgt über die Eigenschaften der Leitungsgruppe. Im Tab "PCAP-Log" können alle oder einzelene Leitungen dieser Gruppe ausgewählt werden.

Ist ein PCAP-Log aktiv wird ein blaues "Status-Icon" für diese Leitungsgruppe angezeigt.

#### Kontrolle der PCAP-Logdateien

Der Dateiname der Log Datei beginnt mit sipav\_[Datum\_Uhrzeit] und endet mit .pcapng. Die erzeugte Datei wird entsprechend den Ereignis Einstellungen bzgl. Verzeichnis, Größe der Log-Files und Überschreibe-Option ("Alte Protokolle archivieren") behandelt. Ebenso wirken die Buttons "Logdateien löschen" und "Logdateien bereitstellen" auf die PCAP-Logdateien.

#### Analyse der PCAP-Logdateien

Mit Hilfe des Wireshark Analysetools lassen sich die erzeugten PCAP-Logdateien anzeigen, filtern und analysieren. Das Tool bietet weitreichende Filtermöglichkeiten, einschließlich der Verfolgung einzelner Rufe, bis hin zur grafischen Anzeige von Ablaufdiagrammen.

#### **Status der LeitungensGruppe**

Der Status der Leitungsgruppe wird nur bei aktivem PCAP-Log mit einem farbigen Icon angezeigt.

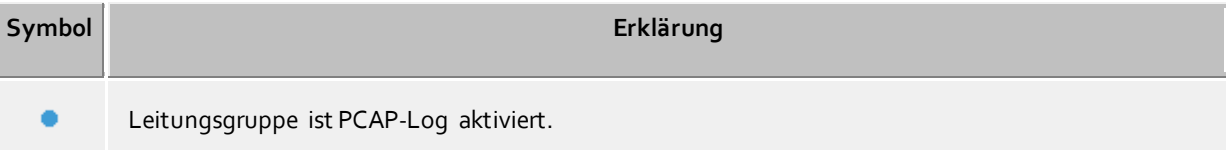

# **17 Info über estos UCServer**

estos UCServer ist ein Produkt der estos GmbH.

Copyright (C) 2021 estos GmbH.

Produkt Updates finden Sie unter https://www.estos.de/

Häufig gestellte Fragen und Antworten, sowie Support erhalten Sie unter https://support.estos.de